# Облачные технологии для дистанционного и медиаобразования

**М.В. Кузьмина, Т.С. Пивоварова, Н.И. Чупраков**

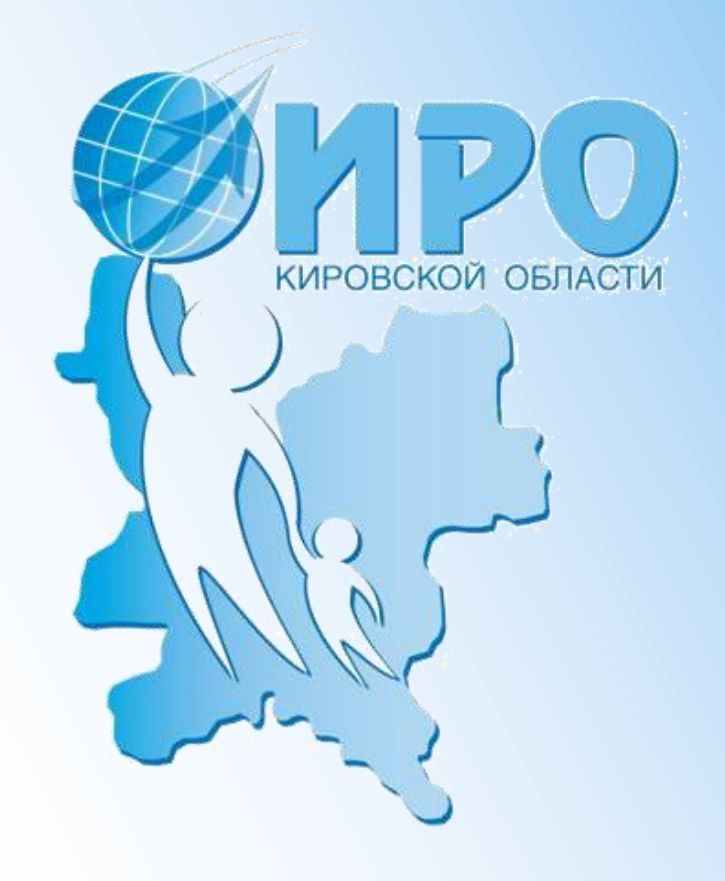

Киров 2013

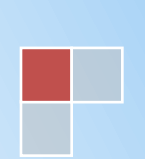

ББК \_\_\_\_\_\_\_\_\_\_\_\_\_\_\_\_\_

#### Печатается по решению редакционно-издательского совета ИРО Кировской области

#### **Авторы:**

*М.В. Кузьмина***,** преподаватель кафедры информационнотехнологического и физико-математического образования ИРО Кировской области

*Т.С. Пивоварова***,** зав. кафедрой информационно-технологического и физико-математического образования ИРО Кировской области

*Н.И. Чупраков***,** преподаватель кафедры информационнотехнологического и физико-математического образования ИРО Кировской области

#### **Рецензенты:**

*А.В. Федоров*, д.п.н., профессор, проректор по научной работе Таганрогского государственного педагогического института имени А.П. Чехова

*Г.П. Савиных*, к.п.н., проректор по научно-исследовательской работе Института развития образования Кировской области

Облачные технологии для дистанционного и медиаобразования / Учебно-методическое пособие. – Киров: Изд-во. КОГОКУ ДПО (ПК) «Институт развития образования Кировской области», 2013. - 80 с.

Учебно-методическое пособие знакомит с методикой организации совместной учебной деятельности участников образовательного процесса в сети Интернет, «в облаке».

В пособии содержатся практические рекомендации по применению облачных технологий в работе с сетевыми документами, графикой и блогами для развития дистанционного обучения и медиаобразования.

Пособие содержит пошаговые инструкции, пользуясь которыми читатель, начав с регистрации аккаунта в Google, научится создавать и вести авторский блог, работать с фото, -видеосервисами и другими сервисами, реализующими педагогические технологии сотрудничества. Пособие может быть рекомендовано широкому кругу читателей, в числе которых педагоги, студенты, учащиеся, родители.

ISBN

© ИРО Кировской области», 2013 © М.В. Кузьмина, Т.С. Пивоварова, Н.И. Чупраков, 2013

## **Оглавление**

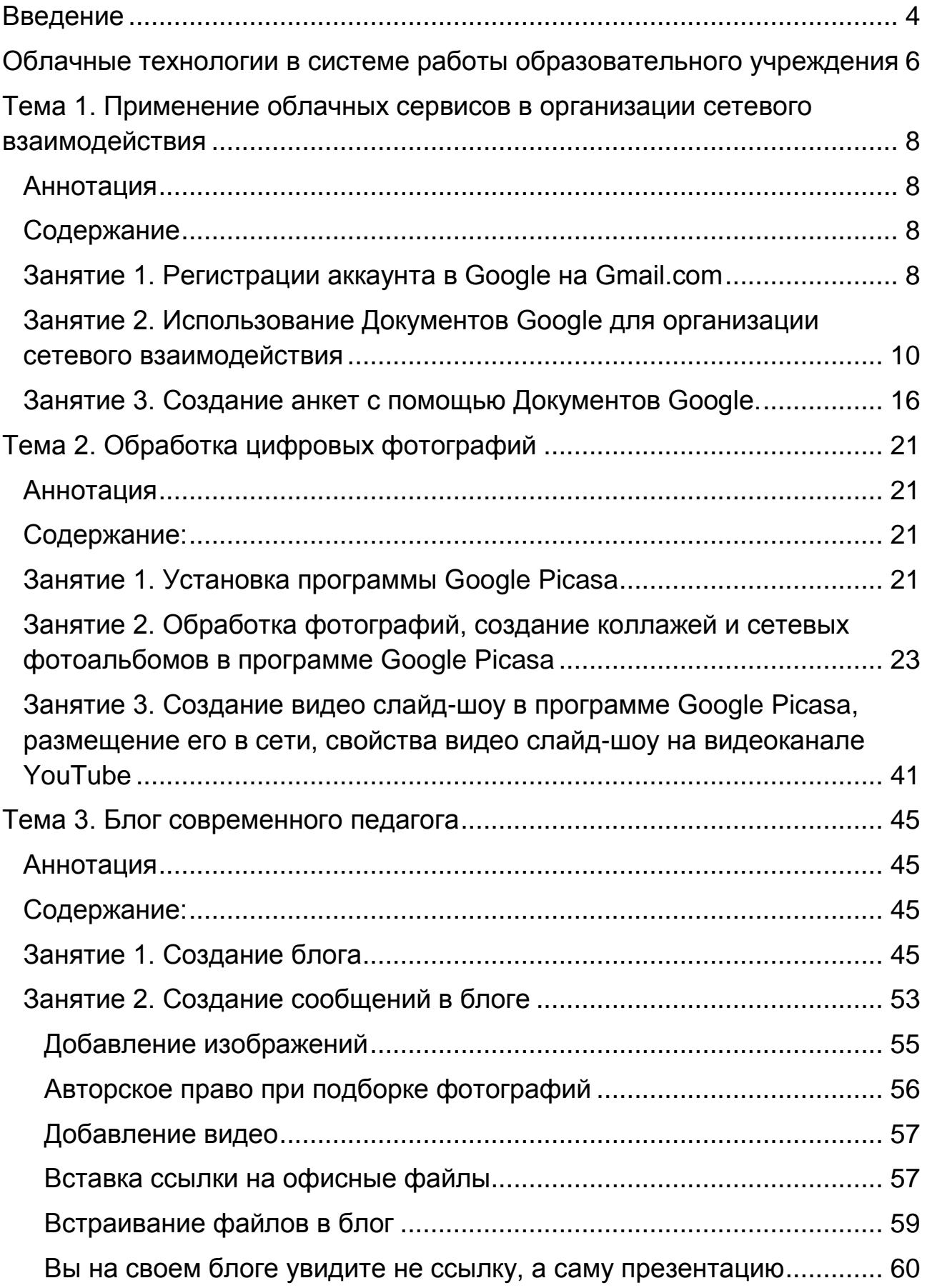

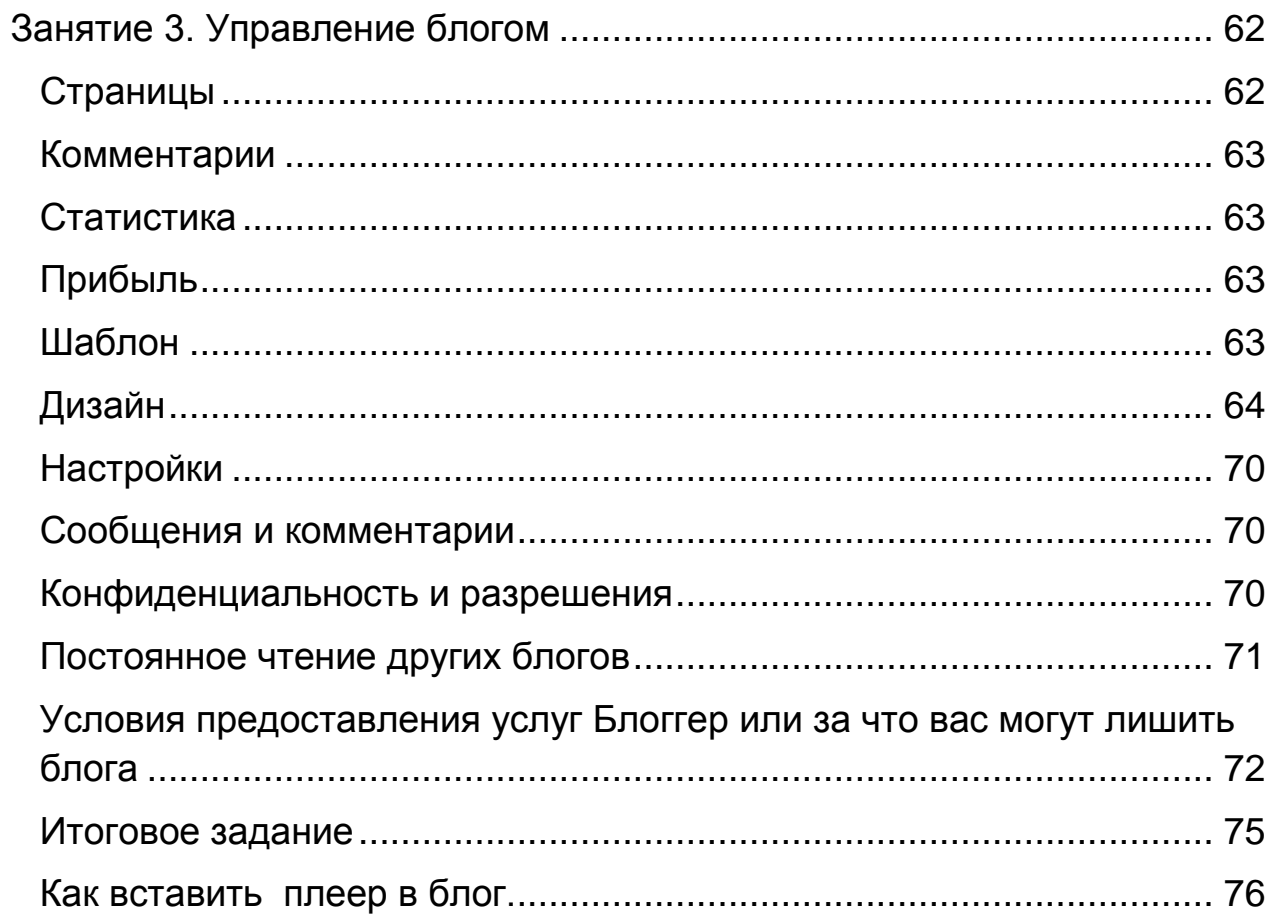

#### <span id="page-4-0"></span>**Введение**

В числе актуальных направлений использования информационных и телекоммуникационных технологий Концепция долгосрочного социально-экономического развития РФ на период до 2020 г. рассматривает развитие культуры, средств массовой информации, а также медиаобразования и дистанционного образования. В связи с этим современная школа, опираясь на задачи по формированию медиа и информационной культуры обучающихся, поступательно вводит систему медиа и дистанционного образования.

Характерно, что новый Закон «Об образовании в Российской Федерации» уделяет особое внимание внедрению информационнотелекоммуникационных сетей, мультимедийных электронных, информационных и материальных ресурсов, необходимых для организации образовательной деятельности. При этом новое поколение Федеральных государственных образовательных стандартов включает требования, обеспечивающие в образовательных организациях возможность создания и обработки аудиовизуальных медиатекстов в ходе аудиторной и самостоятельной учебной деятельности, в том числе с использованием дистанционных образовательных технологий.

Одним из эффективных направлений в организации дистанционного образования и медиаобразования является продуктивное применение облачных технологий и вычислений.

Медиаобразование связано с изучением закономерностей массовых коммуникаций, принципов конструирования аудиовизуального экранного пространства, обучением созданию аудиовизуальных медиатекстов, в том числе на материале медиа, что позволяет эффективно применять в реализации данного направления облачные сервисы для формирования совершенно нового уровня этикоэкологического ноосферного медиавосприятия.

Применение облачных сервисов является неотъемлемой составляющей современного дистанционного образования и способствует динамичному переходу к инновациям по внедрению виртуальных дистанционных образовательных технологий, веб 2.0 и веб 3.0 как новых форм сетевых образовательных сред.

Современное образование, в том числе дистанционное и медиаобразование — это мобильное образование. Педагоги, учащиеся, студенты, руководителей системы образования, родители должны иметь постоянный доступ к образовательным ресурсам и сервисам: в учебном заведении, дома, в дороге. Основой этого могут стать «облачные» технологии.

4

## **Примеры Облачных сервисов**

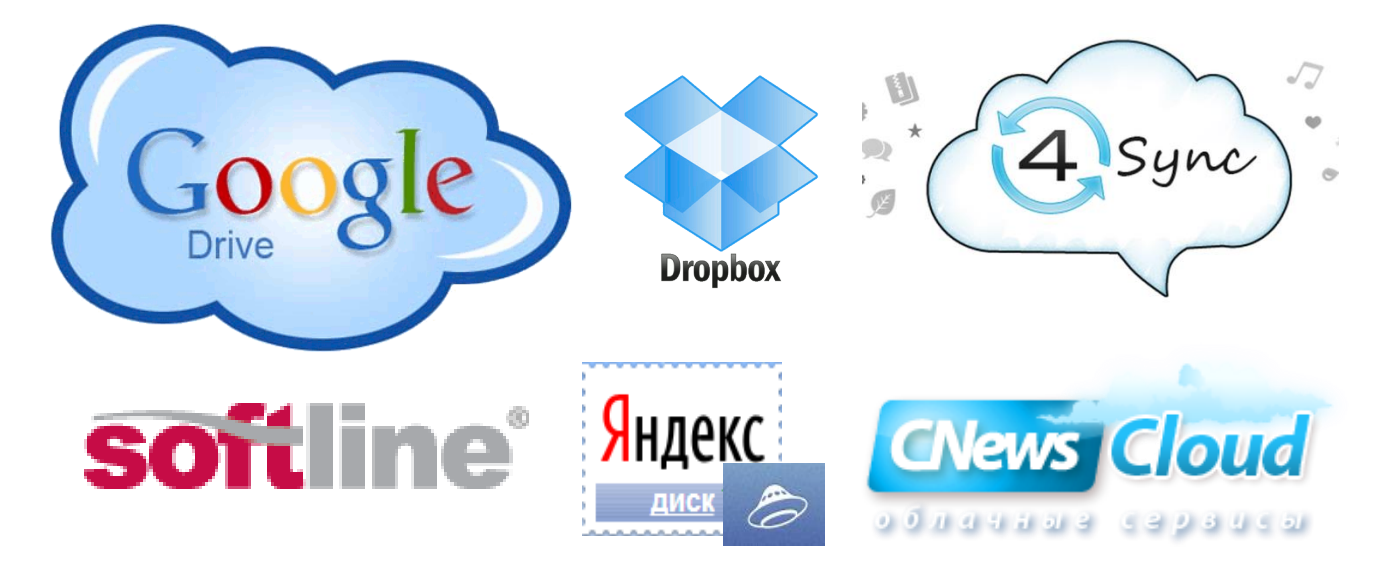

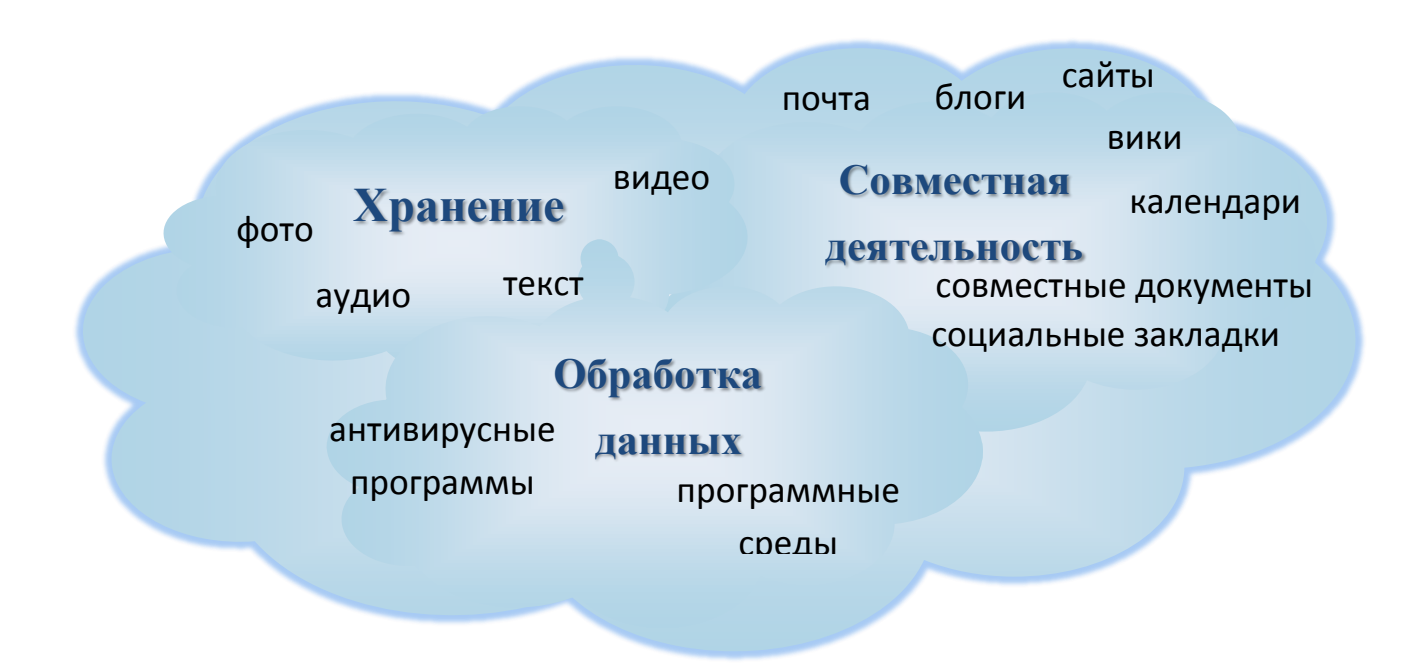

#### <span id="page-6-0"></span>**Облачные технологии в системе работы образовательного учреждения**

Совершенствование информационных технологий занимает важное место среди многочисленных новых направлений развития образования. Оно нацелено на развитие инфраструктуры образовательных организаций, а именно, их информационной образовательной среды и предполагает внедрение и эффективное использование новых информационных сервисов.

Однако затраты на переход к инновационному развитию не должны быть слишком большими. Используемые сейчас для поддержки обучения в школах компьютерные классы, укомплектованные персональными компьютерами, оказываются довольно дорогими при оценке по критерию общей стоимости владения (по данным российских исследователей по этому критерию до 80 % затрат на поддержку ИКТ обучения составляют расходы на электроэнергию).

Исследователи института ЮНЕСКО по информационным технологиям в образовании также отмечают, что приобретение и обслуживание различной компьютерной техники и программного обеспечения в современных образовательных учреждениях постоянно требует значительных финансовых вложений и привлечения квалифицированных специалистов (Нил Склейтер, Облачные вычисления в образовании).

В качестве снижающей расходы технологии в настоящее время выступают облачные вычисления и виртуализация вычислительной платформы.

**Облачные технологии** (облачные вычисления Cloud Computing) – это новый сервис, который подразумевает удаленное использование средств обработки и хранения данных.

С помощью «облачных» сервисов можно получить доступ к информационным ресурсам любого уровня и любой мощности, с разделением прав различных групп пользователей по отношению к ресурсам, используя только подключение к Интернету и веб-браузер.

Преимуществами облачных технологий является управление большими инфраструктурами, обеспечение безопасности, отсутствие зависимости от модификаций компьютеров и программного обеспечения. К недостаткам относятся зависимость от наличия и качества канала связи, риски технических сбоев и правовые вопросы.

«Облачные сервисы», можно разделить на три основные категории: инфраструктура как сервис; платформа как сервис;

6

программное обеспечение как сервис. Как пример использования облачных технологий в образовании, можно назвать личные кабинеты для учеников и преподавателей, электронные дневники и журналы, интерактивную приемную, тематические форумы, где ученики могут осуществлять обмен информацией и многое другое. Это и поиск информации, где ученики могут решать определенные учебные задачи даже в отсутствии педагога или под его руководством.

Наиболее популярные облачные провайдеры: виртуальный хостинг Amazon, The Rackspace, Google, Microsoft, Joyent, GoGrid, Terremark, Savvis, Verizon, NewServers. В данном пособии подробно рассмотрена работа с некоторыми облачными сервисами Google: документами, Picasa, Blogger.

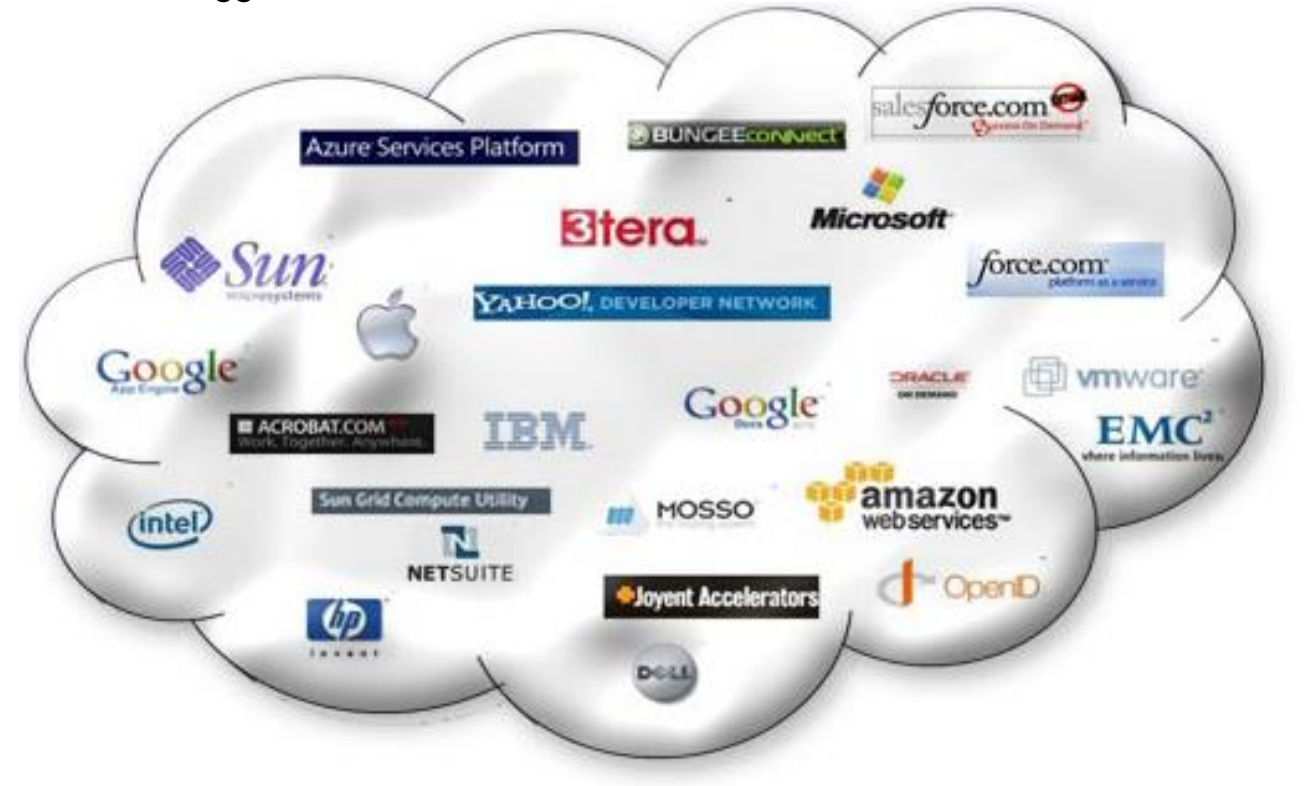

#### <span id="page-8-0"></span>**[Тема 1. Применение облачных сервисов в организации сетевого](file:///M:/ИТО/Учебное%20пособие%20и%20ДО/Urok1_IOS.docx)  [взаимодействия](file:///M:/ИТО/Учебное%20пособие%20и%20ДО/Urok1_IOS.docx)**

#### <span id="page-8-1"></span>**Аннотация**

Для организации работы с облачными сервисами Google необходимо пройти процедуру регистрации аккаунта в Google.

#### <span id="page-8-2"></span>**Содержание**

Регистрация аккаунта в Google. Создание облачных документов на Диске Google (презентаций, таблиц, текстов, рисунков, форм).

<span id="page-8-3"></span>**Занятие 1. Регистрации аккаунта в Google на Gmail.com**

- 1. Откройте веб-браузер (Google Chrome, Internet Explorer или Mozilla Firefox)
- 2. В адресной строке введите адрес gmail.ru.
- СОЗДАЙТЕ АККАУНТ 3. В правом верхнем углу нажмите кнопку
- 4. Введите имя и фамилию **русскими** буквами.
- 5. Введите имя пользователя (Login). Можно использовать только **английские** буквы, цифры, точку. Этот адрес Вы будете сообщать своим корреспондентам.
- 6. Введите пароль. Можно использовать только **английские** буквы, цифры. Пароль должны знать только Вы.
- 7. Подтвердите пароль. (Снова введите этот же пароль).
- **8. Запишите свой адрес [\(Login@gmail.com\)](mailto:Login@gmail.com) и пароль.**
- 9. Введите свою дату рождения.
- 10. Выберите свой пол.
- 11. Введите номер мобильного телефона. Обратите внимание, что +7 в поле уже написано, и вам нужно написать номер, начиная с кода (922, 912, 953 и др.). (**Телефон должен быть включен и находиться под рукой**).
- 12. Пункт «Дополнительный адрес эл. почты» можно не заполнять
- 13. Докажите, что вы не робот. (Введите 2 слова, которые изображены на картинке). **Если слова непонятны**, нажмите кнопку
	- для их изменения.
- 14. Поставьте галочку в поле «Я принимаю Условия использования и соглашаюсь с политикой конфиденциальности Google».
- 15. Нажмите кнопку

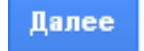

- 16. Подтвердите свой аккаунт:
	- выберите пункт «**Текстовое сообщение**»;
	- номер (если Вы его писали) должен быть заполнен;
	-

нажмите кнопку **отправить код подтверждения** 

 введите код подтверждения, который придет Вам в смссообщении на телефон;

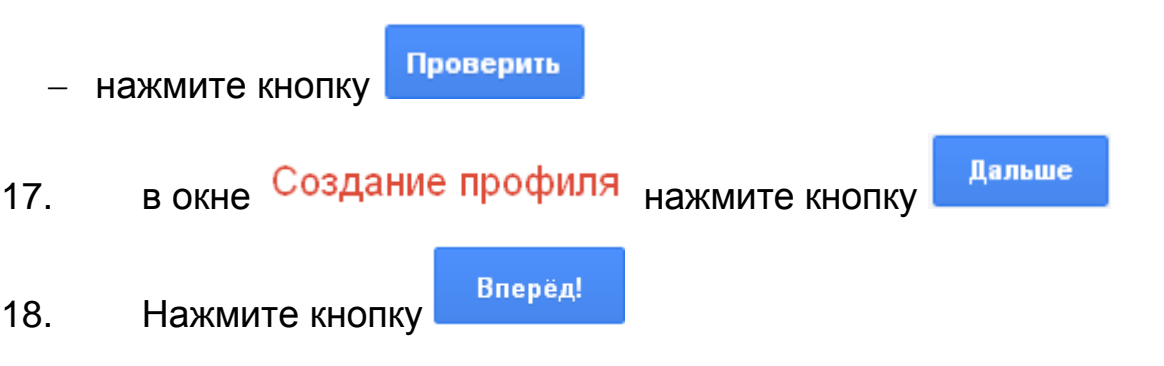

- 19. На странице настроек в левом верхнем углу нажмите кнопку Почта Gmail или
- 20. Вы окажетесь в своем почтовом ящике

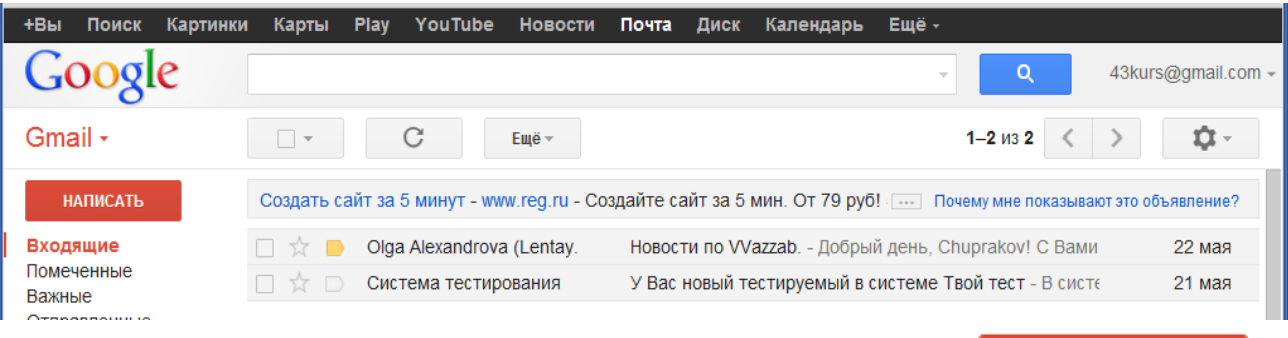

21. Чтобы написать письмо, щелкните по кнопке

**НАПИСАТЬ** 

- 22. В поле «Кому» наберите e-mail адресата, укажите тему, наберите текст.
- 23. Чтобы отправить письмо, **ОТПРАВИТЬ** щелкните по кнопке

## **Дополнительно:**

Вы можете изменить язык почтового ящика на русский.

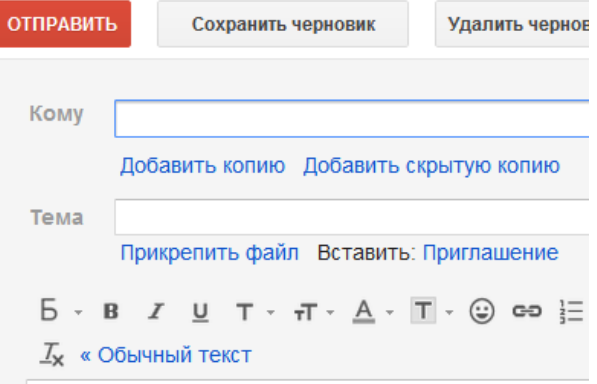

- 1. нажмите кнопку  $\mathbf{R}$  и выберите пункт Mail settings
- 2. в пункте **Gmail display language**: выберите «Русский».
- Save Changes 3. прокрутите страницу до конца и нажмите кнопку
- 4. Чтобы вставить или изменить свою фотографию, которую будут видеть Ваши адресаты, можно воспользоваться инструкцией: [http://support.google.com/mail/](http://support.google.com/mail/bin/answer.py?hl=ru&ctx=mail&answer=35529) [bin/answer.py?hl=ru&ctx=mail&](http://support.google.com/mail/bin/answer.py?hl=ru&ctx=mail&answer=35529) [answer=35529](http://support.google.com/mail/bin/answer.py?hl=ru&ctx=mail&answer=35529)
- 5. Чтобы изменить оформление откройте пункт «Тема».

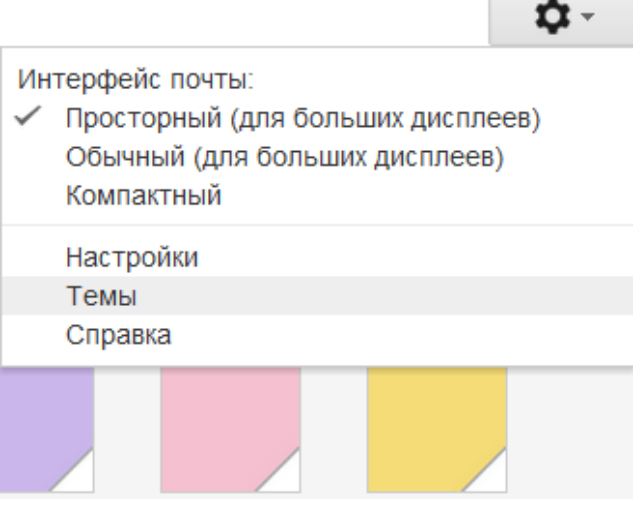

### <span id="page-10-0"></span>**Занятие 2. Использование Документов Google для организации сетевого взаимодействия**

Задание:

- 1. Научиться использовать возможности **Документов Google** для организации сетевого взаимодействия.
- 2. Создать презентацию по теме «Применение Документов Google на моем уроке» и предоставить доступ к ней коллеге или тьютору.

Документы Google – это пакет продуктов, предназначенный для создания различных документов, работы над ними вместе с другими пользователями в режиме реального времени и хранения документов и других файлов в Интернете. Вы можете получить доступ к своим документам и файлам с любого компьютера в любой точке мира, если он подключен к Интернету. Получить подробные [Общие сведения о](http://support.google.com/docs/bin/answer.py?hl=ru&answer=49008)  [Документах Google](http://support.google.com/docs/bin/answer.py?hl=ru&answer=49008) можно в «Справочном центре» Документов Google [http://support.google.com/drive/bin/answer.py?hl=ru&answer=49008.](http://support.google.com/drive/bin/answer.py?hl=ru&answer=49008)

## **Возможности работы с документами Google.**

- Преобразование файлов большинства типов в формат Документов Google.
- Оформление и форматирование документов с применением таких возможностей, как формат по образцу, поля, интервалы и шрифты.
- Приглашение других пользователей для совместной работы над документом с предоставлением им прав на редактирование, добавление комментариев или просто просмотр.
- Совместная онлайн-работа в реальном времени с возможностью общения с соавторами в чате.
- Просмотр истории изменений документов и возврат к любой версии.
- Загрузка документов Google в форматах Word, OpenOffice, RTF, PDF, HTML и ZIP на компьютер.
- Перевод документов на другой язык.
- Отправка документов другим пользователям по электронной почте в виде прикрепленных файлов.
- Возможность получения справки в сетевом «Справочном центре» Документов Google.

## **Возможности работы с таблицами.**

- Импорт и преобразование данных в форматах XLS, CSV, TXT и ODS.
- Экспорт файлов в форматах XLS, CSV, TXT, ODS, PDF и HTML.
- Форматирование и изменение формул для вычисления результатов и представления данных в нужном виде.
- Общение в чате в режиме реального времени с другими пользователями, редактирующими таблицу.
- Создание диаграмм и гаджетов.
- Встраивание таблицы или ее отдельных листов в свой блог или на веб-сайт.
- Возможность получения дополнительной информации о таблицах Google в сетевом «Справочном центре» Google.

## **Возможности работы с презентациями.**

 Общий доступ к презентациям и их редактирование совместно с друзьями и коллегами.

- Импорт и преобразование презентаций в форматах PPT и PPS.
- Загрузка презентаций в виде файлов в форматах PDF, PPT и TXT.
- Вставка изображений и видео, форматирование слайдов.
- Предоставление разрешений на просмотр презентаций в Интернете в режиме реального времени из удаленных местоположений.
- Публикация и встраивание презентаций в веб-сайты для предоставления доступа к ним большому количеству пользователей.
- Возможность получения справки в сетевом «Справочном центре» Документов Google.
- Возможность получения дополнительных сведений о презентациях Google в сетевом «Справочном центре» Google.

#### **Возможности работы с рисунками.**

- Предоставление общего доступа к рисункам и их редактирование совместно с друзьями и коллегами.
- Загрузка рисунков в виде файлов в форматах PNG, JPEG, SVG и PDF.
- Вставка изображений, фигур и линий, а также их форматирование.
- Совместная работа с другими пользователями в режиме реального времени, где бы они ни были.
- Вставка рисунка в документ, таблицу или презентацию.
- Возможность получения дополнительных сведений о рисунках Google в сетевом «Справочном центре» Google.

## **Документы Google**

- 1. Войдите в свой аккаунт Google
- **2.** В верхней части экрана Почта Диск Календарь Ещё нажмите **Диск** или Q **Документы** Если этого пункта нет, откройте пункт **Ещё**
- 3. Вы увидите такой экран:

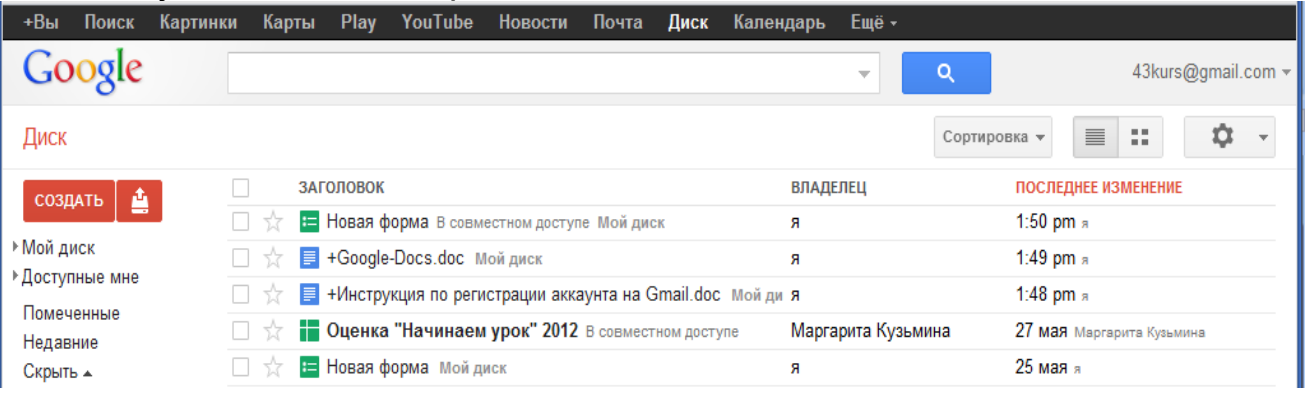

- 4. В центре экрана находится E +Google-Docs.dee - - - - список Ваших документов. Открыть **□ ☆ ■ +Инструкция** п По щелчку правой кнопкой 口☆ При Оценка "Начи - Совместный доступ... мыши на названии  $\Box$   $\sqrt{x}$  **E** Hosas форма • Добавить пометку документа открывается Убрать из списка действий контекстное меню. • Упорядочить... Основные действия: Переименовать... Открыть для Отметить как непрочитанное редактирования Загрузить... Отправить в галерею шаблонов Переименовать Загрузить на свой Переместить в корзину компьютер СОЗДАТЬ Δ Переместить в корзину **• Документ** Презентация 5. Вы можете СОЗДАТЬ новый документ: **П** Таблица Текстовый документ (аналог Word) Е Форма • Презентацию (аналог PowerPoint) **• Рисунок**  Электронную таблицу (аналог Excel) **Папка**  $\bullet$  Форму Еще Рисунок Подробная инструкция по Популярные статьи Документы работе с документами Таблицы Работа с Документами Google находится на сайте Google [\(http://support.google.com/drive/?](http://support.google.com/drive/?hl=ru) Презентации Управление, загрузка и экспорт [hl=ru\)](http://support.google.com/drive/?hl=ru) Формы Общий доступ, публикация и Рисунки встраивание 6. Вы можете ЗАГРУЗИТЬ документ (файл) со своего компьютера в СОЗДАТЬ Интернет: **Загрузить – Файл** – находим Загрузить нужный файл Мой диск
	- 7. В окне настройки загрузки ставим или убираем галочки.
	- *Преобразовывать документы в формат Google*: ставим галочку, если хотим редактировать документ средствами Google (при этом некоторые эффекты будут урезаны) Если галочку убрать, документ загрузится без изменений, его можно будет просматривать, но не редактировать.

 *Преобразовывать текст из PDF и изображений в формат документов Google* – ставим галочку, если нам нужно распознать текст (аналог FineReader)

#### Настройки загрузки

Установите настройки для загрузки файлов. Эти настройки будут применяться ко всем файлам, загружаемым в Документы Google

■ Преобразовывать документы, презентации, таблицы и рисунки в формат Документов Google

■ Преобразовывать текст из PDF-файлов и изображений в формат Документов Google

Язык документа: русский

■ Подтверждать настройки перед каждой загрузкой

Начать загрузку Отмена

#### 8. После завершения загрузки (100%) документ появится в списке

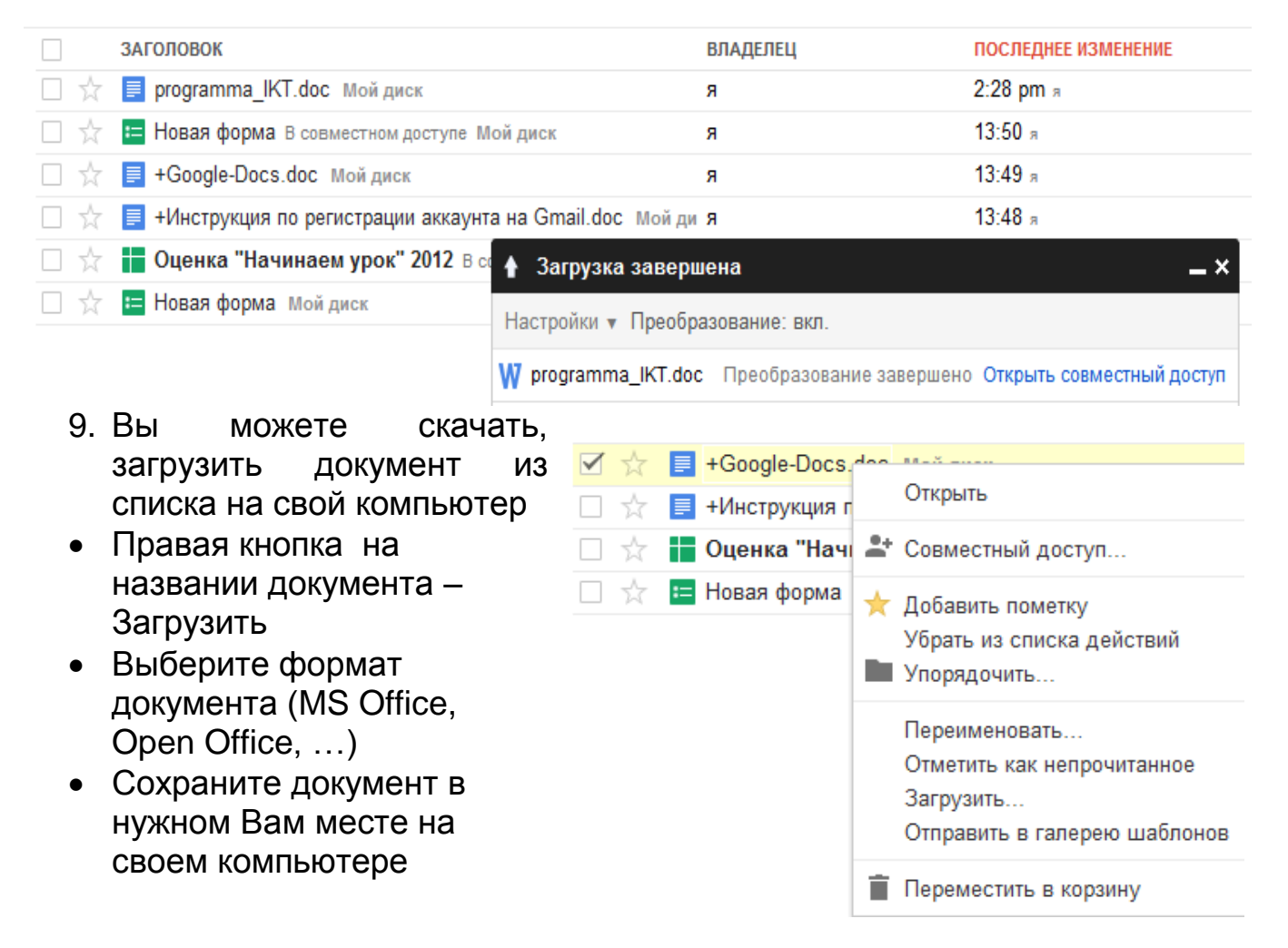

10. С одним документом могут работать несколько

• Предоставить доступ пользователей. Для этого нужно нажать кнопку

- Указываем адреса пользователей, которым мы предоставляем доступ.
- Выбираем статус: [Редактор, Комментарии,](http://support.google.com/docs/bin/answer.py?hl=ru&answer=50085&topic=1360909&ctx=topic)  [Читатель.](http://support.google.com/docs/bin/answer.py?hl=ru&answer=50085&topic=1360909&ctx=topic)
- Ставим галочки

Подробная [инструкция](http://support.google.com/docs/?hl=ru) по использованию совместного доступа к д

Популярные статьи

к у

[м](http://support.google.com/docs/?hl=ru) е<br>См

н

встраивание

м

находится на сайте Google

## Дополнительные материалы:

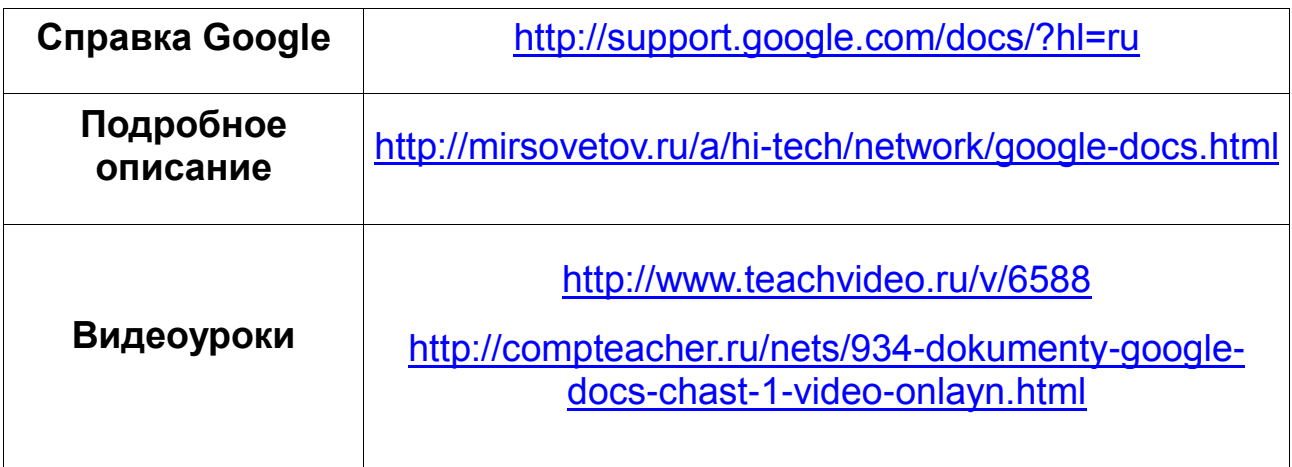

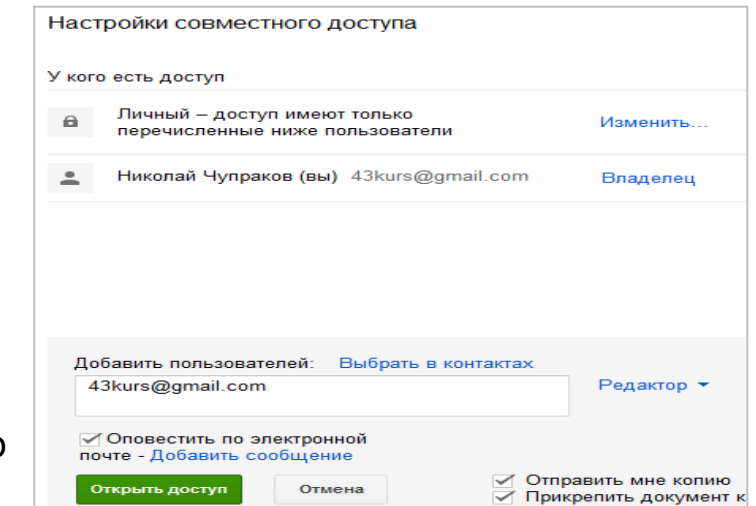

О предоставлении доступа Общий доступ и совместная работа

Размещение и встраивание документа

## <span id="page-16-0"></span>**Занятие 3. Создание анкет с помощью Документов Google.**

## **Задание:**

- 1. С помощью сервиса Документы Гугл создать анкету для учащихся, учителей или родителей, содержащую не менее семи вопросов, использовав все типы вопросов.
- 2. Отправить форму по электронной почте, провести анкетирование, получить ответы (не менее 3 респондентов).
- 3. Предоставить доступ к таблице с результатами анкетирования своему коллеге или по целевому назначению.

Сервис Документы Гугл позволяет создавать, публиковать и обрабатывать анкеты для проведения сетевых опросов. Анкету в данном сервисе называют **ФОРМОЙ**. Формы можно использовать для тестирования, но правильность ответов придется проверять преподавателю.

1. Откройте **Документы Гугл** (через свой аккаунт или Электронную почту Гугл). Нажмите **Создать Форма**.

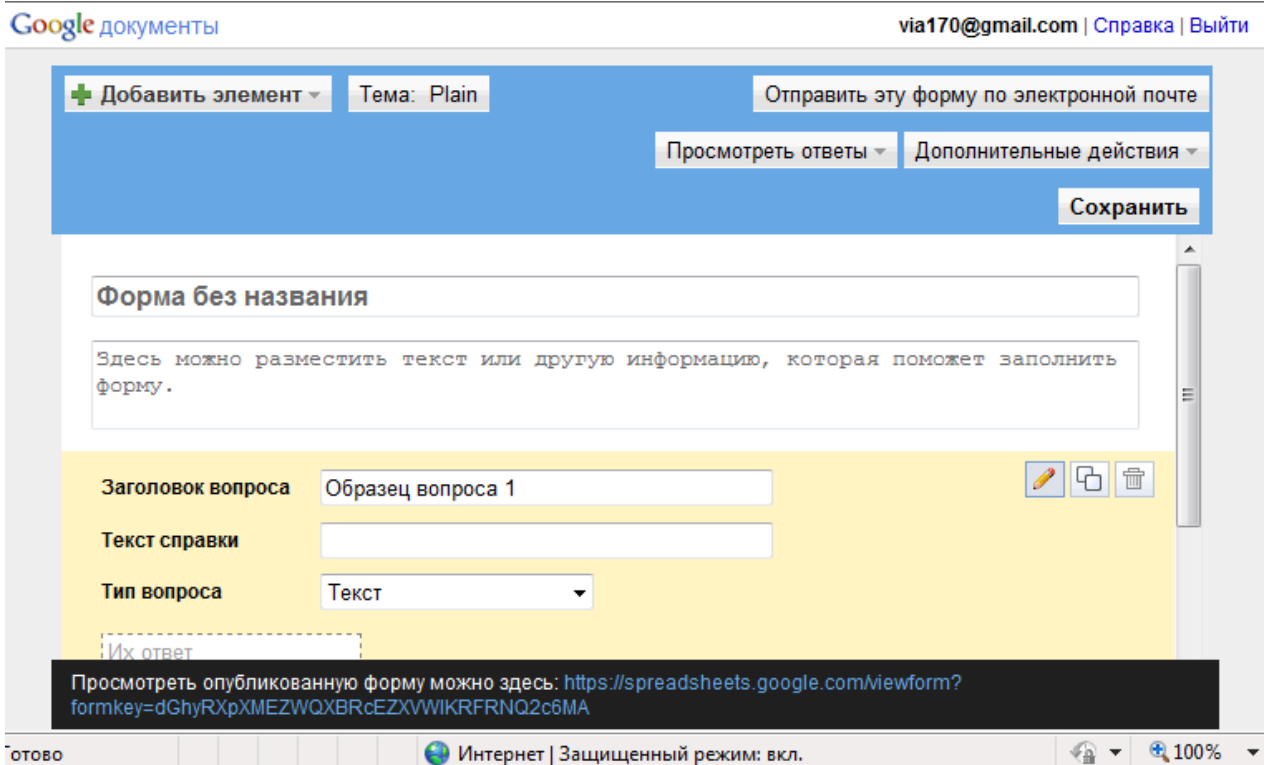

2. Откроется шаблон формы.

- 3. В открывшемся шаблоне вместо слов *Новая форма* впишите название анкеты, ниже разместите общую информацию об анкете или небольшую инструкцию по ее заполнению.
- 4. Начните писать первый вопрос. Для него уже появилась заготовка.
- 5. В поле **Заголовок вопроса** впишите сам вопрос.
- 6. Поле **Пояснение** является необязательным, но оно может содержать инструкцию по ответу на Ваш вопрос. Например, к вопросу «*ФИО*» может быть инструкция «*Укажите фамилию, а также без сокращений имя и отчество. Например, Иванов Иван Иванович»*.
- 7. Далее выберем тип вопроса:

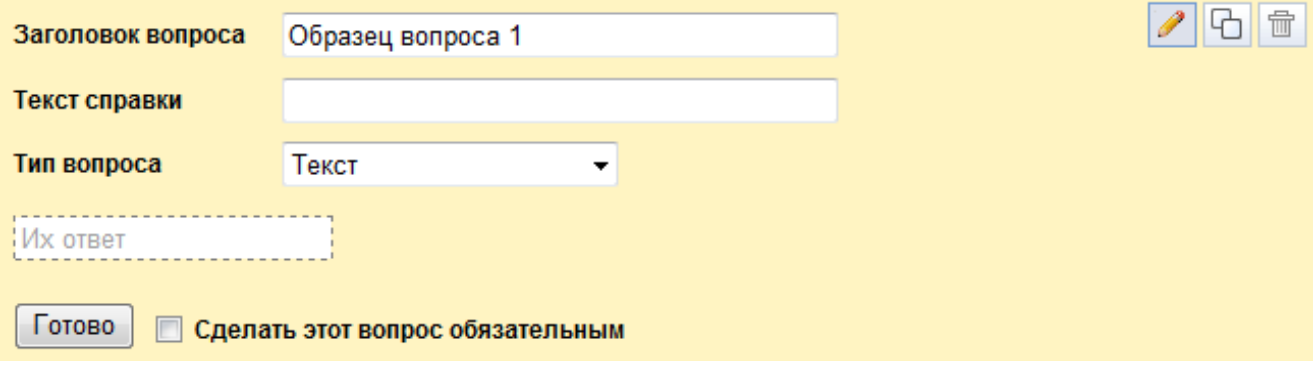

- **текст** создаст небольшое текстовое поле, в которое респондент будет вписывать краткий ответ;
- **текст (абзац) –** создаст текстовое поле, в которое можно писать развернутый ответ;
- *один из списка*  создает вопрос с возможностью выбора ОДНОГО варианта из нескольких;
- *несколько из списка*  вопрос с возможностью выбора нескольких вариантов из предложенных;
- *выпадающий список –* создаст раскрывающийся список, из которого респондент может выбрать только один вариант ответа;
- *шкала*  создаст шкалу оценивания, нужно только задать границы оценочной шкалы;
- *сетка*  та же шкала, но только в виде таблицы, т.е. есть возможность оценивания по нескольким параметрам.
- 8. Прежде чем нажать кнопку **Готово**, подумайте, нужно ли сделать этот вопрос обязательным? Если да, то поставьте соответствующий флажок рядом с кнопкой **Готово.**

9. В правом верхнем углу каждого вопроса находятся 3 кнопки, которые позволяют: редактировать вопрос, создать его копию и удалить вопрос.

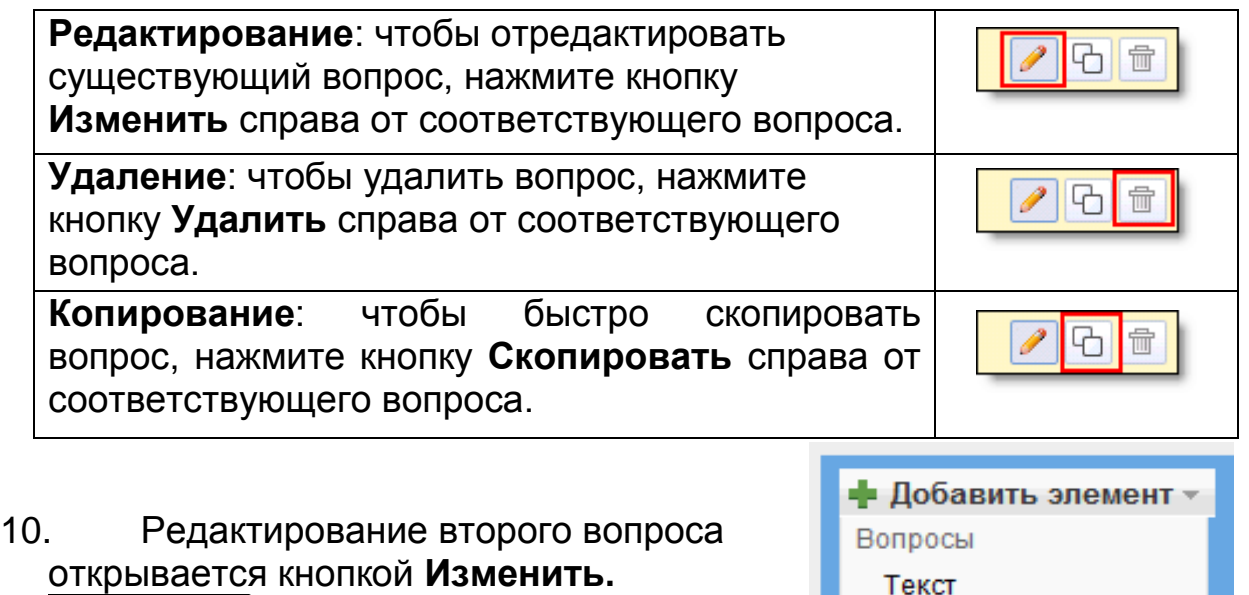

- 11. Добавить новые вопросы можно командой **Добавить элемент** в верхней части экрана.
- 12. Форма готова, но оформление ее оставляет желать лучшего. Улучшим его, выбрав одну из готовых тем (кнопка **Тема**).

6 位

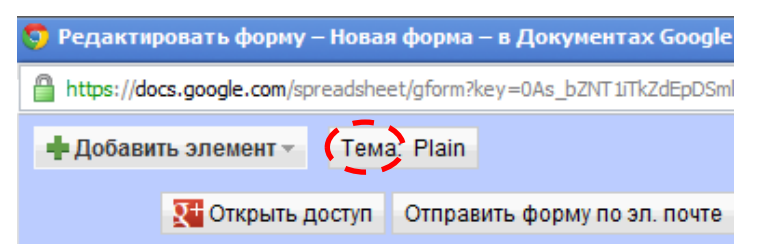

Текст в виде абзаца

Множественный выбор

После выбора подходящего фона не забудьте нажать на кнопку **Применить** в верхней части окна. После этого изменится название темы и выбранное оформление будет применено к готовой форме.

13. Когда анкета будет полностью готова, Вам необходимо отправить ее респондентам. Это можно сделать двумя способами:

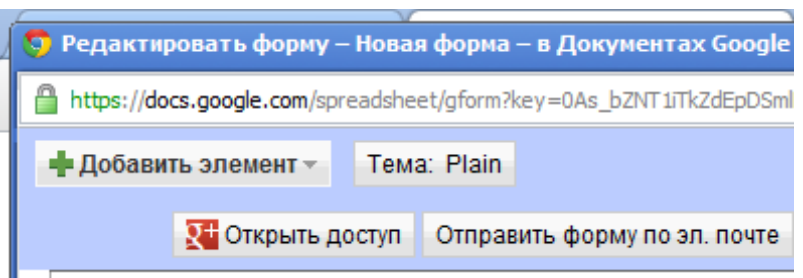

- a. нажмите **Отправить форму по электронной почте** и укажите адреса электронной почты пользователей, которым требуется отправить данную форму;
- b. скопируйте ссылку, расположенную в черном прямоугольнике в нижней части экрана после слов *Просмотреть опубликованную форму можно здесь,* и вставьте ее в письмо или на страницу сайта или блога. По Просмотреть ответы этой ссылке Ваша анкета откроется для анкетирования. Сводка

Таблица

Просмотреть опубликованную форму можно здесь: https://docs.google.com/spreadsheet/viewform? formkey=dEpDSmlBMUdmdVAzdXYxakw1VEI0NUE6MQ

- 14. Все ответы участников анкетирования будут автоматически собраны в таблицу, которая доступна из Документов Гугл. Открыть таблицу с результатами анкетирования можно двумя способами:
	- a. на своей страничке документов Google найти анкету и открыть её.

b. в режиме редактирования формы перейти в таблицу

15. Здесь можно предоставить доступ к результатам другим

пользователям

В Предоставить доступ

- 16. Если вы хотите отредактировать вопросы анкеты (перейти в режим редактирования формы) нажмите кнопку **«Форма» → «Редактировать форму»**. Далее вы можете изменять вопросы, редактировать их или копировать.
- 17. Можно перейти в режим **Сводка**, нажав кнопку **Показать сводку отчетов**. Здесь ответы будут представлены в числовой форме, процентном соотношении и в виде диаграмм.

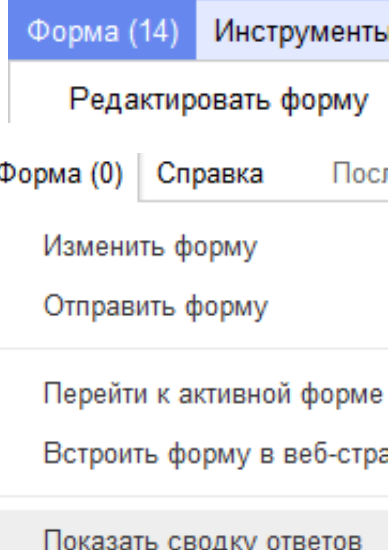

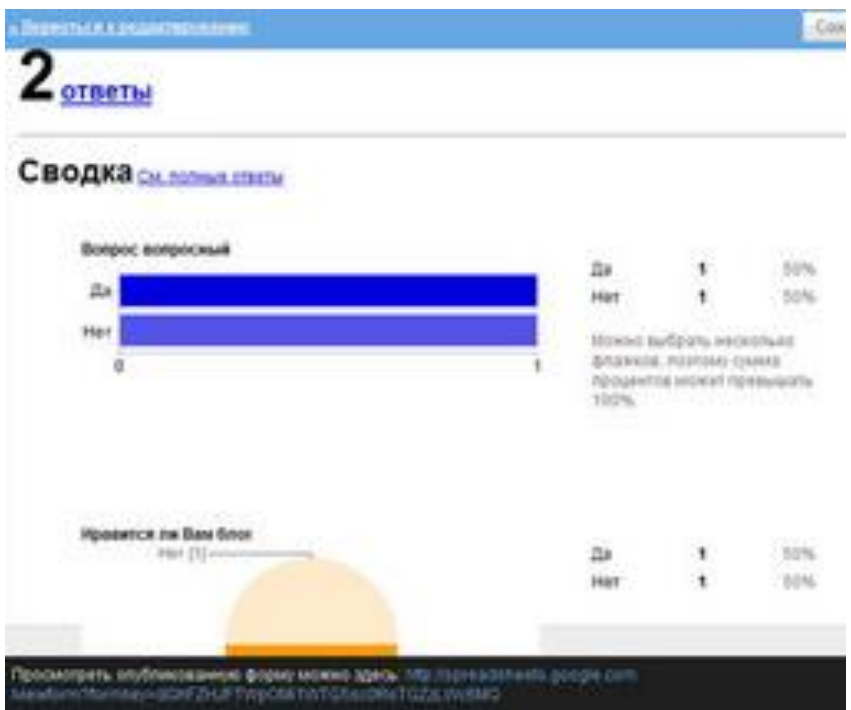

18. Также предусмотрена возможность:

- Использовать форматирование и редактор формул в таблицах, чтобы подсчитывать результаты и настраивать вид данных.
- Импортировать и экспортировать данные в формате XLS, CSV, TXT и ODS (и экспортировать в формате PDF и HTML). Например, можно загрузить таблицу на свой компьютер и работать с ней в программе Excel.

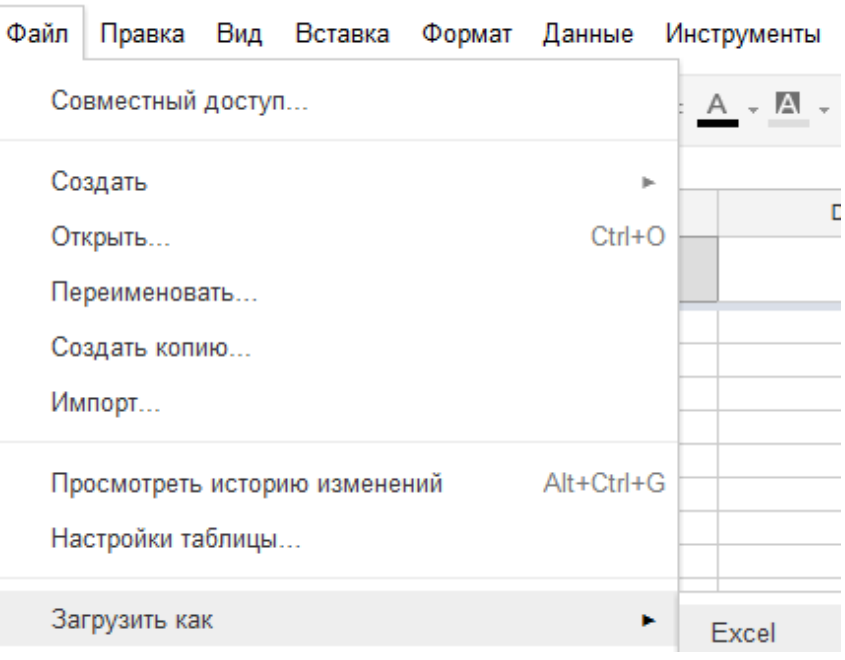

## <span id="page-21-0"></span>**[Тема 2. Обработка цифровых фотографий](file:///F:/setevye_formy/Urok1_IOS.docx)**

#### <span id="page-21-1"></span>**Аннотация**

Новые Федеральные Государственные образовательные стандарты предъявляют к современному педагогу и учащемуся требования, ориентированные на активное и грамотное применение цифрового аудио, видео и графики в образовательном процессе.

Возможности современных бесплатных сетевых медиасервисов позволяют реализовать большую часть необходимых действий в среде графического редактора и простейшего видеоредактора.

Один из таких сервисов - программа Google Picasa, которая позволяет обрабатывать растровую графику с применением эффектов и фильтров, создавать коллажи и видео слайд-шоу.

#### <span id="page-21-2"></span>**Содержание:**

Установка программы Google Picasa. Обработка фотографий, создание коллажей и сетевых фотоальбомов в программе Google Picasa. Создание видео слайд-шоу в программе Google Picasa, размещение его в сети, свойства видео слайд-шоу на видеоканале YouTube.

<span id="page-21-3"></span>**Занятие 1. Установка программы Google Picasa**

Для установки программы воспользуемся следующим алгоритмом:

**Шаг 1.**

Выходим в интернет на [Google.ru](http://www.google.ru/)

**Шаг 2.**

В верхней части окна находим - **Еще** - **Все сервисы** - **Picasa**

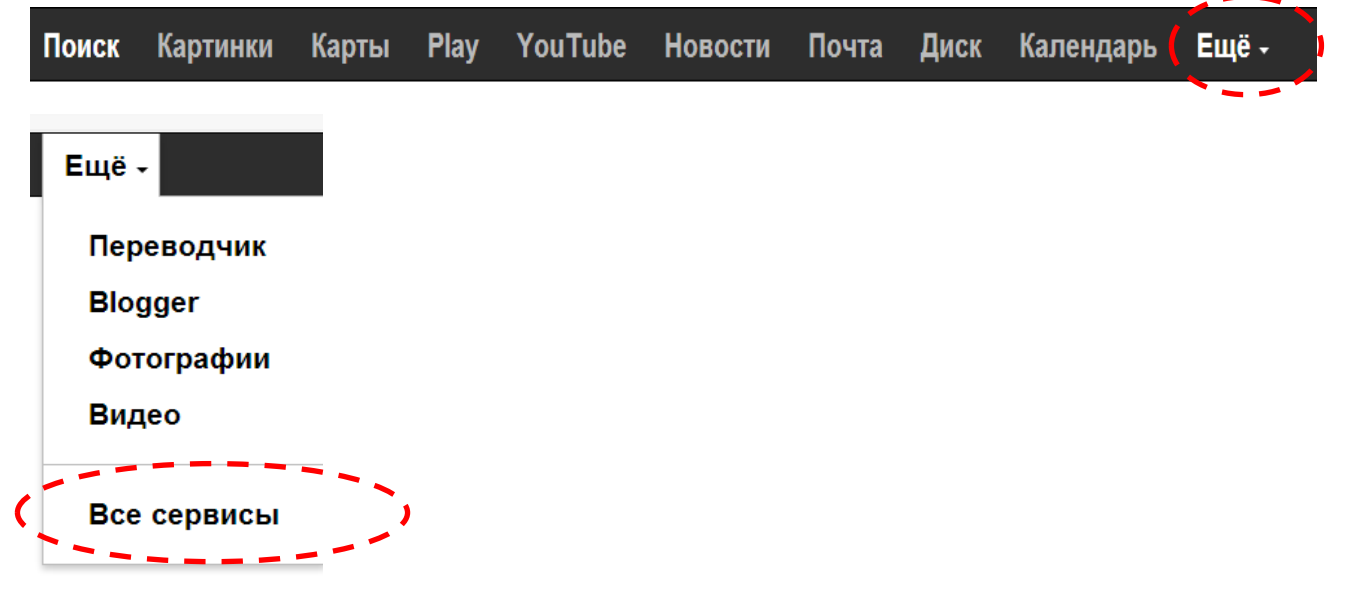

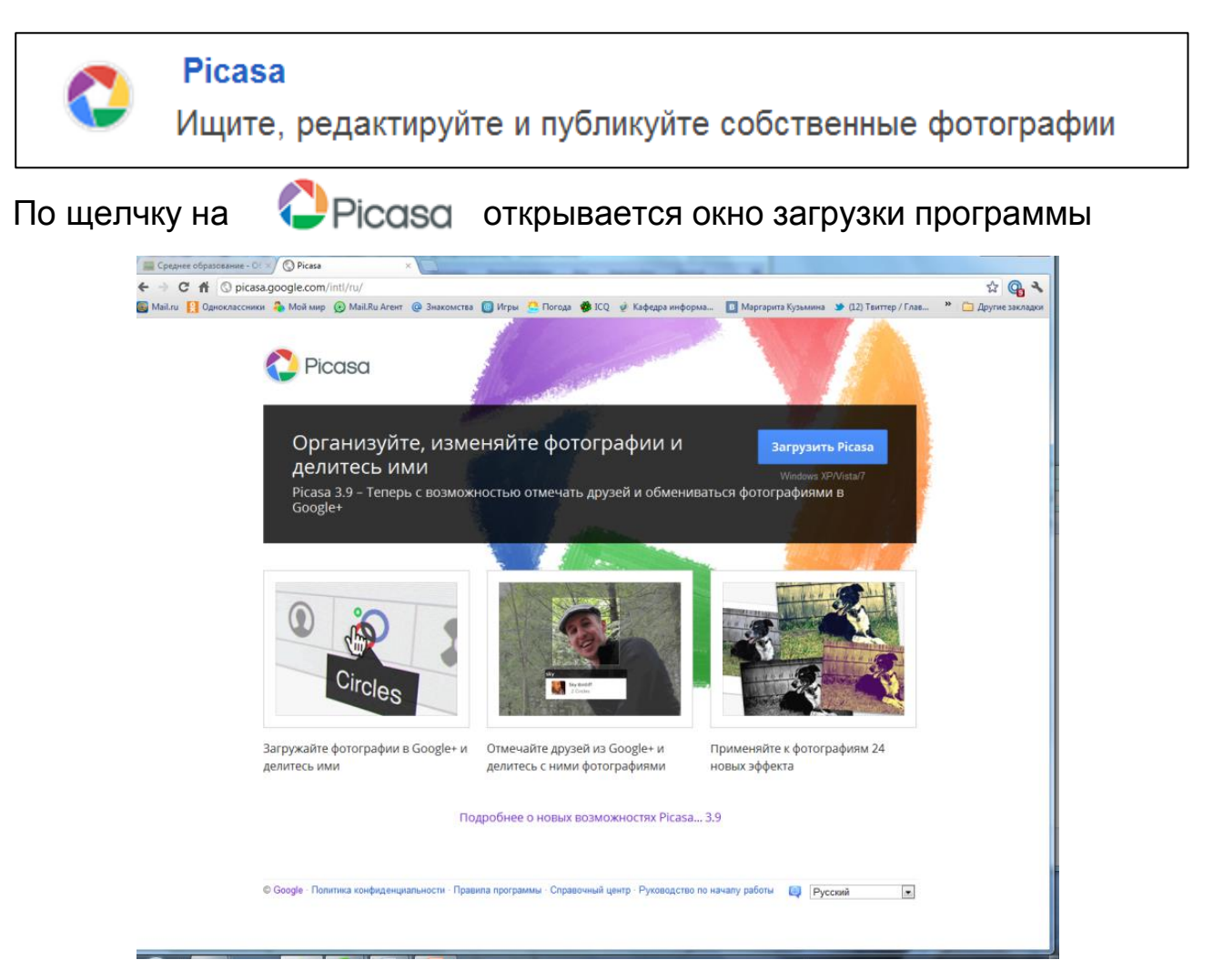

# **Шаг 3.**

В открывшемся окне выбираем «Загрузить Picasa»

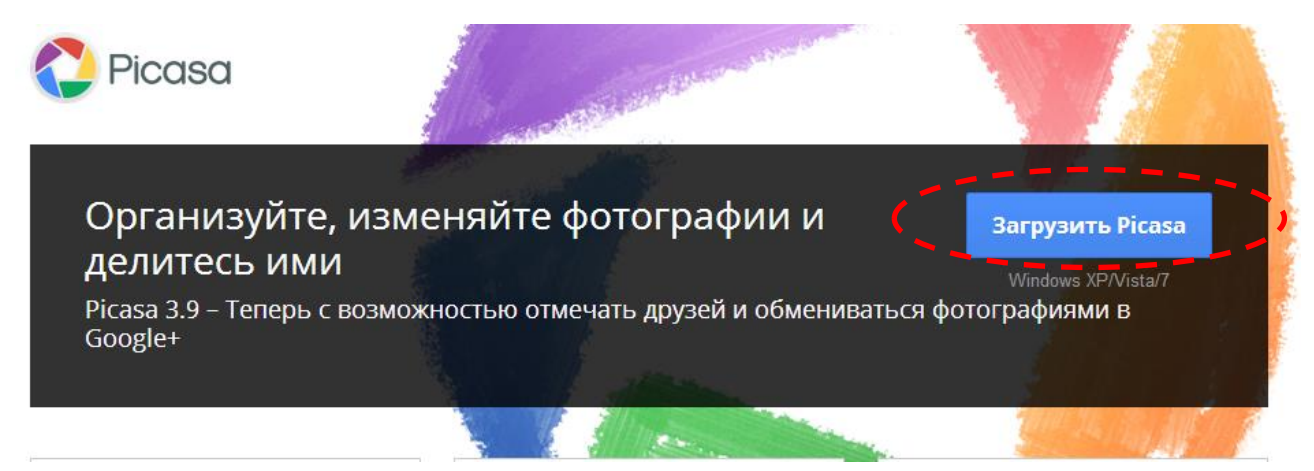

## **Шаг 4.**

Программа загрузится на Ваш компьютер, Вы откроете папку с загрузкой и запустите эту программу. Начнется установка, которая продлится несколько минут. После установки на рабочем столе Вы увидите ярлык этой программы. Он поможет Вам при ее запуске.

В процессе установки на компьютер программы Picasa, Вы можете сделать свой выбор, предоставив программе возможность доступа либо ко всем материалам на компьютере, либо к тем, которые Вы храните в папке «Мои документы» - «Изображения». В первом случае программа при запуске проанализирует все медиафайлы на данном компьютере. Не торопитесь удалять те файлы, которые она найдет и покажет. Возможно, это части сохраненных страниц сайтов или папки с фотографиями, найденные программой по различным характеристикам.

## **Практическая работа №1**.

- установите на компьютер программу **Google Picasa**

## <span id="page-23-0"></span>**Занятие 2. Обработка фотографий, создание коллажей и сетевых фотоальбомов в программе Google Picasa**

Программа Google Picasa позволяет не только редактировать фотографии, включая ретуширование, цветокоррекцию, кадрирование, выравнивание, коррекцию эффекта красных глаз, добавление текстовых надписей, создавать коллажи и видео слайд-шоу, но и служит для создания, пополнения и синхронизации сетевых альбомов, сохранения их на компьютере и размещения в сети.

Программа Google Picasa требует корректности в работе, поэтому перед тем как производить какое-либо последующее действие с графикой, которую Вы обрабатываете, убедитесь в том, что то, что Вы уже сделали ранее, не потребует отмены. Когда Вы перейдете к новой операции, старую отменить в данной программе Вы не сможете.

## **Шаг 1.**

До начала работы с программой создайте на компьютере отдельную папку, в которую скопируйте фото, необходимые для создания коллажа и видео слайд-шоу, а также музыку для звукового сопровождения видео слайд-шоу. Когда работа с программой не будет вызывать у Вас сложностей, специальную папку для работы, Вы можете не создавать.

#### **Шаг 2.**

Откроем программу с помощью ярлыка на рабочем столе и увидим все свои фото в окне программы, где слева перед Вами будет каталожное дерево. На том дереве видны все папки с фото, по дереву можно перемещаться вверх-вниз при помощи мышки, для того чтобы найти и выделить нужную папку.

Выбираем нужную папку, после однократного нажатия на нее левой клавишей мыши в правой части экрана открываются все содержащиеся в папке фото.

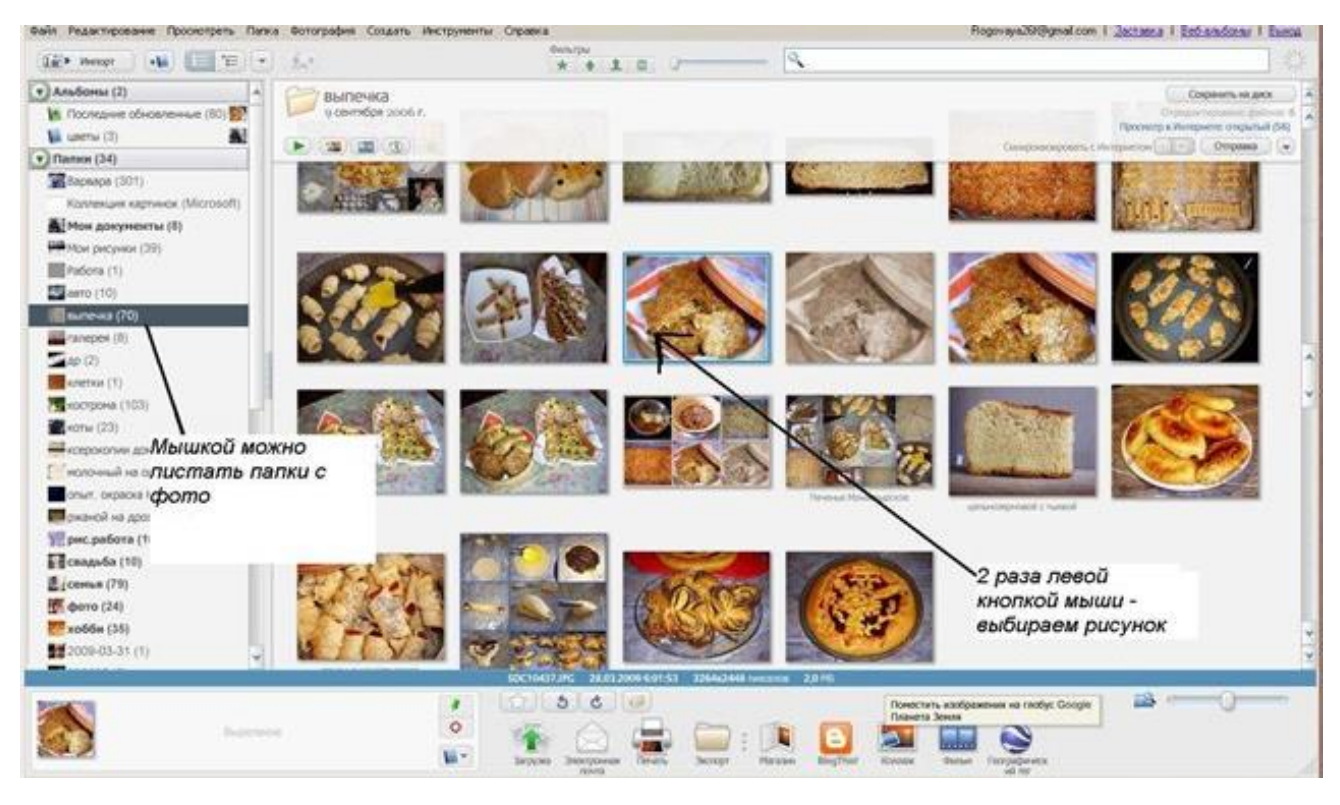

Дважды щелкнем левой клавишей мыши по фотографии и она откроется в полноэкранном виде. Слева при этом Вы увидите вкладки для обработки фотографий, добавления к ним эффектов, надписей и т.д.

Если при запуске программы Вы не находите в каталожном дереве свою папку, то открыв «Файл» - «Добавить файл в Picasa», Вы найдете и откроете сою папку. Достаточно будет выделить одну из фотографий в папке и все они откроются для редактирования.

Чтобы загрузить фото в программу, можно также просто найти и активировать папку или перетащить папку или некоторые снимки для редактирования.

Другой способ позволяет сделать то же самое с помощью функции "Импорт" в самой программе. Нажав ее, можно выбрать папку или другое устройства, откуда нужно будет получить фотографии. Далее выделить и нажать кнопку "Импортировать все" или выделить некоторые и нажать "Импортировать выбранные".

#### **Шаг 3.**

Импортируем фото в программу и изучаем основные операции.

Щелкнув два раза по изображению, Вы увидите, что оно откроется в новой закладке, и перед вами будет панель тремя вкладками основных операций.

- на первой (основной) находятся функции кадрирования, ретуширования, поворота, подписи и др.;

- вторая (редактирование) позволяет добавлять убавлять освещенность и цветовую температуру кадра;
- третья, четвертая и пятая комплект готовых "эффектов"

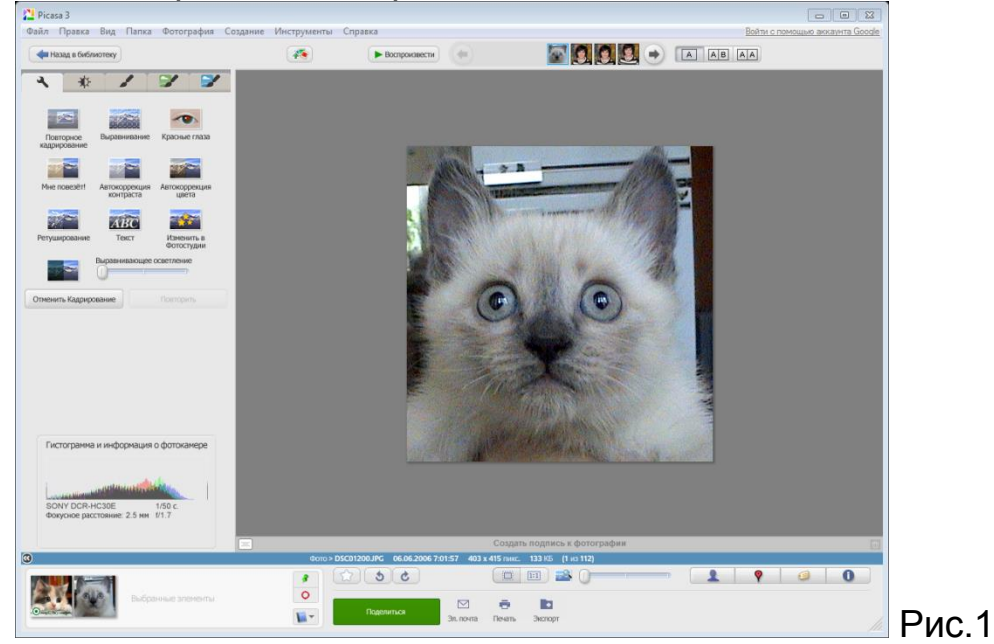

Выравнивание фотографии дает возможность усовершенствовать любое изображение, которые «подпортили», немного наклонив при съемке фотоаппарат. Линейка прокрутки позволяет повернуть изображение настолько, чтобы оно было выровнено. Затем нажимаем ОК (см. рис. 2).

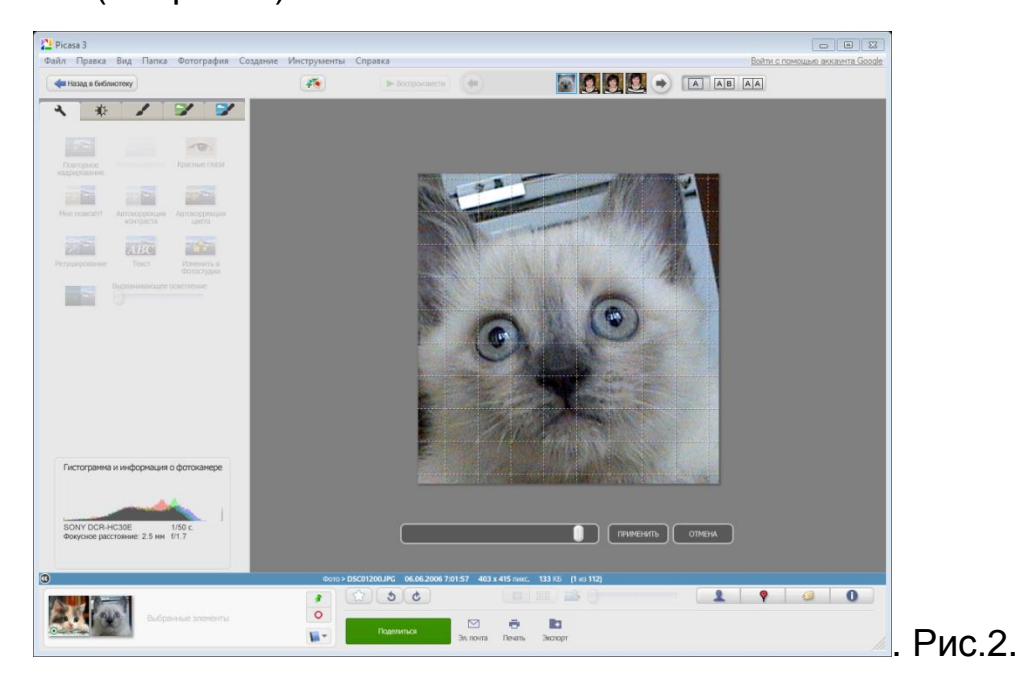

Кадрирование вам будет предложено как автоматическое, так и вручную, с соблюдением пропорций или произвольное. Выбрав вид кадрирования, нажимаете ОК. Кадрирование фото, см. рис.3. На рис. 3 показано как выполняется вырезание (кадрирование) нужной нам области фотографии.

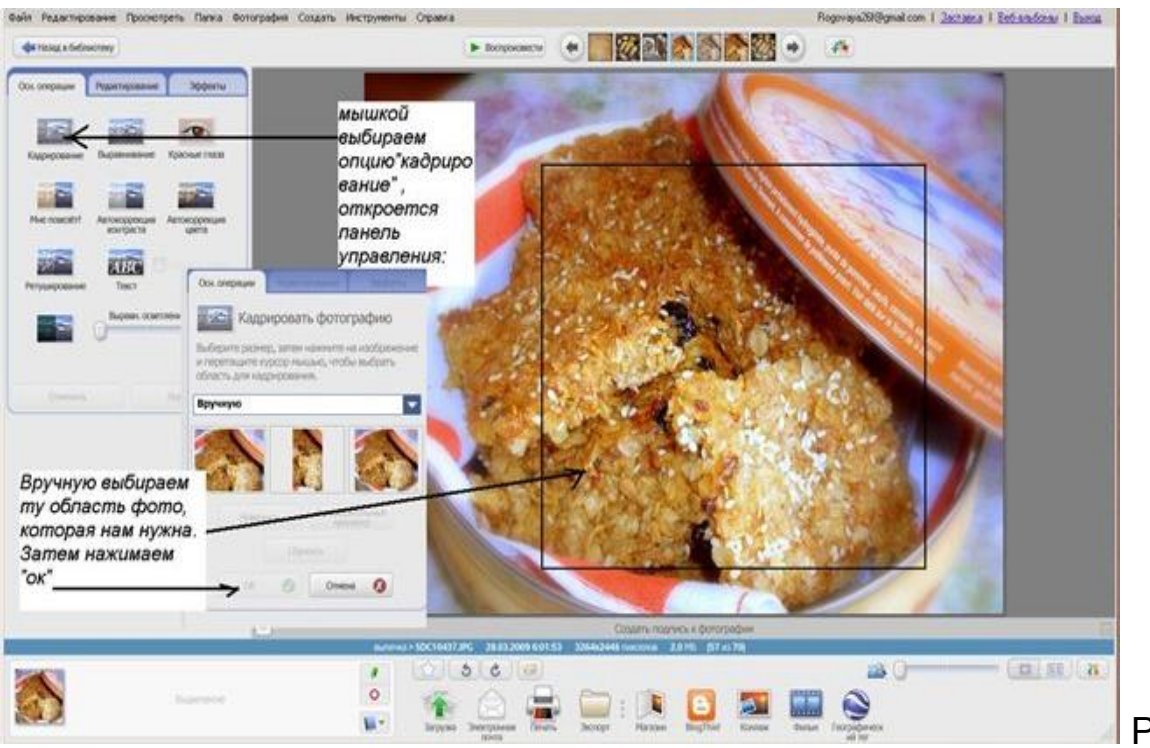

Рис.3.

В первой вкладке есть опция, которая позволяет сделать подпись на фото, для чего нужно нажать на иконку "Текст" (см. рис.4) на панели инструментов. Мы увидим пустую рамочку, появившуюся в центре фото, в котором можно писать текст. Эту рамочку, либо уже вписанный в нее текст можно мышкой перемещать в любую часть рисунка.

Текст можно сделать светлее/темнее, изменить цвет текста, цвет и толщину его границы, добавить прозрачность. Нажав левой клавишей мыши на границу рамки текста, мы сможем увеличивать его размер, поворачивать. Можно изменять шрифт и начертание текста, однако, внимательно смотрите за тем, чтобы выбранный Вами шрифт содержал русские буквы.

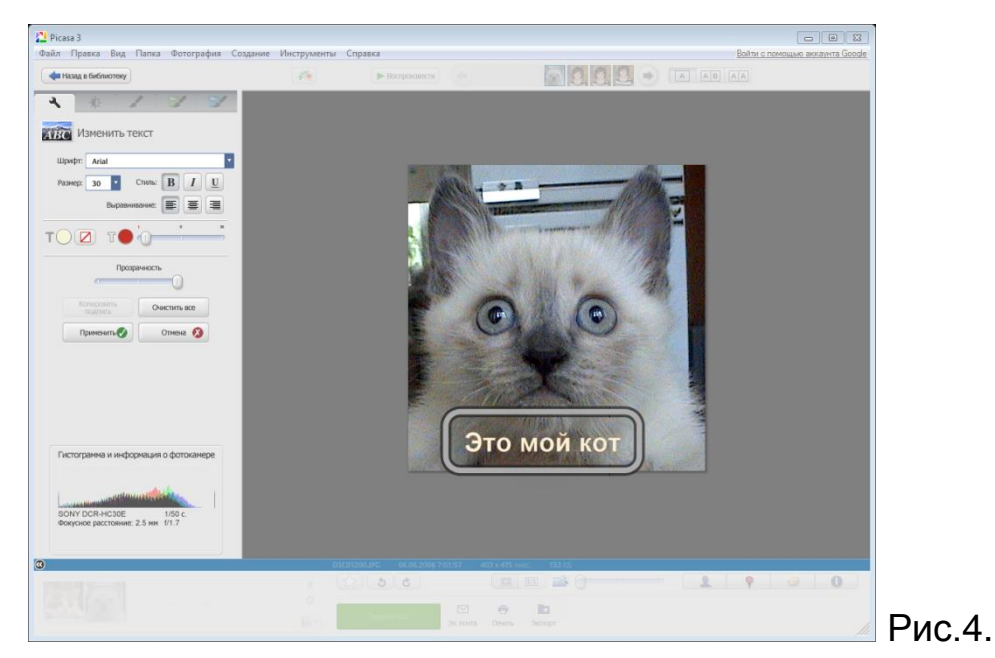

26

Функция «Ретушь» позволяет убирать грязь и дефекты на фотографиях (см. рис. 5)

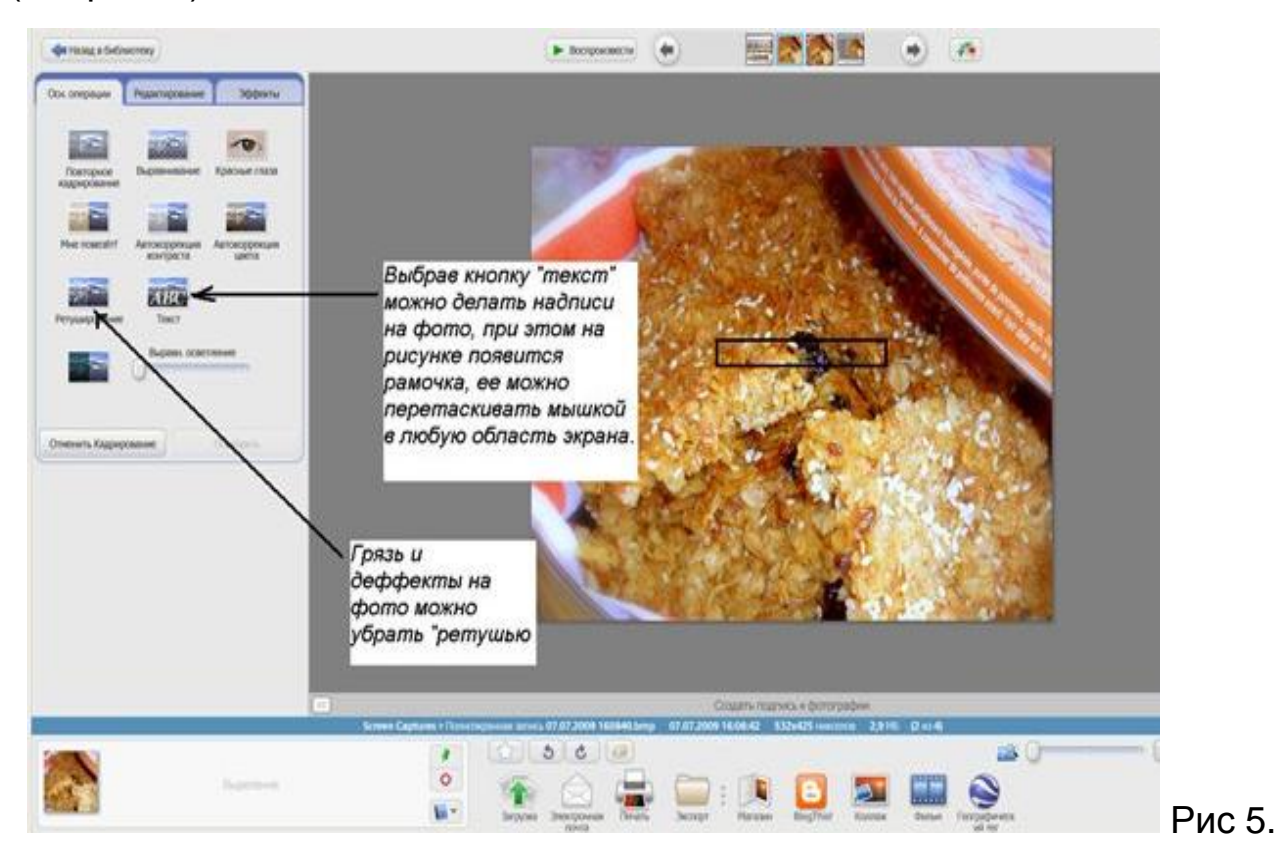

## **Шаг 4.**

После знакомства с основными операциями, переходим на следующую вкладку «**Редактирование**».

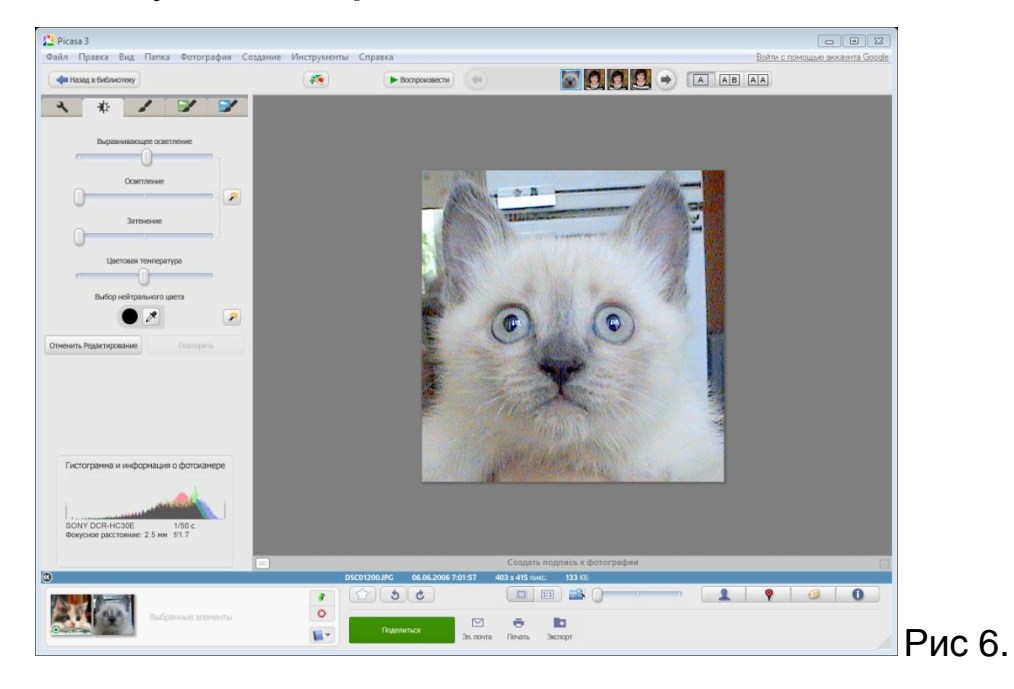

На рис. 6 показано, что можно выполнить осветление с помощью вкладки «Редактирование».

Сделать осветление больше/меньше, увеличить либо уменьшить освещение, а также изменить цветовую температуру, что позволит сделать цвета либо насыщенными, либо приглушенными, пастельными. Кнопка «нейтральный цвет» позволяет выбрать нейтрально-серую или белую часть фотографии для восстановления цветового баланса.

## **Шаг 5.**

Вкладка «**эффекты**». На панели с "эффектами" (см рис.7.1, 7.2, 7.3) есть такие полезные функции, как "четкость изображения", "насыщенность цветов" и прочие. Если результат любой из проделанных операций Вас не устраивает, можно отменить данное редактирование.

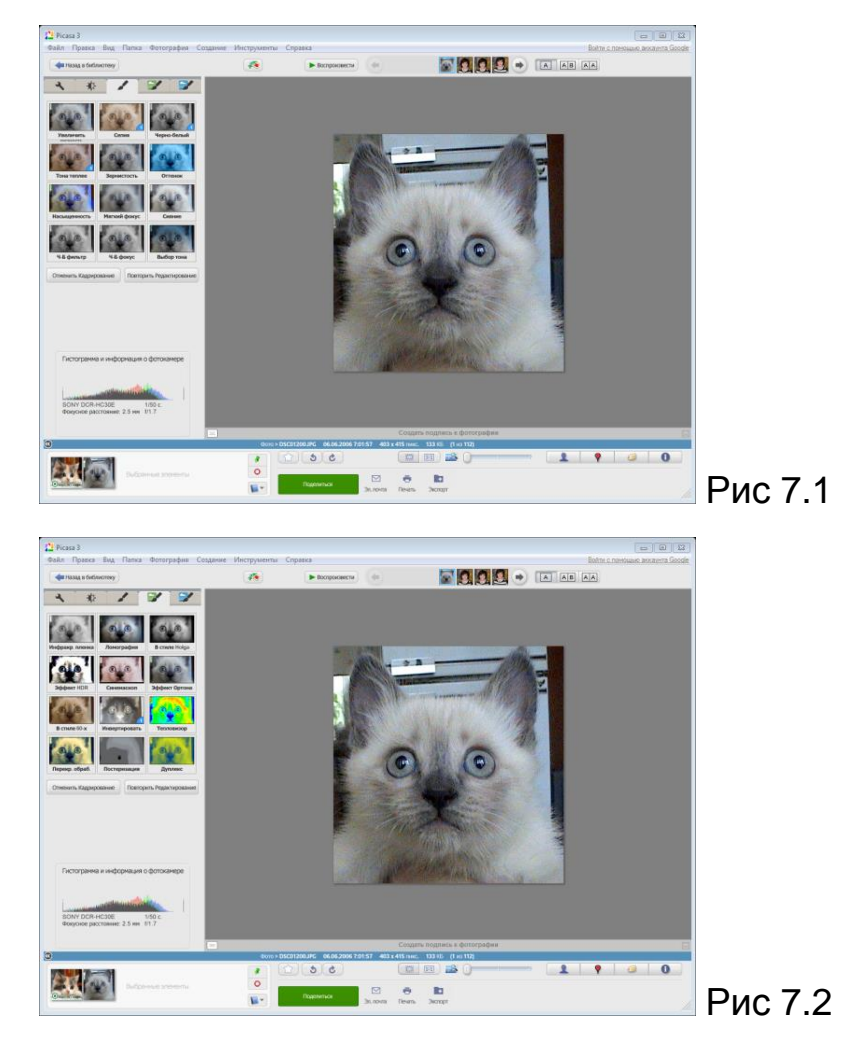

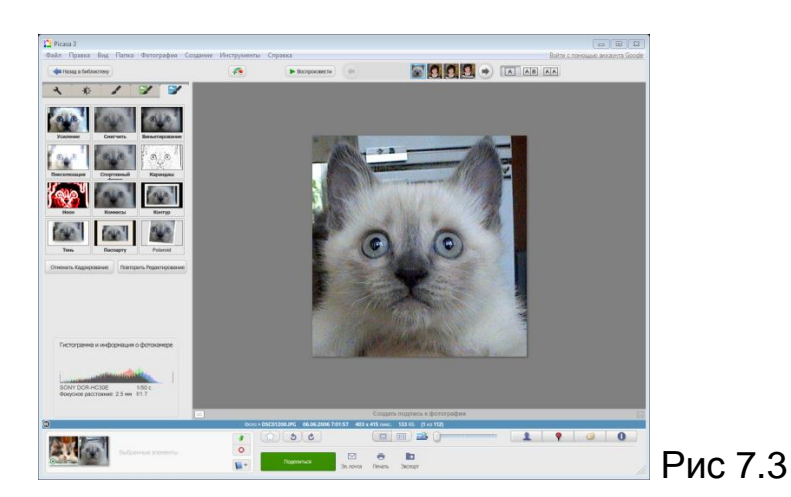

Рассмотрим несколько операций, которые позволят усовершенствовать изображение. Помимо таких действий, как преобразование снимка в оттенки сепии или в ч/б, которые выполняются одним нажатием кнопки мыши, поговорим о других. Мы можем смягчить фокус вокруг выбранной точки (см. рис 8). Нажимаем кнопку «мягкий фокус», перед нами откроется панель изменения фокуса. Находим на изображении ту центральную точку, вокруг которой хотели бы смягчить фокус. Затем на панели слева выбираем нужный размер (диаметр смягчения) и эффект мягкости. Нажимам ОК. Получится изображение с маленьким размером центральной точки и большим уровнем смягчения.

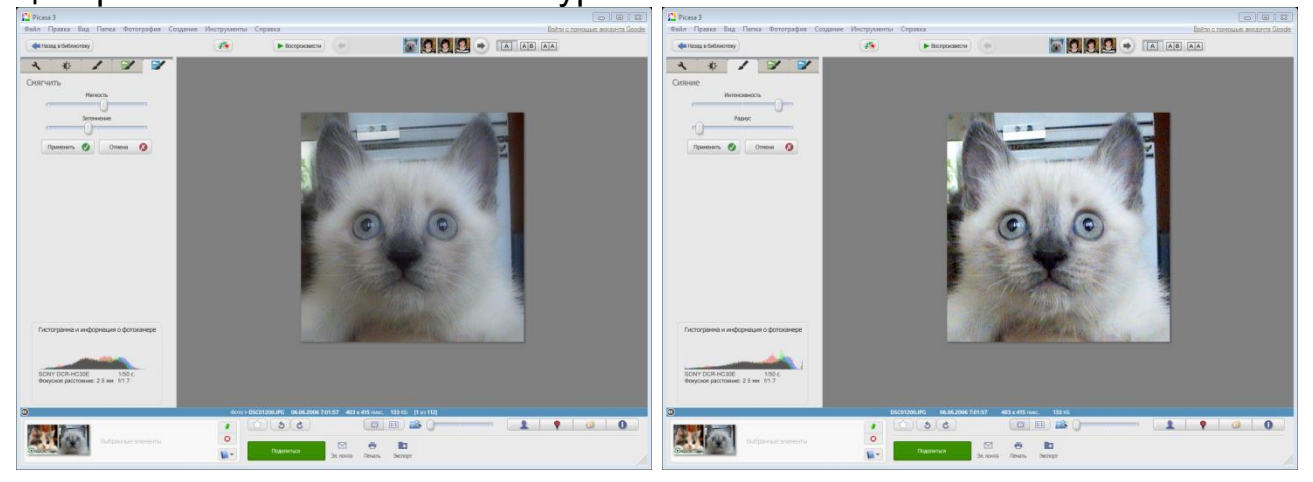

Рис 8. Рис 9.

Кнопка «**сияние**» (см. рис. 9) позволяет добавить полупрозрачное свечение. Выбираем интенсивность, радиус и получаем желаемое сияние.

Еще один интересный элемент – ч/б фокус (см. рис. 10). Он увеличивает насыщенность вокруг центральной точки и, тем самым, получается черно-белое изображение с одним цветным элементом. Наводим фокус, выбираем размер и резкость и видим результат.

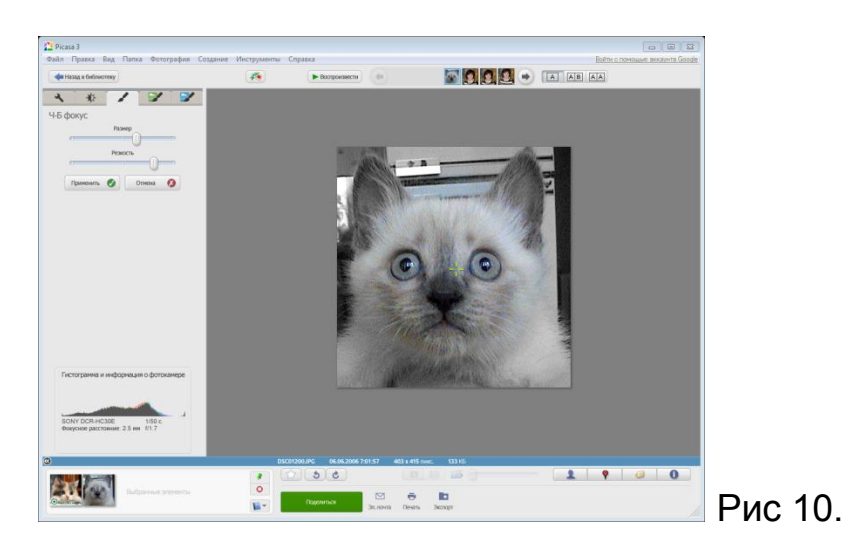

Затем можно фото просто сохранить или разместить в сетевом альбоме. Изменения в фото сохраняются по умолчанию.

## **Шаг 6.**

### **Создание коллажей в программе Google Picasa**

Коллаж в программе Picasa можно сделать даже из одной фотографии, выбрать её же фоном коллажа и сделать подписи разными шрифтами и разными цветами. Подписи можно расположить под любым углом. Кроме того их можно редактировать на любом этапе работы (см. рис. 11).

Для этого выбираем в альбоме фотографию, выделяем её мышкой и нажимаем "Коллаж".

Эту опцию можно активизировать и [другими](http://babozkayanozka.blogspot.com/2009/02/blog-post_27.html)  [способами.](http://babozkayanozka.blogspot.com/2009/02/blog-post_27.html) На рис. 11 показан вариант "стопка фотографий", потому, что этот вариант открывает опцию "границы фотографий".

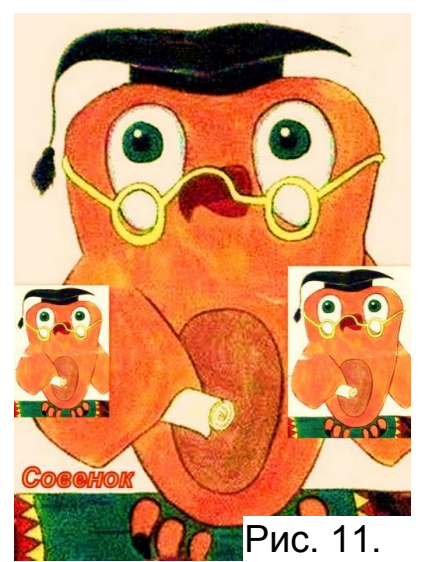

Помимо основного размера коллажа можно выбрать, ориентацию (горизонтально или вертикально). Кнопки, с помощью которых выбирается пропорция отмечены кривой линией (см. рис. 13).

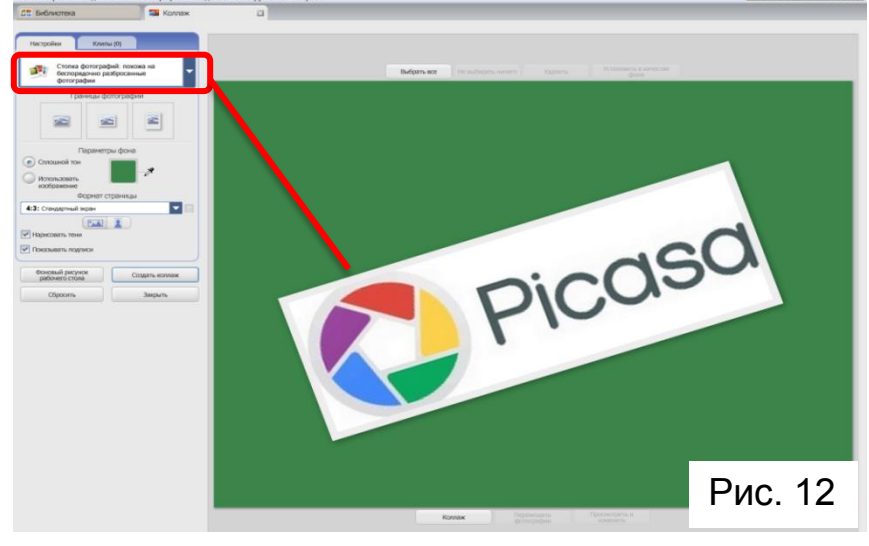

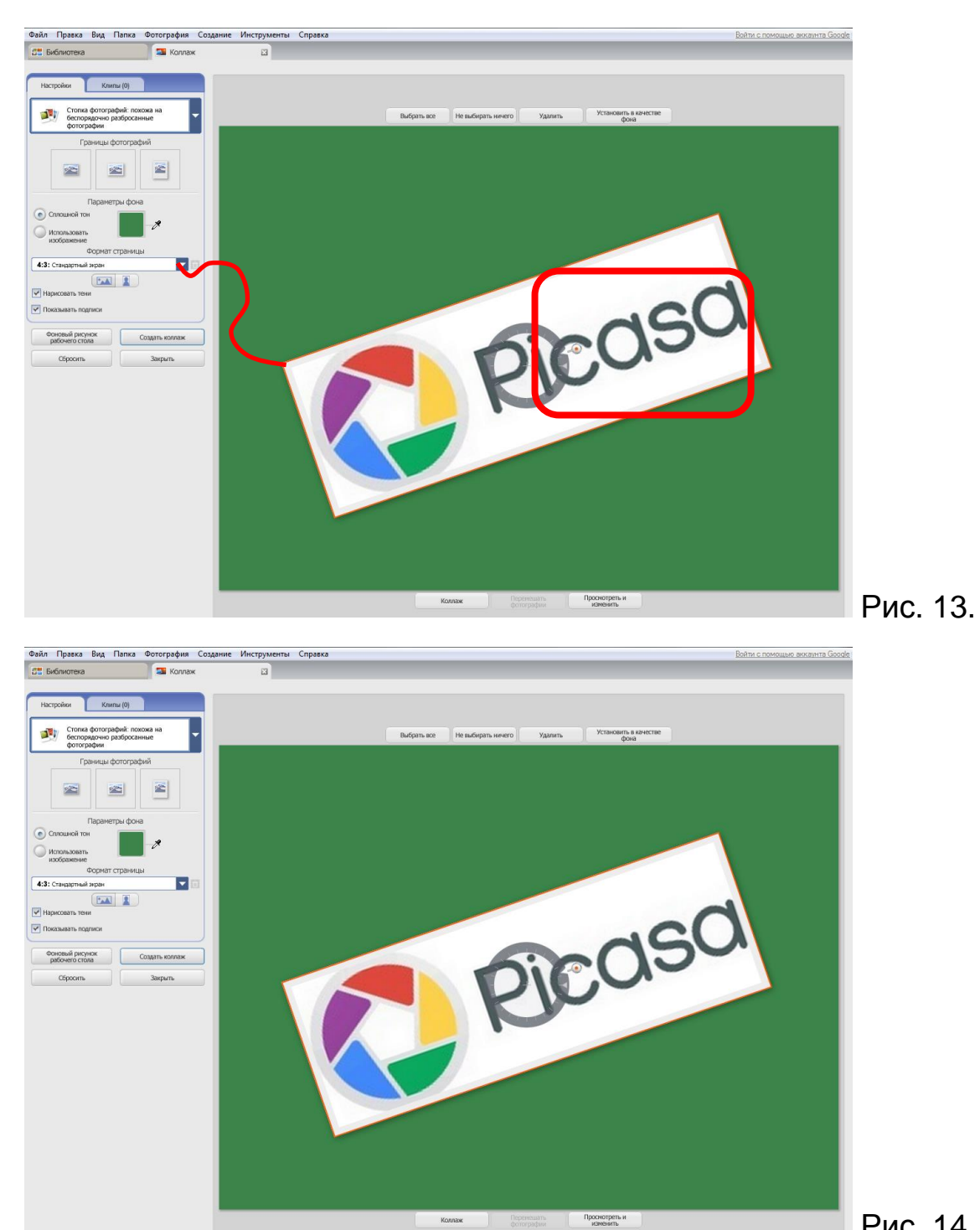

Рис. 14.

Выбрав пропорции коллажа, нажимаем мышкой на фотографию появляется "круг управления размерами, наклоном" и функциями джойстика. Фотографию можно увеличивать и/или наклонять под любым углом (см. рис. 14, 15).

Konnax

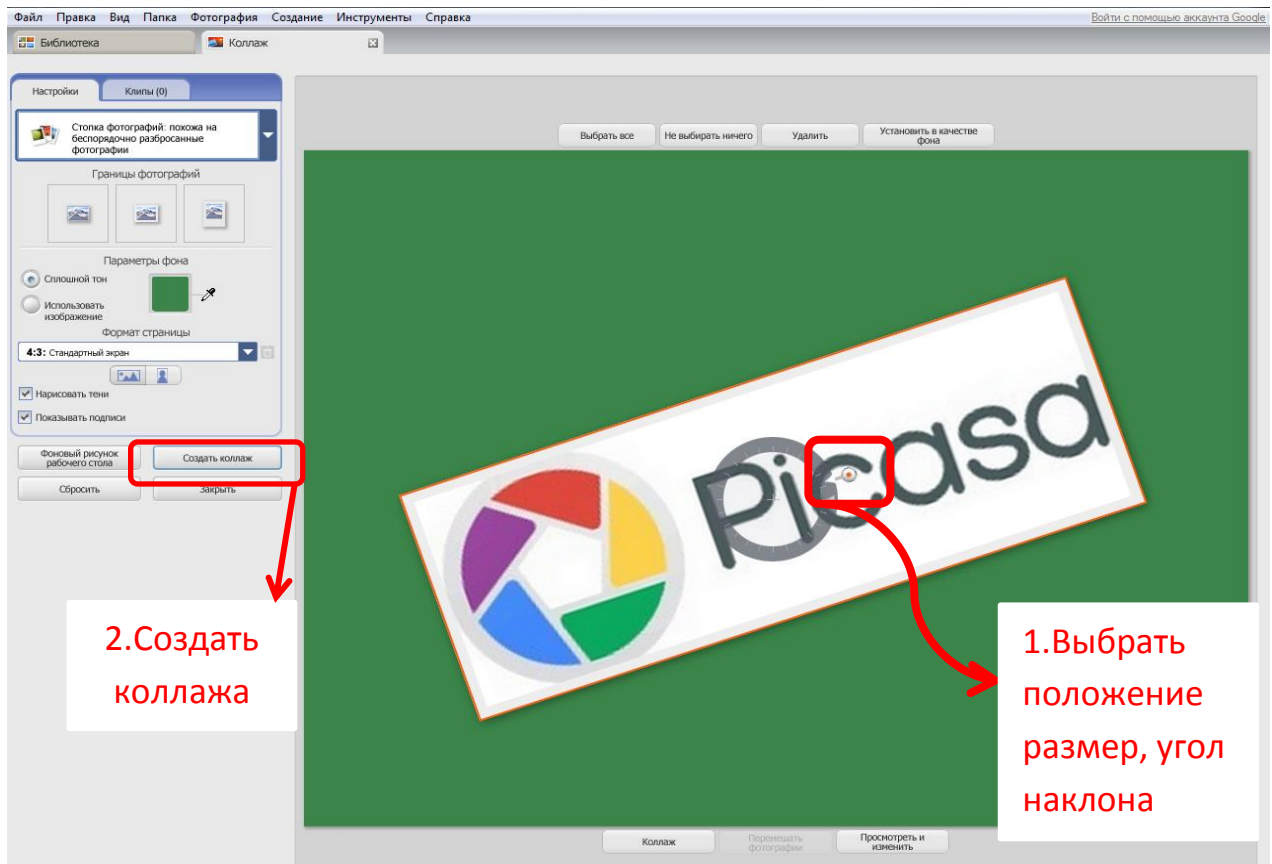

Рис 15.

Интересен коллаж их многих фото. Фотографии, которые не нужны в коллаже можно удалять (в контекстном меню фотографии). Удалятся фотографии только из коллажа, в папках они остаются.

Попробуйте его сделать самостоятельно (см. рис.16) и разместить в сети в сетевом альбоме. Можно этот коллаж сделать фоновым рисунком Вашего рабочего стола.

При создании коллажа, вы можете применять все ранее изученные для коллажа операции. Когда макет коллажа и его деталей будет соответствовать Вашим потребностям, нажимаем «Создать коллаж» и ждем, когда он будет создан и сохранен в специальной папке.

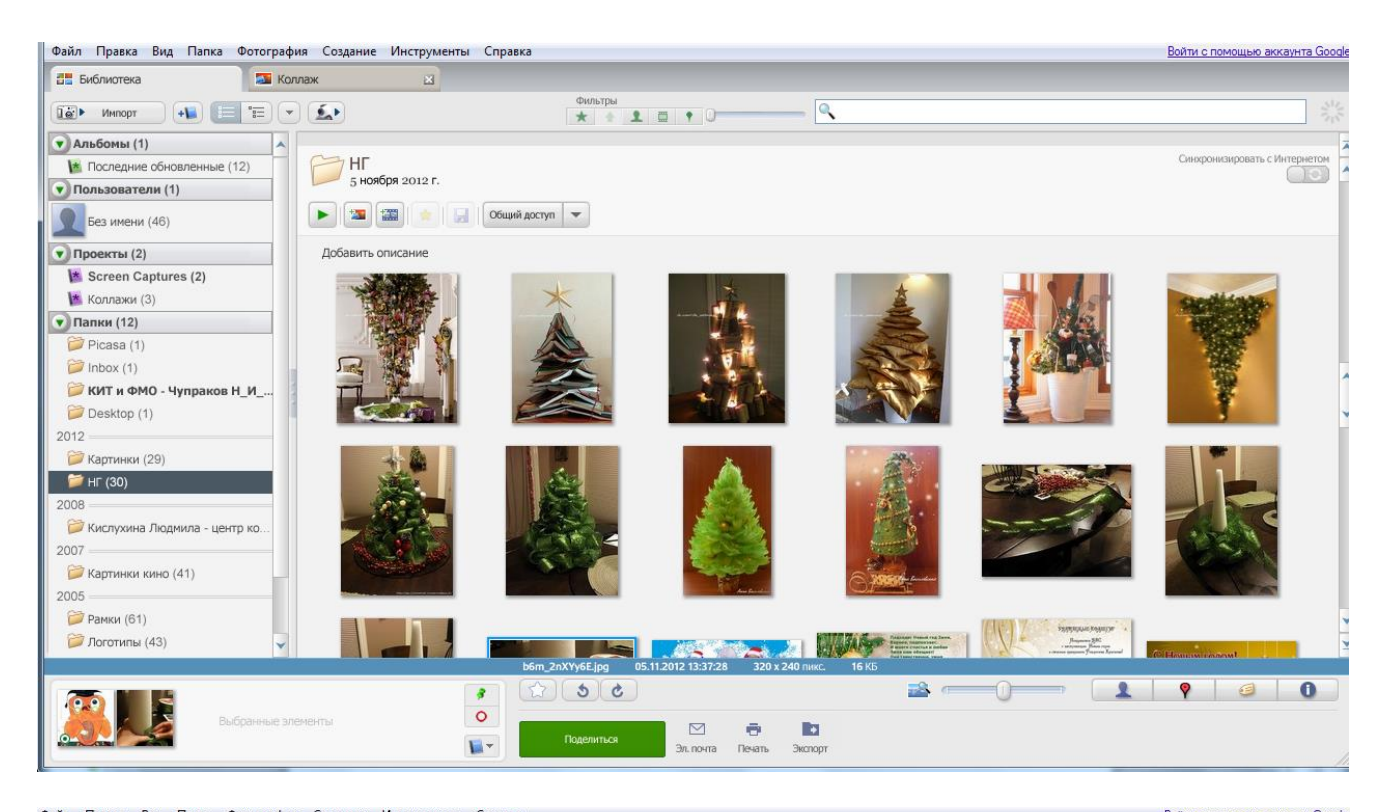

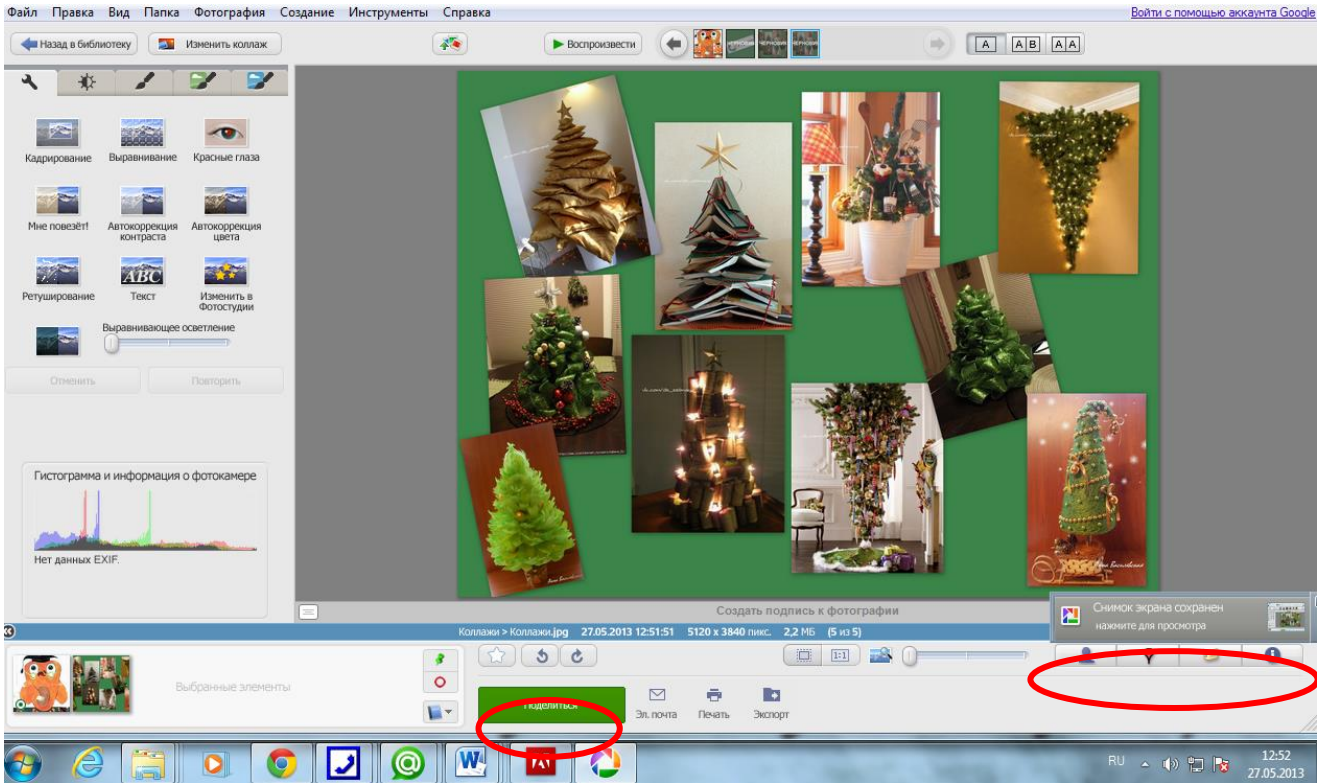

#### Рис. 16

Все создаваемые коллажи сохраняются по адресу: Пуск – Документы – Изображения – Picasa – Коллажи. Вместе с коллажем будет сохранен и дополнительный служебный файл с таким же именем. При копировании или переносе готового коллажа в другую папку этот служебный файл переносить не нужно.

#### **Шаг 7.**

## **Другие возможности программы Google Picasa**

Программа позволяет выполнять и другие операции, в частности создавать сетевые альбомы и работать с ними. Дополнительное знакомство с некоторыми функциями возможно с помощью небольших видеороликов (скринкастов), размещенных на Google.

После того, как Вы отредактировали и упорядочили фотографии, можно поделиться последними с другими пользователями.

Чтобы поделиться целой папкой или альбомом, нажмите кнопку «Общий доступ», расположенную в заголовке папки или альбома. Это позволит загрузить фотографии в Веб-альбомы Picasa.

Панель кнопок внизу окна библиотеки, позволяет:

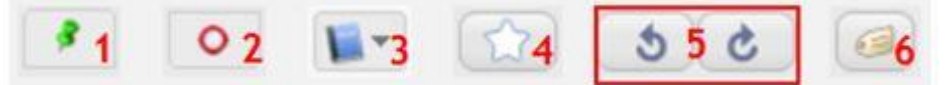

- 1. "Отобрать выбранные элементы". С помощью этой кнопки можно помечать фотографии (из различных папок и альбомов), как отобранные и выполнять потом с последними нужные действия (перемещение, редактирование и т.п.)
- 2. "Отменить выделение". Кнопка отменяет выделение выбранных элементов
- 3. "Добавить выбранные элементы". Добавление фотографий в новый или существующий альбом. Кнопка «Добавить в» позволяет добавлять все выбранные фотографии из области "Отобранные фотографии" прямо в альбом по Вашему выбору.
- 4. Пометка избранных фотографий. Добавьте пометки к фотографиям в Picasa, чтобы пометить их как "Избранные". Фильтр "Пометка" (в виде звездочки), расположенный в верхней части библиотеки, позволяет увидеть только избранные фотографии.
- 5. Поворот фотографий. Поверните фотографию на 90 градусов по часовой стрелке или против нее.
- 6. Пометка фотографий тегами. Теги напоминают ключевые слова. Теги Picasa, состоящие из одного или нескольких слов, позволяют легко находить фотографии в коллекции (для экономии времени используйте комбинацию клавиш "Ctrl+T").
- В Picasa есть «социальная» панель, которая позволяет:

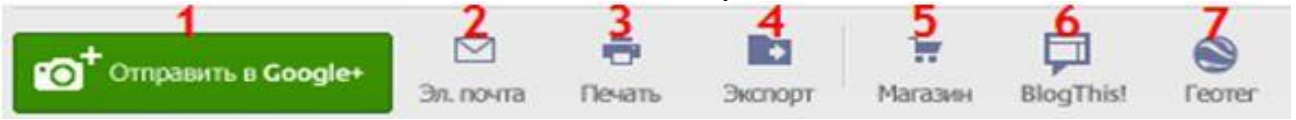

1. Отправить в Google+. Позволяет отправить фото в социальную сеть Google+ и тут же его просмотреть в интернете.

- 2. Отправка фотографий по электронной почте. Эта кнопка позволяет быстро отправить несколько фотографий по электронной почте, если у Вас есть аккаунт почты Gmail.
- 3. Печать фотографий. Позволяет распечатать выбранные фотографии на локальном или сетевом принтере, с большим количеством дополнительных настроек.
- 4. Экспорт копий фотографий. Эта кнопка позволяет создать копии фотографий со всеми внесенными в них изменениями. Исходные фотографии останутся нетронутыми. Во время экспорта также можно задать качество итоговых копий.
- 5. Заказ печати через онлайн-поставщика услуг. Функция, позволяющая заказывать распечатки и персонализированные продукты у различных интернет-провайдеров услуг. Работает так: после регистрации на вебсайте провайдера, Picasa автоматически загружает все выбранные Вами фотографии на его сайт, позволяя заказать печать фотографий по желанию. Сервис Google Picasa сотрудничает с российскими сервисами фотопечати, в частности FotoClick, PixArt и др.
- 6. Опубликовать фотографии в Blogger. Если у Вас есть блог в сервисе Blogger, то публикацию фотографий можно осуществить кликнув пиктограмму BlogThis и тут же отправить фото в блог.
- 7. "Геотег" или ответ на вопрос из серии "А это где? А это где?". Кликнув "геотег" появится специальное окно, где на карте Google maps Вы сами находите место съемки. Далеко не все пользователи знают, что на цифровых фотографиях можно проставлять координаты съемки – географические широту и долготу. Эти данные записываются в так называемый EXIF - специальное расширение цифрового снимка, куда заносится масса информации: дата и время съемки, модель фотоаппарата, экспозиция, ISO и так далее и т.п. Если фотоаппарат (телефон) снабжен чипом GPS, то в этот EXIF также можно заносить GPS-координаты – это и называется "геотег". На тех фотографиях, где есть "геотег", Picasa покажет специальный красненький значок – как отметка позиции на картах Google. Если нажать на такой же значок из нижней панели инструментов, программа выведет панель с картой, где покажет координаты всех фотографий в папке или координаты выделенной фотографии (см. рис.17).
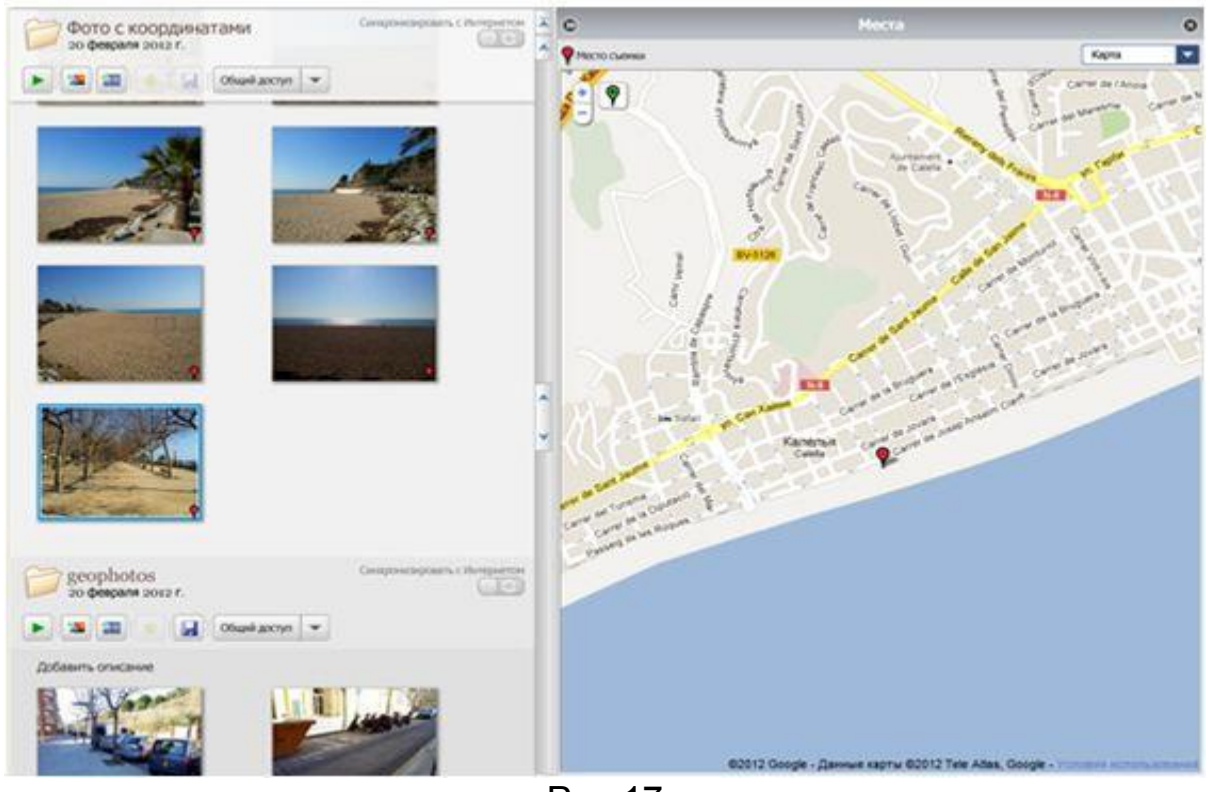

Рис.17

Фотографии можно скопировать записать на DVD-диск.

Надежный способ содержания фотографий в целости и сохранности – резервное копирование фотографий. Для этого в Picasa откройте меню

"Инструменты", выберите «Создать резервную копию фотографий» и настройте параметры (см. рис.18).

Добавить кнопки в «социальную» панель можно через главное меню «Инструменты – Настроить кнопки – Добавить …

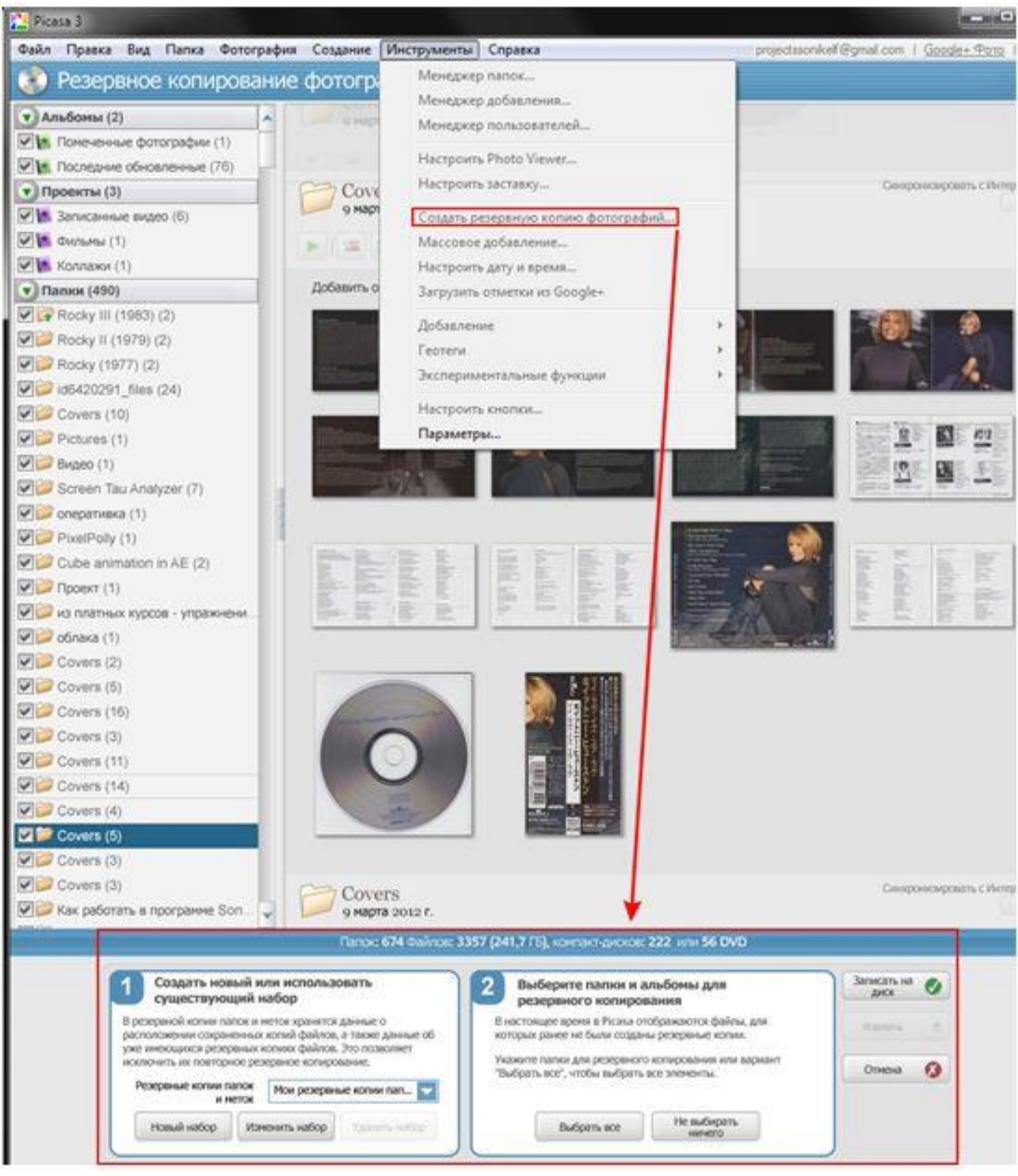

Рис.18

Теги имен. Интересная функция программы - анализатор лиц. Программа автоматически сканирует загруженные фото и пытается выявить на них лица людей, т.е. распознает последние. Отметка знакомых на фотографиях происходит следующим образом: если при указании директории, в которой следует сканировать изображения, не выключается режим «С распознаванием лиц», Picasa обнаружит на данных фотографиях все лица и в разделе «Пользователи» предложит добавить имена (см. рис. 19)

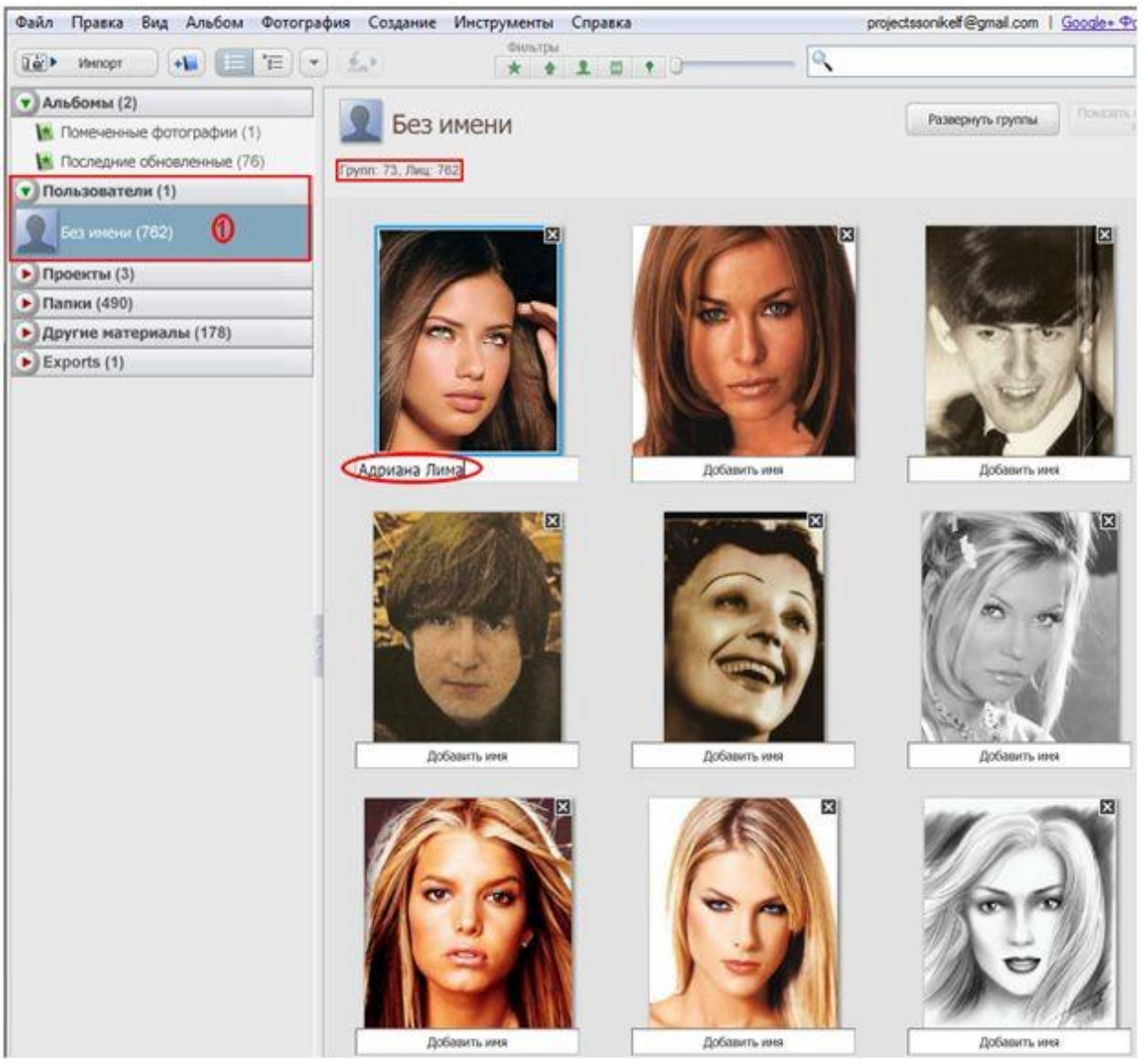

Рис.19

Стоит Вам один или несколько раз обозначить человека, как программа автоматически отметит его на других снимках. Если программа уверена, что пользователь опознан правильно, то это произойдет без дополнительных уведомлений. Качество распознавания зависит от того, насколько четко видно лицо на фотографии, не повернуто ли оно боком. Если у программы есть сомнения, она попросит подтвердить или отклонить предположение, а перепутать «молча» может только в случае большого сходства людей. Постепенно, по мере накопления данных, программа самообучается и может уже самостоятельно узнавать, кто изображен на снимке.

Для управления контактами в Picasa присутствует "Менеджер пользователей" («Инструменты-менеджер пользователей»). Если Вы войдете в программу под учетной записью Google, то сможете синхронизировать их с «Google Контактами», при этом каждому контакту будет присвоена использованная в миниатюре фотография. Такая связка позволит Вам создать полную базу контактов всех людей, с которыми Вы когда-либо были знакомы (см. рис. 20).

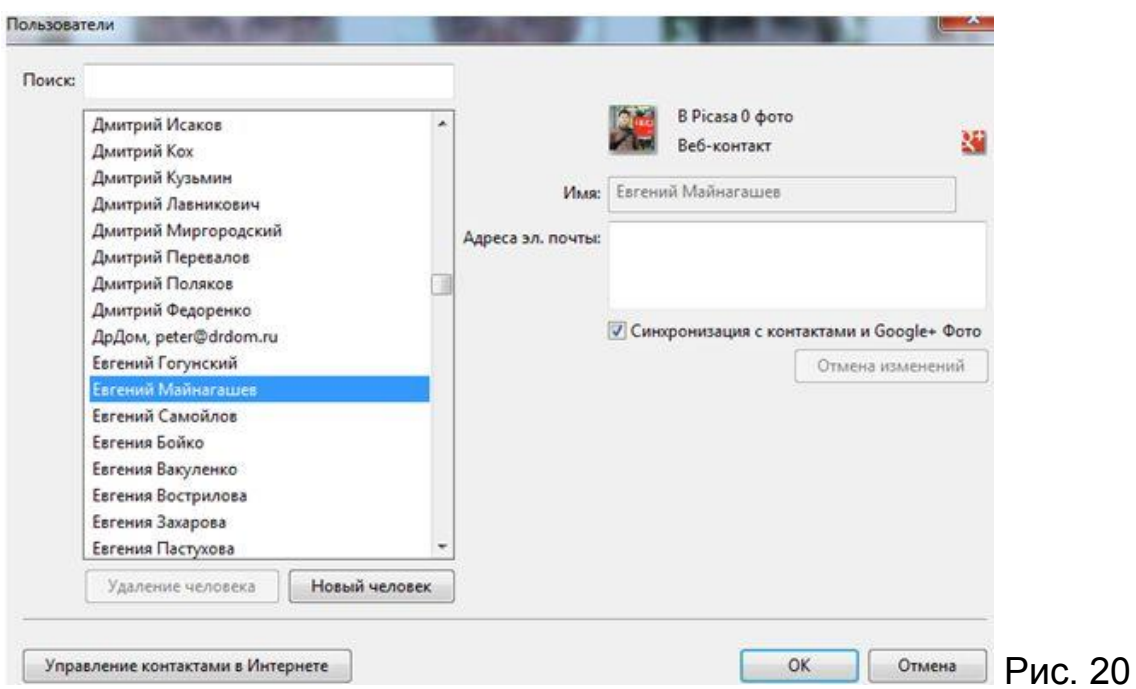

Кроме того, с появлением службы Google Plus контакты из «Кругов» интегрированы с контактами Google, и если пользователь, которого Вы хотите добавить, присутствует в ваших «Кругах», то для него не придется создавать отдельный контакт.

Иннтересно, что Picasa интегрирована с сервисом "Google - Вебальбомы Picasa". И выбранные Вами локальные цифровые фотоальбомы перекочуют в интернет. Это очень удобно! Теперь Вы можете дать доступ другу к тому или иному альбому и уже не будет необходимости пересылать по одной фотографии по почте. Вы будете хозяином своих веб-альбомов, которые смогут просматривать только те, кому Вы сие разрешите. Пользователь получает бесплатное 1 Гбайт хранилище, которое можно расширить до 10 Гбайт, однако это уже не бесплатно.

Веб-альбомы и синхронизация фотографий. Google предлагает собственный сервис для осуществления обмена фото. Для того чтобы воспользоваться его услугами, необходимо иметь учетную запись Google (она универсальна и применима, в первую очередь, к почтовому ящику), с её помощью можно также входить на сервис обмена фотографиями. Достаточно выполнить вход единожды, и потом программа будет автоматически заходить на сервис, позволяя загружать на него фотографии, управлять ими, менять описания. Для загрузки фотографий необходимо включить постоянную синхронизацию с Интернетом (кнопка в виде круговых стрелок, справа в панели просмотра изображений) для определенных альбомов. Это позволит

Вам редактировать фотографии в папке, добавлять туда новые или удалять имеющиеся у себя на компьютере, а все изменения моментально будут вноситься в веб-альбомы, и наоборот, если добавить снимок через веб-интерфейс, он сохранится у Вас на компьютере. Отключение режима синхронизации не приводит к удалению загруженных снимков на Google Plus.

Поиск дубликатов. В Вашей коллекции изображений наверняка найдутся повторяющиеся файлы. Отыскать такие совпадения поможет специальная функция программы, которая всего за несколько секунд находит дубликаты даже в самой большой коллекции.

Создание плаката. Если требуется превратить изображение в большой плакат, эта функция для Вас. Она позволяет разделить фотографию на несколько частей и распечатать каждую из них отдельно. Затем можно соединить полученные фрагменты вместе и сделать из исходной фотографии одно масштабное полотно.

Создание веб-галерей. С помощью Picasa очень легко подготовить фотографии для демонстрации на своем сайте в виде веб-галереи. Для этого необходимо выделить нужные файлы, а затем выбрать пункт «Экспорт в виде HTML-страницы» (в меню «Папка»). Далее указываем в появившемся диалоговом окне заголовок, размеры картинок, выбираем шаблон, и всего через несколько минут готовая галерея будет сохранена на жестком диске.

Фильтр по цвету. Существует много видов сортировки фото: по времени снимка, событию, размеру, действующим лицам, географическому расположению. Программа Picasa, в дополнение к столь обширному списку, предлагает еще один вид фильтрации – по цвету. В результате отобразятся все изображения из Вашей коллекции, имеющие соответствующую цветовую гамму.

Скринсейвер из локальных изображений. При установке Picasa инсталлируется и специальный скринсейвер, который позволяет в минуты простоя просматривать слайд-шоу из локальных или подгружаемых из сети картинок.

Фото для паспорта. Программа позволяет вывести на печать нужный формат фото для паспорта.

### **Практическая работа №2**.

- преобразовать заданные фотографии и сохранить их на компьютере и в сетевом альбоме;
- составить коллаж из полученных фотографий, разместить коллаж в сетевом альбоме.

# **Занятие 3. Создание видео слайд-шоу в программе Google Picasa, размещение его в сети, свойства видео слайд-шоу на видеоканале YouTube**

Освоение данной темы позволит научиться создавать несложные видео слайд-шоу в программе Google Picasa, сохранять их на компьютере, размещать на своем интернет видеоканале на YouTube.

В процессе работы рекомендуется использовать ранее отредактированные фотографии, заранее подготовленную музыку.

После того, как видео слайд-шоу будет готово, его можно будет еще раз посмотреть и послушать, проанализировать и разместить на своем видеоканала на YouTube.

### **Шаг 1.**

Сделать активной папку, в которой находятся фото для видео слайдшоу. Напомним, что содержимое этой папки будет видно в каталожном дереве и в окне просмотра.

Нажать на кнопку «Создать фильм-презентацию» (рядом с кнопкой «Создать коллаж из фото»), Вы перейдете на вкладку «Movie Maker» (см. рис. 21).

В открывшемся окне Вы увидите вкладки «Фильм», «Слайд», «Клипы».

В центральной части Вы увидите содержание начального титра, оно будет совпадать с подловленной Вами папкой с фото и музыкой. В нижней части окна Вы увидите раскадровку Вашего видео ролика.

Заметим, что помимо добавления основного рабочего материала – фотографий из фотоальбома (вкладка "Клипы – Дополнительно"), в раскадровку можно добавлять и собственные текстовые слайды. Для этого достаточно кликнуть по иконке (в виде текстовой рамки, внизу панели инструментов) «Добавить новый текстовый слайд» и последний добавиться в композицию.

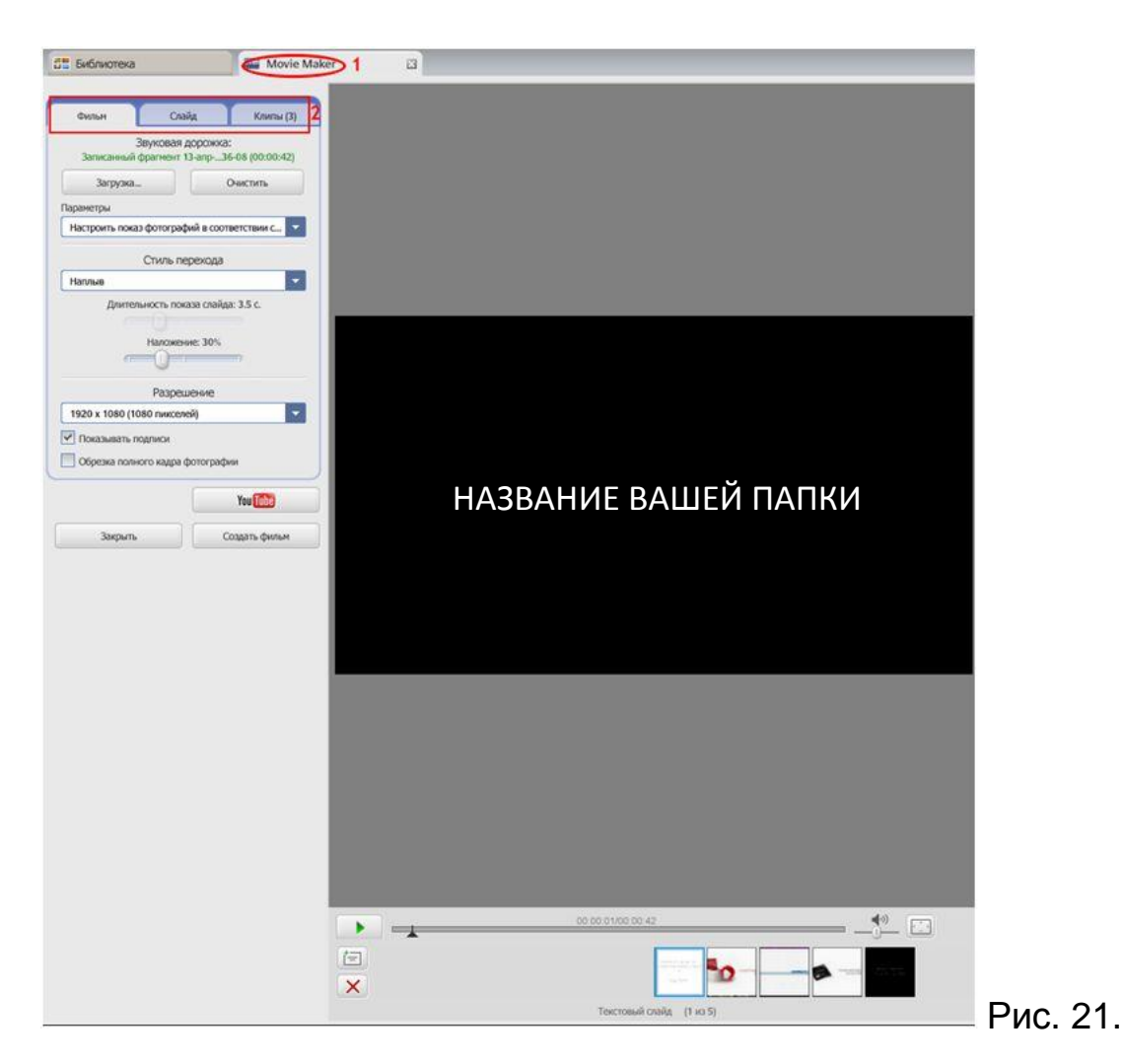

Рассмотрим основные вкладки окна программы.

Вкладка «Фильм» (см. рис. 22).

Добавим к видео звуковую дорожку – нажмем кнопку «Загрузка», найдем, выделим и откроем необходимую музыку.

Параметры: «Настроить показ фотографий в соответствии со звуком» – в этом случае фотографии будут демонстрироваться в процессе звучания всей музыки, а длительность их показа будет равна длительности музыка, деленной на количество фотографий + титров.

«Урезать аудио» – музыка будет длиться столько времени, сколько показываются фотографии при выбранной Вами «Длительности показа слайдов». Стиль перехода – это стиль смены кадров.

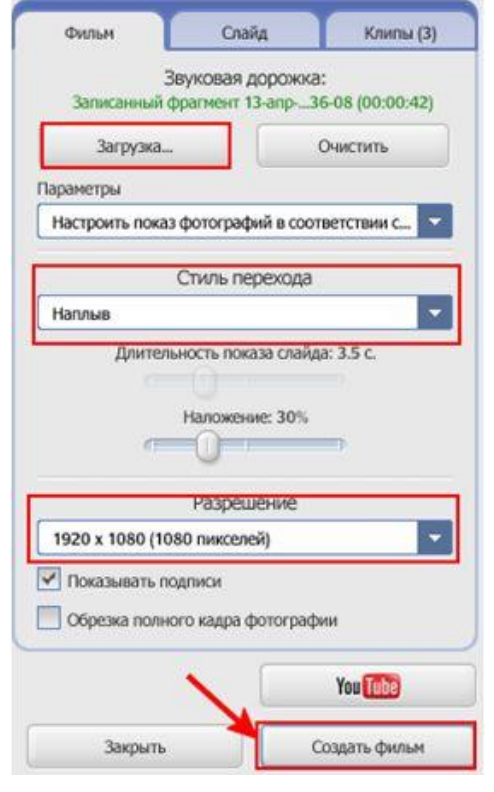

У Вас также имеется возможность выбора выходного разрешения видео.

Не торопитесь нажимать «Создать фильм»! Нужно открыть и другие вкладки в окне программы!

Вкладка «Слайд» открывает Вам возможность изменения текста начального титра, цвета и начертания текста, шрифта. Следите за тем, чтобы буквы были хорошо читаемы!

Полезным является режим предпросмотра (кнопка в виде значка Play), который позволяет посмотреть получаемый материал. Если Вас устроила проделанная работа, остается создать свой фильмпрезентацию, нажав на кнопку «Создать». После этого запустится процесс рендеринга (см. рис. 23) и по его завершению Вы сможете увидеть (скопировать, переслать, разместить в интернете) свое готовое видео слайд-шоу.

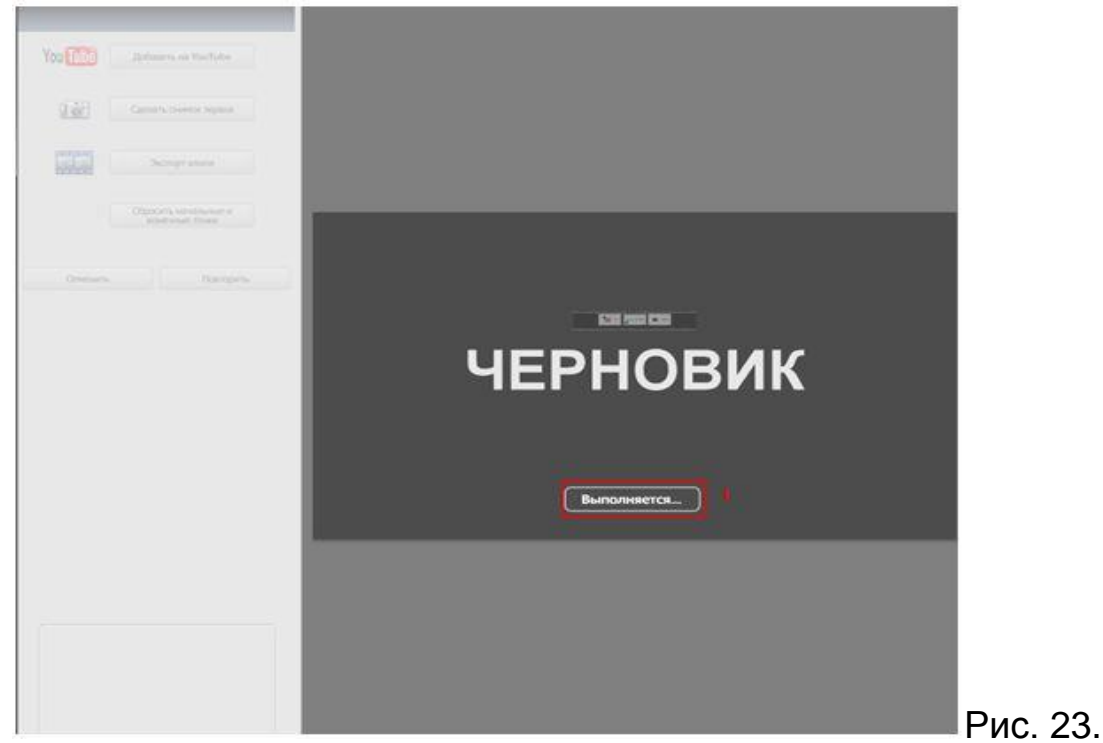

Созданный ролик, также как и созданные коллажи, по умолчанию будут сохранены в папке «Picasa» расположенной в папке «Изображения» (в Windows 7).

Отредактированный и озвученный видеоряд можно экспортировать в сжатый WMV-формат и добавить «водяные знаки», показав сведения об авторских правах или URL-адрес автора работы. Видео ролик можно также разместить на портале YouTube.

# **Практическая работа №3**.

- войти под своим аккаунтом Google на YouTube;
- открыть «Мой канал» и настроить свой видеоканал на YouTube;
- разместить на этом видеоканале полученное видео слайд-шоу;
- количество размещенных на канале слайд-шоу и других видео неограничено.

# **Недостатки программы Google Picasa**

- Не воспроизводит анимированные [GIF-](http://ru.wikipedia.org/wiki/GIF)файлы.
- Иногда проблемы с отображением альфа-канала в [PNG.](http://ru.wikipedia.org/wiki/PNG)
- Нельзя создавать внутри альбомов другие альбомы (т. н. «вложенные»).
- По умолчанию сортирует картинки не по имени файла, как это делают файловые менеджеры.
- Не отображает многостраничные TIFF-файлы.
- Неудобно менять размеры изображений (только через экспорт в другую папку).
- При редактировании изображения сохраняет его оригинал в скрытой папке, папки нахождения редактируемого файла.

# **[Тема 3. Блог современного педагога](file:///F:/setevye_formy/Urok1_IOS.docx)**

### **Аннотация**

Блог - это ваш дневник и арена для ежедневных ораторских упражнений. Блог - это пространство для сотрудничества и ваша политическая трибуна. Или место для публикации последних новостей и подборок нужных ссылок. Блог - это ваши собственные мысли. И записи, которыми вы можете поделиться со всем миром. Ваш блог станет таким, как вы пожелаете. Существуют миллионы блогов самых разных форм и размеров. Правил нет.

Иными словами, блог - это веб-сайт, куда вы постоянно добавляете свежие записи. Новые сообщения располагаются сверху, чтобы посетители могли сразу ознакомиться с новостями. После чего они оставляют свои комментарии, добавляют ссылки и отправляют вам сообщения по электронной почте.

#### **Содержание:**

Понятие блога. Варианты применения блога в образовательной деятельности. Создание блога. Вход на свой блог. Создание, редактирование и форматирование сообщения. Добавление изображений и видео в блог. Авторское право при подборке фотографий. Вставка ссылки на офисные файлы. Встраивание файлов в блог. Работа с меню из команд управления: создание дополнительных страниц, управление комментариями, настройка дизайна, работа с гаджетами. Условия предоставления услуг Блоггер или за что вас могут лишить блога.

### **Занятие 1. Создание блога**

#### **Что такое блог?**

С тех пор как в 1999 году появилась служба Blogger , блоги изменили облик сети до неузнаваемости. Они повлияли на политику, пошатнули основы традиционной журналистики и дали миллионам людей возможность высказывать свое мнение и общаться.

И мы уверены, что все только начинается.

Блог - это ваш голос в сети. Это место для обсуждений и обмена интересной информацией - будь то политические комментарии, личные записи или ссылки на веб-сайты, адреса которых вы хотите сохранить.

Одни используют блоги, чтобы просто разобраться в своих мыслях, другие владеют умами влиятельной аудитории, насчитывающей тысячи и тысячи читателей по всему миру. Профессиональные журналисты и любители публикуют горячие новости, а блоггеры ведут журналы, чтобы поделиться своими сокровенными мыслями.

Что бы вы ни хотели сказать, вам поможет Blogger .

Блоги – нечто большее, чем просто высказывание своих мыслей в Интернете. Речь идет об установлении и поддержании связи с теми, кто читает ваши материалы. С помощью Blogger можно регулировать доступ к вашему блогу – будь это круг близких друзей или весь мир!

Комментарии Blogger позволяют читателям оставлять отзывы о ваших сообщениях. Вы можете разрешить комментирование отдельных сообщений, а также удалять непонравившиеся комментарии.

Управление доступом позволяет вам определять, кто может читать ваш блог и писать в него. Групповой блог можно использовать как средство коллективной работы для небольшой группы пользователей или как средство общения между членами семьи. Индивидуальный блог может служить личным виртуальным пространством для публикации новостей, ссылок, идей, заметок, как для себя, так и для ваших читателей.

Профили Blogger позволяют найти людей и блоги, которые разделяют ваши интересы. Другие пользователи тоже смогут найти вас по информации в вашем профиле Blogger, если вы этого захотите.

Если вы только что начали блог и задумались об оформлении или же решили приукрасить готовый, используйте простые инструменты Blogger - они позволят создать просто замечательные страницы.

Конструктор шаблонов позволяет придать вашему блогу уникальный вид. Установив понравившийся шаблон, вы можете выбрать цветовую гамму, шрифты, формат и фон. Пользователям также доступны расширенные возможности дизайна – от изменения цвета ссылок до использования собственных стилей CSS.

Перетаскивание элементов страницы. Blogger поддерживает интерфейс перетаскивания, с помощью которого можно изменять местоположение составляющих блога на странице.

Один клик – и вы можете поделиться с аудиторией любимыми фотографиями. Просто нажмите на значок фотографии, чтобы загрузить изображение со своего компьютера. Если вы хотите добавить фотографию из Интернета, вставьте ее URL – и изображение будет добавлено к сообщению.

А еще можно прямо на ходу публиковать фото в своем блоге: делайте снимки камерой мобильного телефона и сразу отправляйте в блог с помощью сервиса Мобильный Blogger.

Mobile BlogSpot – средство оптимизации вашего блога для чтения с мобильных устройств. Увидеть, как ваш блог выглядит на мобильных устройствах, можно с помощью предварительного просмотра. Для этого перейдите в "Панель инструментов" > "Настройки" > "Электронная почта и мобильные устройства".

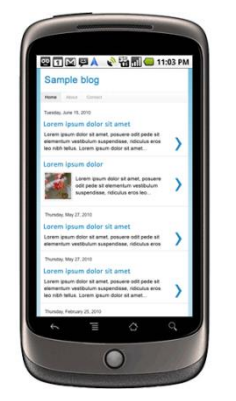

Служба отправки SMS и MMS позволяет публиковать в своем блоге текст, фотографии и видео прямо на ходу. Вам даже не потребуется заводить аккаунт Blogger, нужно лишь отправить сообщение со своего телефона на адрес go@blogger.com – этого будет достаточно для создания нового блога. В будущем, если вы захотите активировать свой мобильный блог или переместить его материалы в другой блог, выполните вход на странице [go.blogger.com](http://go.blogger.com/) и введите код подтверждения, который вы получите по

телефону.

Электронная почта может быть полезна в том случае, если ваш оператор мобильной связи не поддерживает отправку SMS и MMS. Узнайте больше о функции [Mail-to-Blogger.](http://help.blogger.com/bin/answer.py?answer=41452)

Наиболее быстрый способ освоиться в блогах – завести собственный блог. Мы сделали все, чтобы упростить эту задачу. Просто нажмите на следующую ссылку и станьте частью феномена, придавшего медиапространству качественно новый вид. Вам потребуется меньше пяти минут, честное слово!

Что тогда произойдет? Кто знает... В любом случае, будет интересно!

# **Зачем учителю блог?**

Блог позволяет коллективно или в одиночку рефлексировать, систематизировать накопленный опыт, обобщать результаты самообразования, саморазвития и т.д., и не просто рефлексировать, а делиться результатами своего труда с коллегами-блогерами.

Можно выделить следующие функциональные направления блога

- Блог для профессионального сообщества;
- Личный блог учителя-предметника;
- Блог для поддержки учебного проекта;
- Блог-конспект, или блог для упаковки учебного содержания какойто темы.

И очевидно, что через некоторое время этот список придется продолжить, т.к. в настоящее время мы наблюдаем настоящий бум образовательных блогов, постоянно появляется новый опыт, который дает нам все новые идеи. Например на Pedsovet.org предлагается такая классификация: Блог-черновик, блог-проект, блог-партия, блог-СМИ, блог-визитная карточка, блог-дневник, блог-ссылка и, наконец, ПРОСТО БЛОГ. Что выбираете Вы? :)

Таким образом, блог - это некий "монолог на тему", прерываемый и направляемый комментариями, вопросами и другими активностями слушателей-читателей.

Учитель может использовать [блог](http://letopisi.ru/index.php/%D0%91%D0%BB%D0%BE%D0%B3) для решения очень многих профессиональных задач.

Вы можете посмотреть презентацию об использовании блогов по адресу: [www.slideshare.net/lvr/edublog-117631](http://www.slideshare.net/lvr/edublog-117631)

# **Создание блога**

Для создания блога Вам необходимо иметь свой аккаунт в Google. Входим под этим аккаунтом на главную страницу Blogger [www.blogger.com](http://www.blogger.com/) (см. рис. 24) или переходим из своей почты gmail.com по вкладкам верхней части окна **Еще** – **Blogger.**

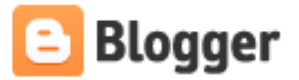

Создайте свой блог. Это бесплатно. Начать

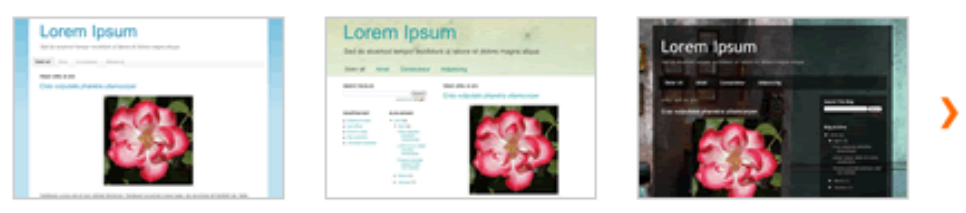

Отличные настраиваемые шаблоны и макеты оформления. Перейти к дизайнеру шаблонов

Рис. 24

Выбираем кнопку НАЧАТЬ. Откроется анкета для заполнения (рис. 25)

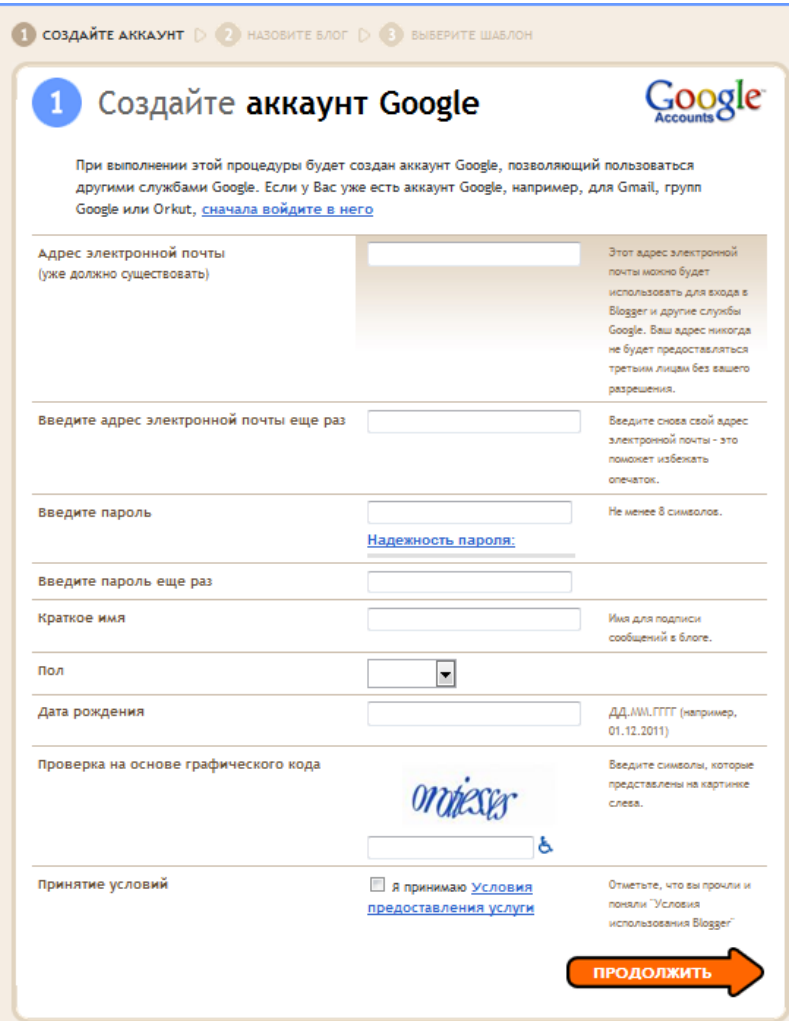

Рис. 15

Заполните все поля, в соответствии с требованиями, указанными справа. И выберите кнопку **Продолжить.**

Вы создали аккаунт Google, который состоит из имени пользователя (ваша почта) и пароля.

*Если у Вас имеется аккаунт Googla, то, чтобы приступить к работе в Blogger, зайдите на [главную страницу Blogger,](https://www.blogger.com/) введите свое имя пользователя и пароль и нажмите кнопку Войти.*

Вы попадаете на личную страничку Blogger. Нажмите на кнопку Новый блог (рис. 26)

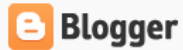

#### Блоги пользователя Татьяна Пивоварова

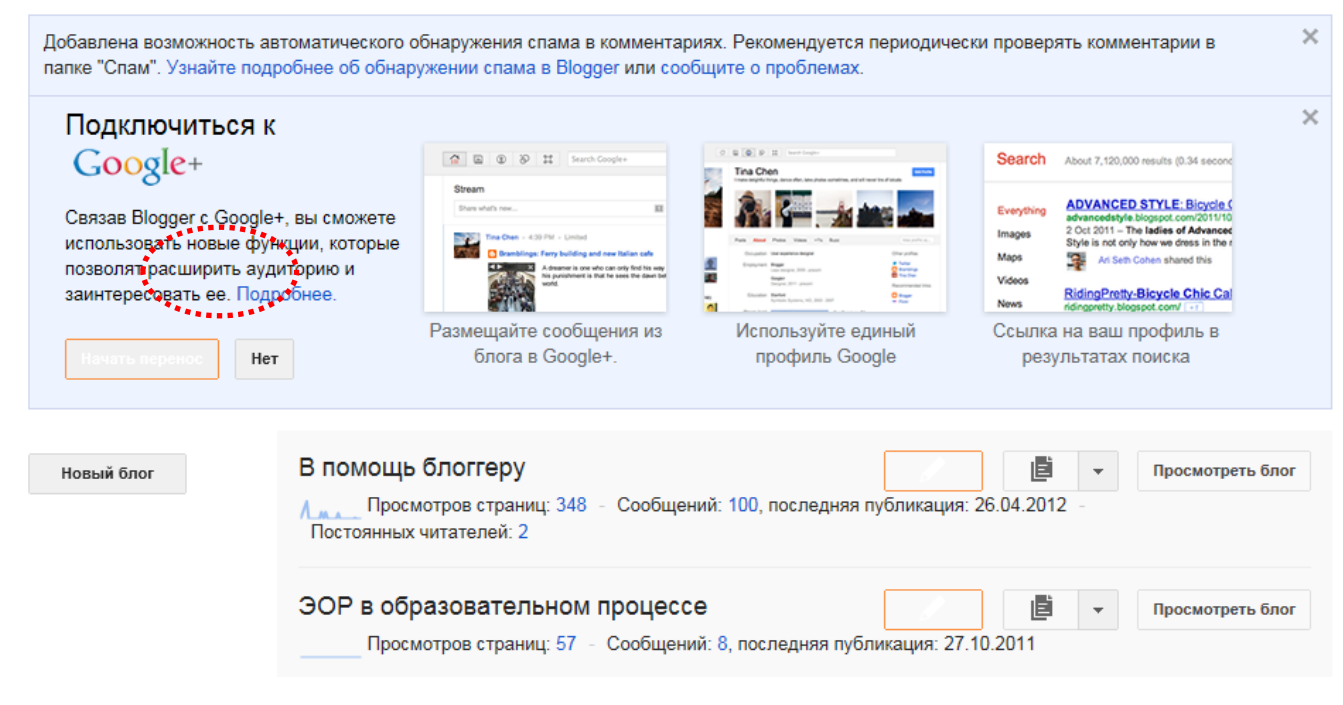

Рис. 26

В появившемся окне Создание нового блога (рис. 27)

# Название Адрес blogspot.com К сожалению, этот адрес недоступен. Шаблон **Smole Blog Dynamic Views** Simple **Picture Window** Awesome Inc. Watermark Ethereal Вы можете посмотреть другие шаблоны и настроить внешний вид блога позже.

# Список блогов » Создание нового блога

Рис. 27

Введите название сайта (допускается русский язык). Подберите адрес (URL) для своего блога (он должен быть не занят). Выберите понравившийся шаблон (он определяет, как будет выглядеть ваш блог после публикации). Теперь можно кликнуть по кнопке Создать блог. Блог готов! И Вы попадаете в панель управления со списком Ваших блогов. Выбрав кнопку Просмотреть блог, Вы увидите свой результат.

Что у нас получилось – создана первичная структура блога, но блог живет тогда, когда в нем появляются записи его автора и комментарии посетителей. Поэтому надо научиться создавать сообщения блога пост. С этим мы познакомимся на следующем занятии.

# **Вход на свой блог**

Попасть на свой блог можно 2 способами.

I способ

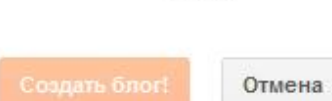

- 1. Открываете браузер (например: Internet Explorer, Mozilla, Chrome, Opera)
- 2. В адресную строку вводите адрес своего блога. (Внимание, адрес блога обязательно заканчивается .blogspot.com)
- 3. Вы попадаете на свой блог, как гость. Чтобы стать автором блога, необходимо авторизироваться. Для этого выбираете команду Войти в верхнем правом углу и вводите свои имя пользователя и пароль.

II способ

- 1. Открываете браузер (например: Internet Explorer, Mozilla, Chrome, Opera)
- 2. В адресной строке набираете [www.google.ru](http://www.google.ru/)
- 3. В главном меню Googla выбираете команду Еще, затем Все продукты, а далее программу Blogger.
- 4. Заполняете окно Аккаунт Google.
- 5. Выбираете кнопку Войти и попадаете в панель управления со списком Ваших блогов.

# **Занятие 2. Создание сообщений в блоге**

Войдите в свой блог

Войдя в Blogger, вы увидите панель управления со списком блогов. Вот что вам нужно сделать.

1. Для начала нажмите оранжевую кнопку с изображением карандаша (рис. 28).

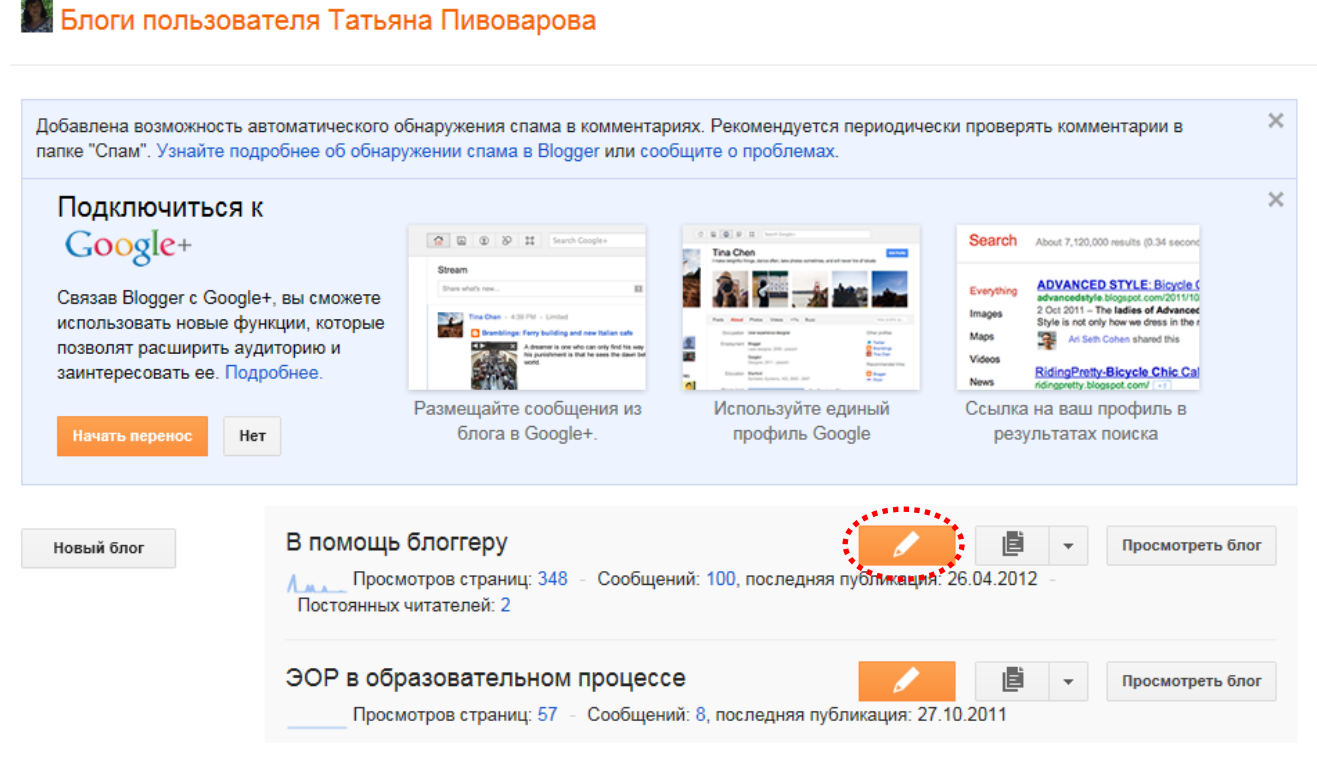

Рис. 28

2. Откроется страница редактора сообщений. В верхнем поле введите заголовок, а в нижнем – основной текст.

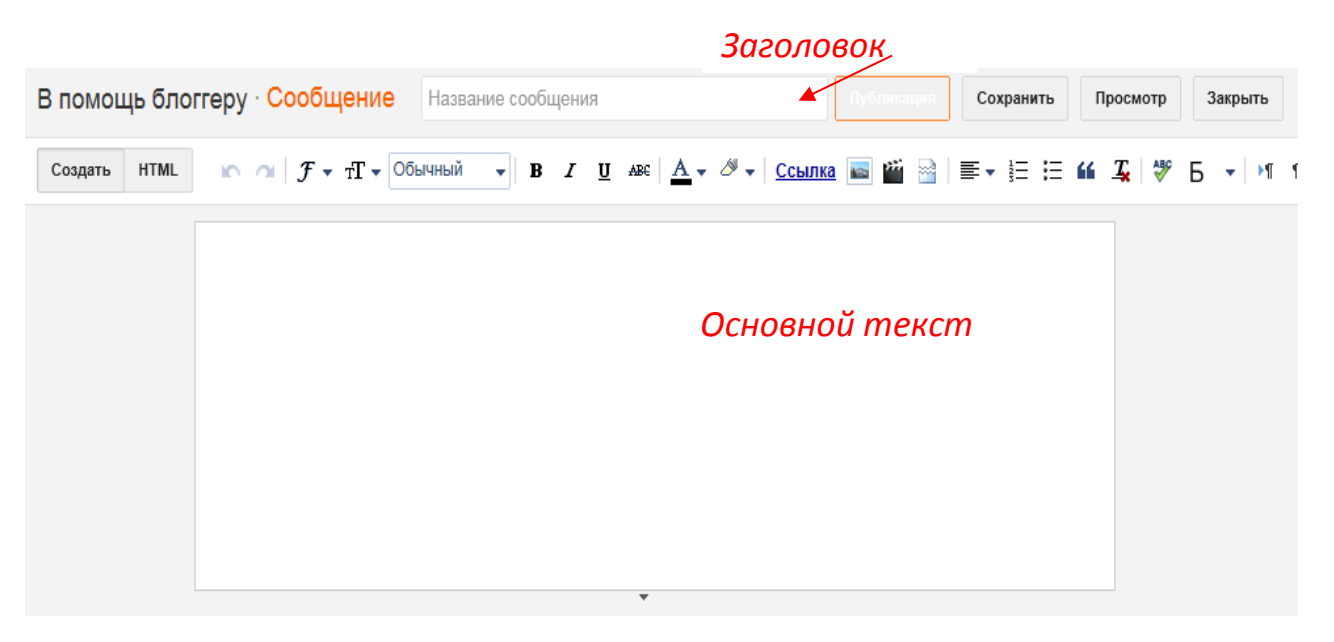

Рис. 29

Название сообщения — это тема, поэтому должна быть краткой. Название сообщения в дальнейшем будет ссылкой на все сообщение, поэтому обязательно надо задавать название.

Желательно, в первом сообщении рассказать о том, для чего создается ваш блог, кого вы приглашаете к общению.

Текстовый редактор содержит небольшую панель с инструментами, с помощью которых вы можете задать различные шрифты, изменить начертание, цвет текста (но не торопитесь это делать, так как выбранный вами дизайн во многом сам позаботится об единстве стиля). Также в вашем распоряжении инструменты для настройки ссылок, выполнения выравнивания текста, настройки списков и таблиц. Конечно же, можно и рисунки, фотографии вставлять, об этом в следующем занятии.

Настоятельно рекомендуем сразу же приучаться и задавать ярлыки для каждого сообщения, это поможет вам в дальнейшем, когда блог Ваш наполнится множеством сообщений.

3. Чтобы увидеть, как будет выглядеть ваше сообщение на странице блога, выберите **Просмотр**. Когда все будет готово, нажмите кнопку **Публикация**.

То, что вы увидите в своих блогах может отличаться от примера, но в любом случае обращаем ваше внимание на три позиции.

Первое – внизу текста сообщения вы видите маленький карандашик, это вход на редактирование сообщения. Так что, если после публикации появилось желание что-то исправить, такая возможность у вас есть.

Второе – там же внизу текста сообщения вы видите "Комментарий", это вход на написание или просмотр комментариев. Пока, естественно, их ноль, но как только активность блога растет, так и комментарии появляются.

Третье – в верхнем синем меню есть полезная ссылка "**Новое сообщение**", которое позволяет создать новое сообщение.

Примечание!

Если в вашем браузере установлен крупный шрифт, то правая часть этого синего верхнего меню может быть вам недоступна. Если вами такое замечено, то необходимо сделать следующее: удерживая в нажатом состоянии кнопку Ctrl, покрутите колесико мышки, уменьшите размеры отображаемого в окне браузера. После этих незамысловатых действий, все меню будет вам доступно.

4. Чтобы добавить новое сообщение, находясь в своем блоге, не обязательно заходить в панель управления. В верхнем правом углу находится меню с командой Новое сообщение (см. рис. 30).

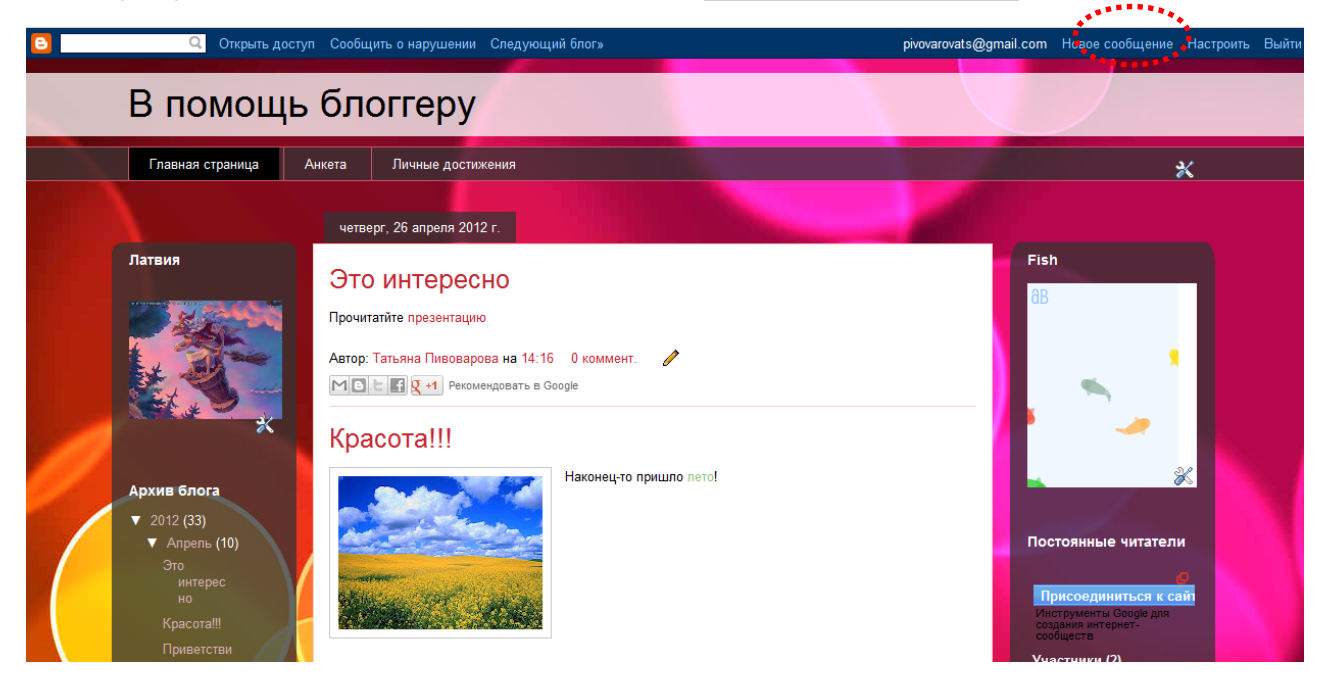

Рис. 30

# **Добавление изображений**

В блог можно добавить изображение с компьютера или из Интернета. Для этого зайдите в редактор сообщений (см. выше). Выберите соответствующий значок на панели инструментов редактора сообщений

. Откроется окно, в котором предлагается найти файл изображения на компьютере или ввести URL изображения в Интернете.

После клика по ней появляется всплывающее окно с вариантами вставки изображения. Выбираем источник: либо это локальный компьютер (вариант – Загрузить), либо это картинка из данного блога, либо картинка из альбома в Picasa, либо картинка из Интернет. Например, выбираем вариант «Загрузить». Через кнопку Обзор находим, открываем и добавляем выбранные изображения. Кликом левой мышкой по изображению вызываем дополнительное мен, с помощью которого определяем расположение ее в тексте (справа, слева, по центу) и указываем размер (малый, средний, большой).

Маленький - Средний - Крупный - Очень крупный - Исходный размер | Выровнять по левому краю - Выровнять по правому краю | Добавить подпись | Удалить <sup>| М</sup>

Затем нажимаем на кнопку «Опубликовать сообщение».

Картинка будет сохранена в ваш персональный альбом сервиса Picasa от Google, который предоставляет возможность хранения изображений. Вместе с этим картинка появится в самом посте.

#### Примечание!

Если Вы не видите на панели текстового редактора инструмента  $\blacksquare$ . то вы находитесь на вкладке «Изменить HTML», и Вам необходимо перейти на вкладку «Создать»

Изображения можно публиковать в блоге и с помощью мобильного устройства, бесплатной программы Google для работы с фотографиями [Picasa](http://picasa.google.com/) или других служб, таких как [Flickr.](http://www.flickr.com/)

#### **Авторское право при подборке фотографий**

Вам наверняка известно, что статья с рисунком выглядит много лучше чем без него. Но в связи с законом об интеллектуальной собственности – каждый рисунок в сети кому-то принадлежит. Особому риску подвержены крупные, популярные сайты и блоги. Таковы реалии, что фотографы (да и не только) увидев свой материал на таком сайте, мигом подают на него в суд, пытаясь получить деньги. Идут постоянные справедливые и беспричинные судебные тяжбы. Кстати, совсем недавно сайт «Школа жизни» был вызван в суд, но к счастью ребята брали фотографии с платных фотостоков, оплачивая небольшую сумму, что защитило их от крупной судебной выплаты истцу. Небольшие сайты и блоги не достаточно много зарабатывают, чтобы позволить себе постоянно покупать картинки к каждой статье. В связи с этим на западе родились бесплатные фотостоки. Например, bluevertigo.com.ar Здесь в одном месте собраны не только самые лучшие фотостоки, но и стоки шрифтов, логотипов, музыки, иконок и пр. Защитите себя и свой блог на будущее. Не размещайте картинки, если не знаете, разрешил ли это делать владелец бесплатно.

# **Добавление видео**

Чтобы добавить в сообщение видеоролик, выберите значок хлопушки на панели инструментов . В Он расположен над текстовым полем редактора сообщений. Фоется окно "Добавьте видео в сообщение блога".

Нажмите кнопку **Обзор** и выберите на компьютере видеофайл, который нужно добавить. Blogger поддерживает файлы AVI, MPEG, QuickTime, Real и Windows Media, причем размер файла не может превышать 100 МБ.

Перед добавлением видео введите заголовок в поле "Заголовок видео" и примите Условия предоставления услуг (это нужно сделать только при первом добавлении видео в Blogger). Затем нажмите кнопку **ЗАГРУЗИТЬ ВИДЕО**.

Пока видео добавляется, на его месте в редакторе сообщений будет отображаться заполнитель. Кроме того, под редактором вы увидите сообщение о состоянии, говорящее о том, что видео добавляется. Этот процесс обычно занимает около пяти минут (конкретное время зависит от размера видео). Как только добавление будет завершено, видео появится в редакторе сообщений.

Хотите увидеть, как это происходит? Нажмите на ссылку и посмотрите ролик о добавлении видео в сообщение блога:

### **Вставка ссылки на офисные файлы**

- 1. Для того, что вставить презентацию или текстовый документ в блог, необходимо данный документ предварительно разместить в Интернете (см. раздел «Организация сетевого взаимодействия через документы общего пользования»).
- 2. Открыть документ в Интернете
- 3. Скопировать URL адрес из адресной строки (рис. 31)

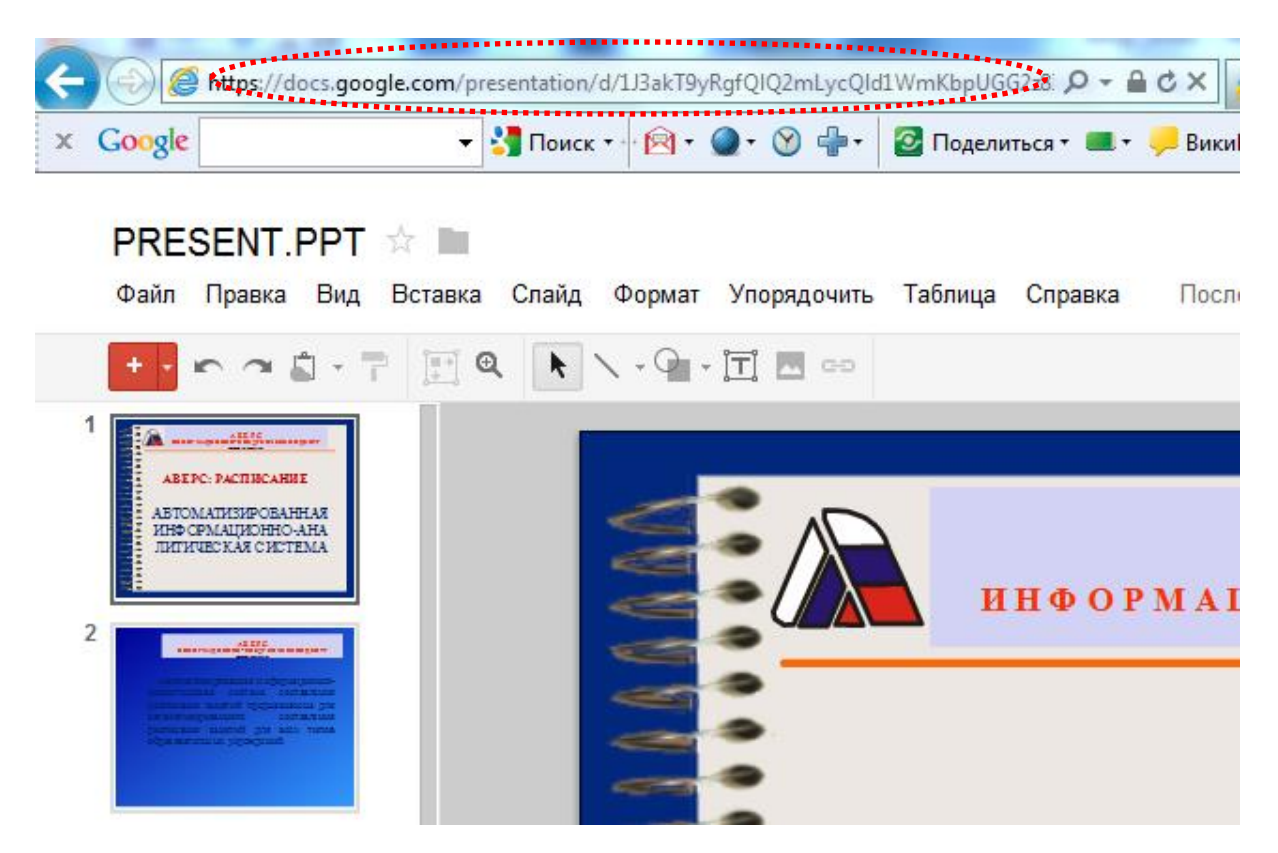

Рис. 31

4. В блоге зайти в режим редактирования сообщения. Введите информацию в заголовок и само поле сообщения (рис. 32).

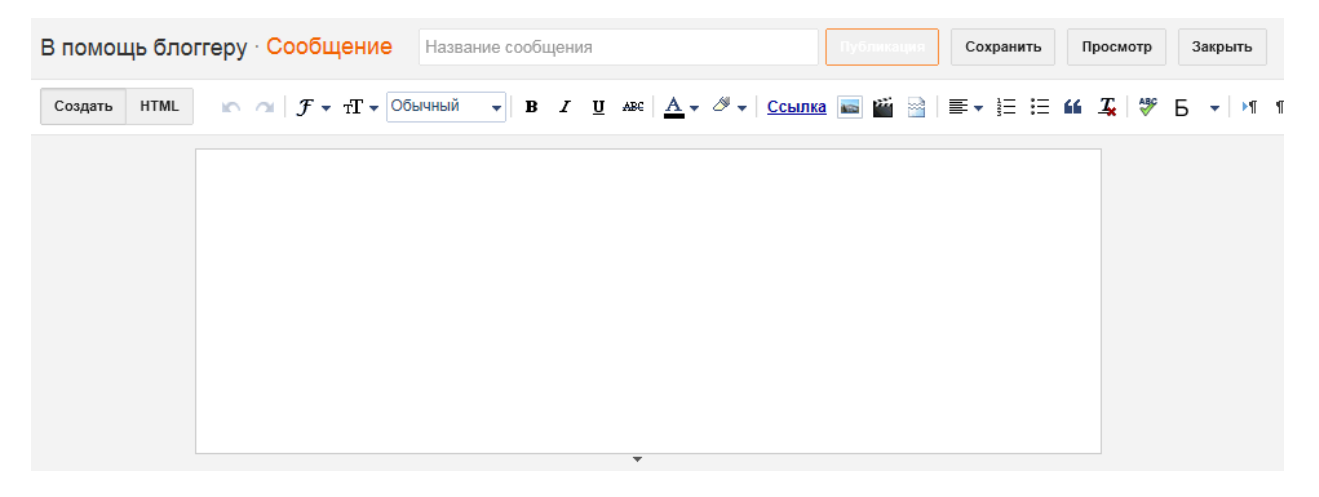

Рис. 32

- 5. Ссылку можно просто вставит в сообщение, а можно настроить гиперссылку с выделенного текстового фрагмента, используя инструмент
- 6. В сылка появившемся окне (рис. 33) в поле «На какой URL должна указывать эта ссылка?» вставляем скопированный URL адрес.

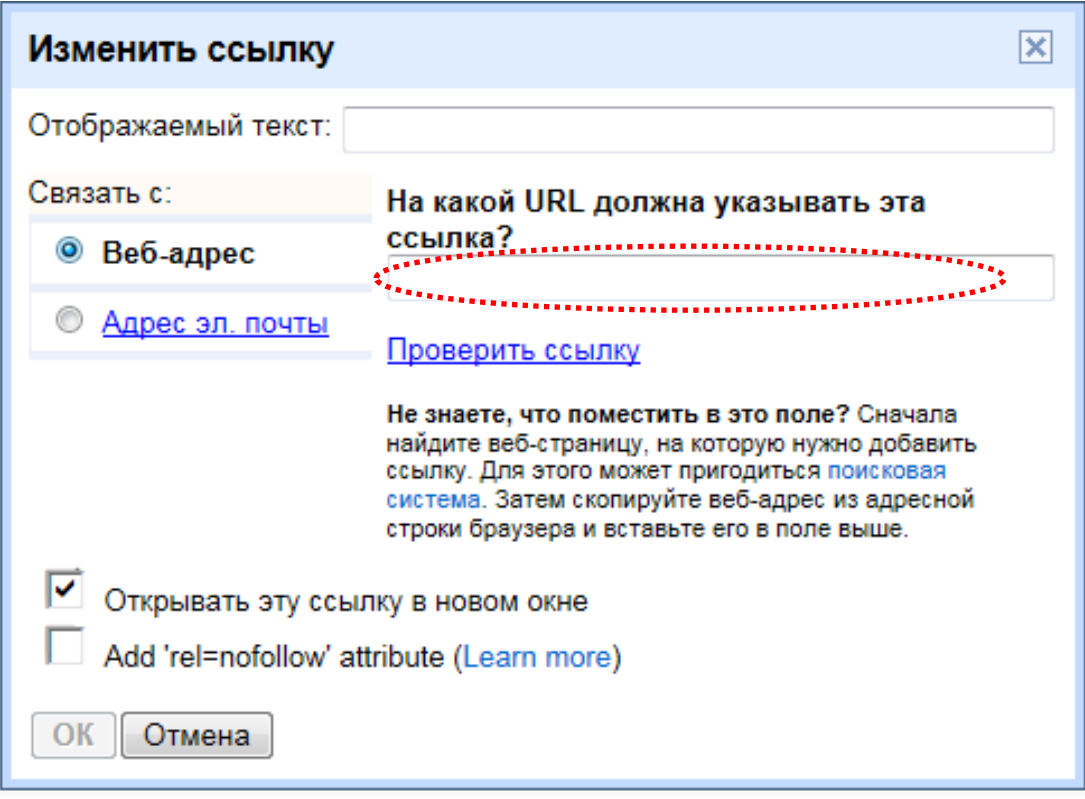

Рис. 33

7. Кнопка Ok

# **Встраивание файлов в блог**

- 1. Иногда более эстетичнее получается, если Вы не просто делаете ссылку на файл, а встраиваете файл в блог.
- 2. Чтобы встроить файл в блог, необходимо скопировать код встраивания (см. рис. 34). Где взять этот код? У каждого Интернет сервиса по-разному. Например, рассматривая GoogleDocs необходимо выполнить цепочку Файл/Опубликовать в Интернете.

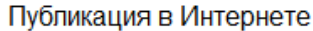

Управление публикацией

Прекратить публикацию

Примечание. Публикация документа не влияет на его параметры отображения. Подробнее..

 $\times$ 

#### Ссылка на опубликованный документ

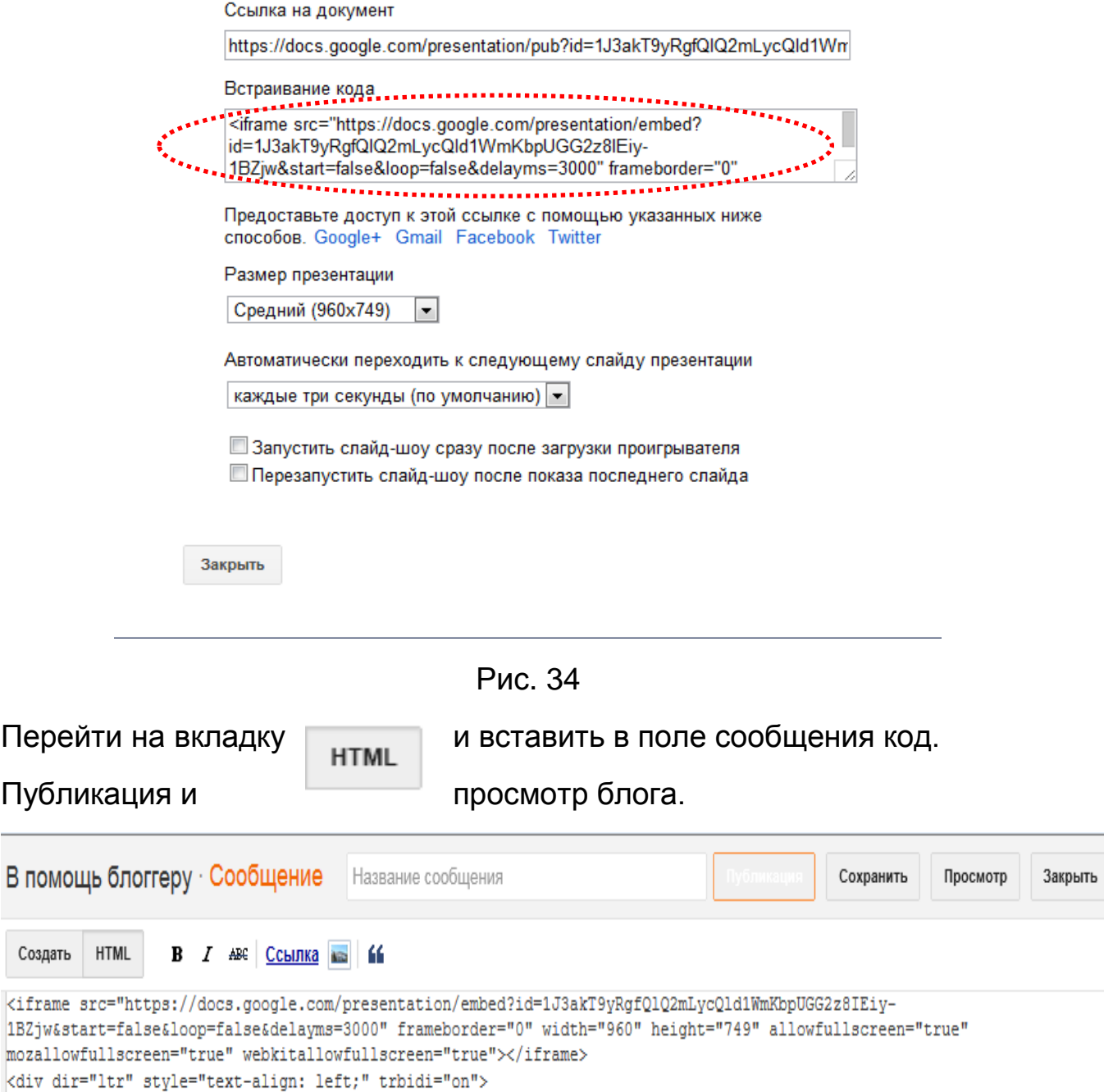

Вы на своем блоге увидите не ссылку, а саму презентацию

 $\langle$ /div>

60

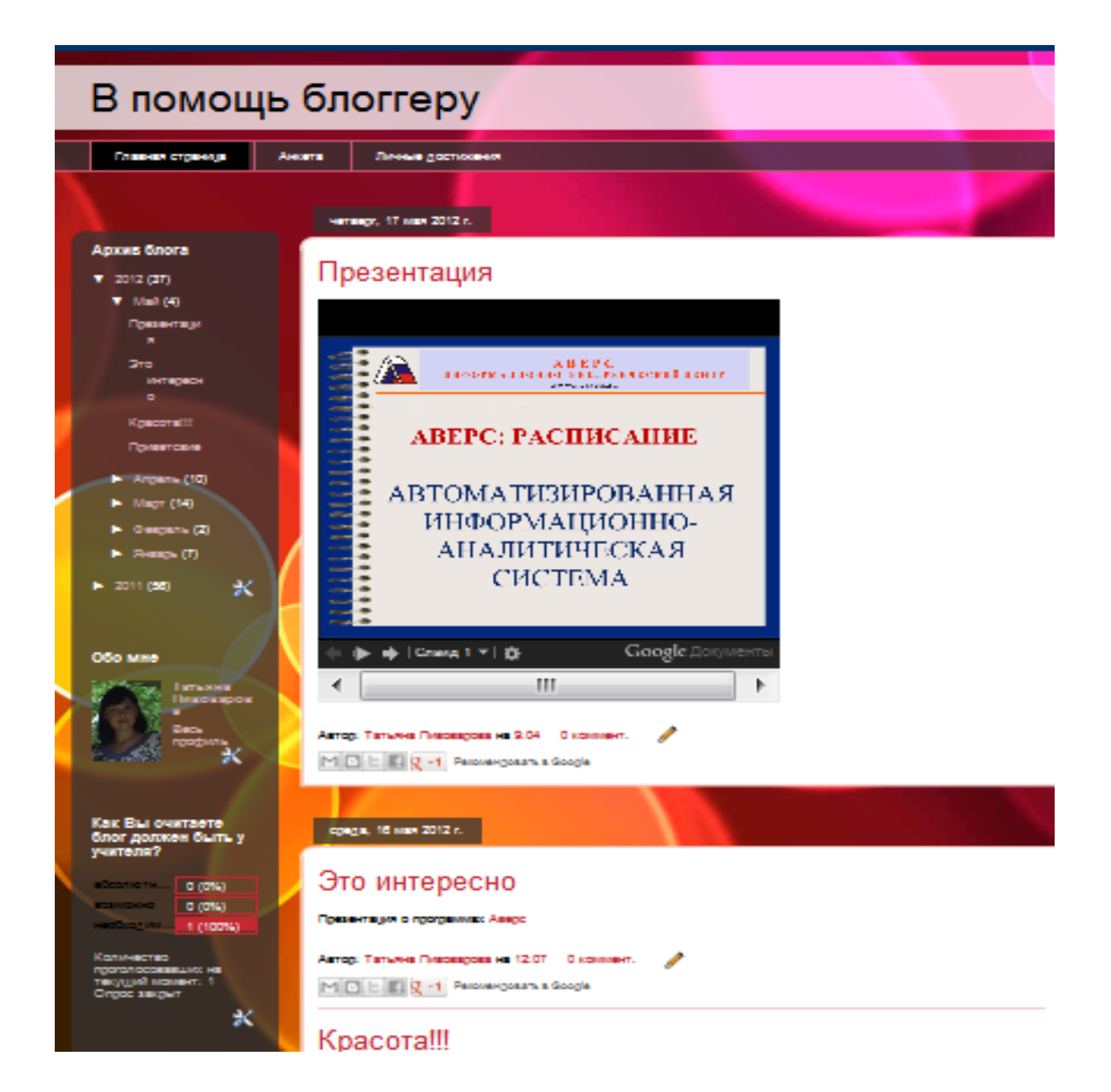

# **Занятие 3. Управление блогом**

Войдите в свой блог.

Войдя в Blogger, вы увидите панель управления со списком блогов. А у каждого блога своя панель управления

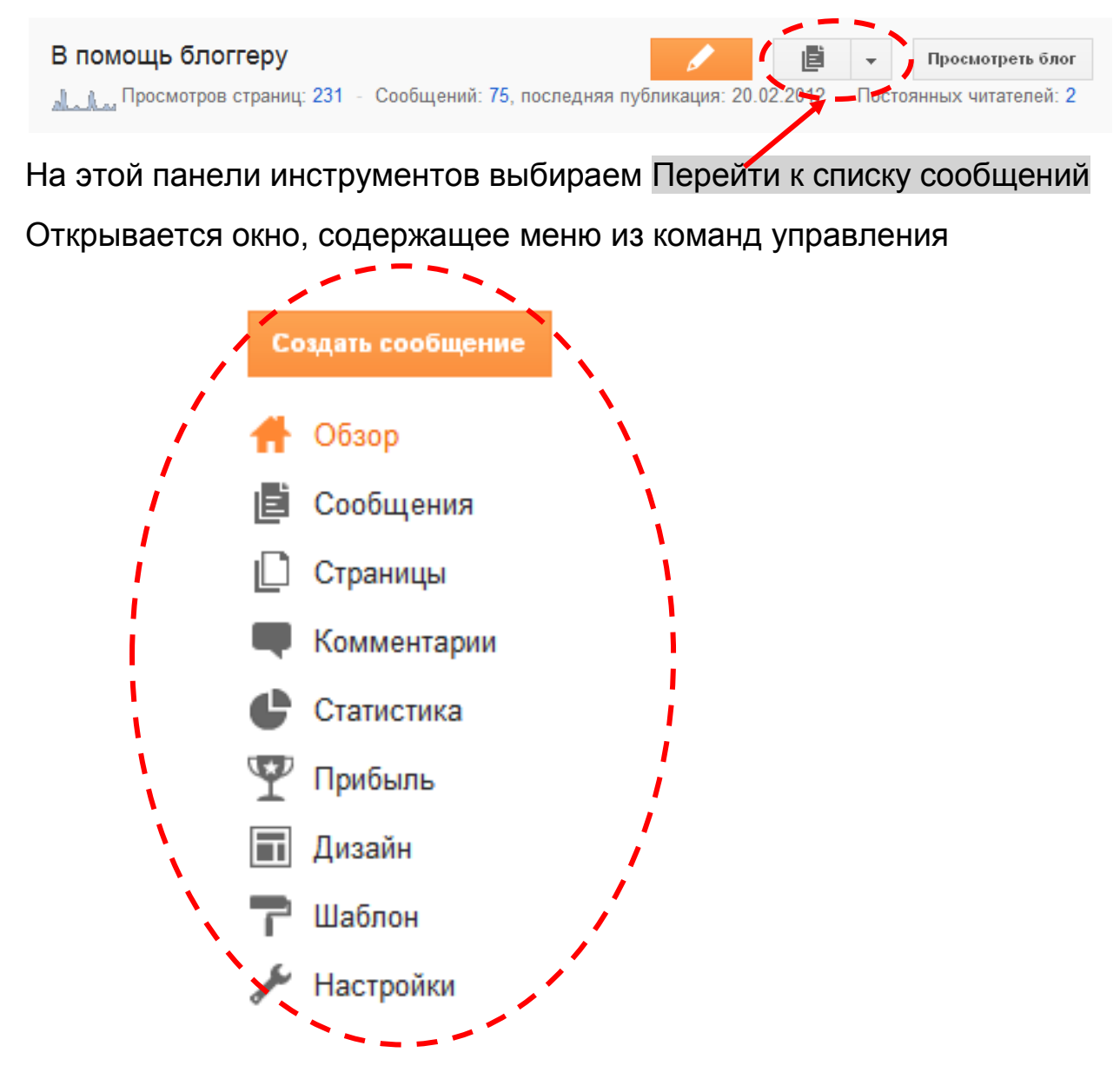

Каждая команда предназначена для решения своих задач. Например, выбрав команду Сообщения, у Вас появляется возможность работать со своими сообщениями (читать, изменять, удалять). Рассмотрим некоторые из них более подробно.

# **Страницы**

Данная команда позволяет добавлять, изменять и удалять дополнительные страницы в блоге. Таким образом, Вы можете Ваш блог превратить в полноценный сайт. Для этого вам необходимо сначала выбрать кнопку Создать страницу, а затем Пустая страница.

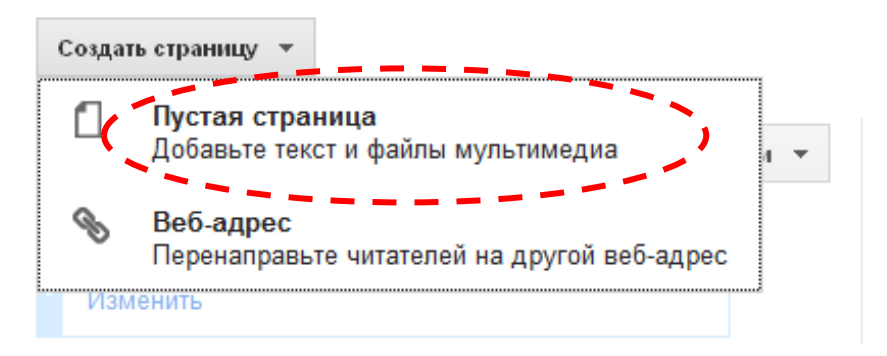

Откроется классическое окошко для создания сообщения, с которым работать уже умеем.

Внимание!

Обязательно откройте кнопку Верхние вкладки и выберете расположение закладок новых страниц (верхние, боковые)

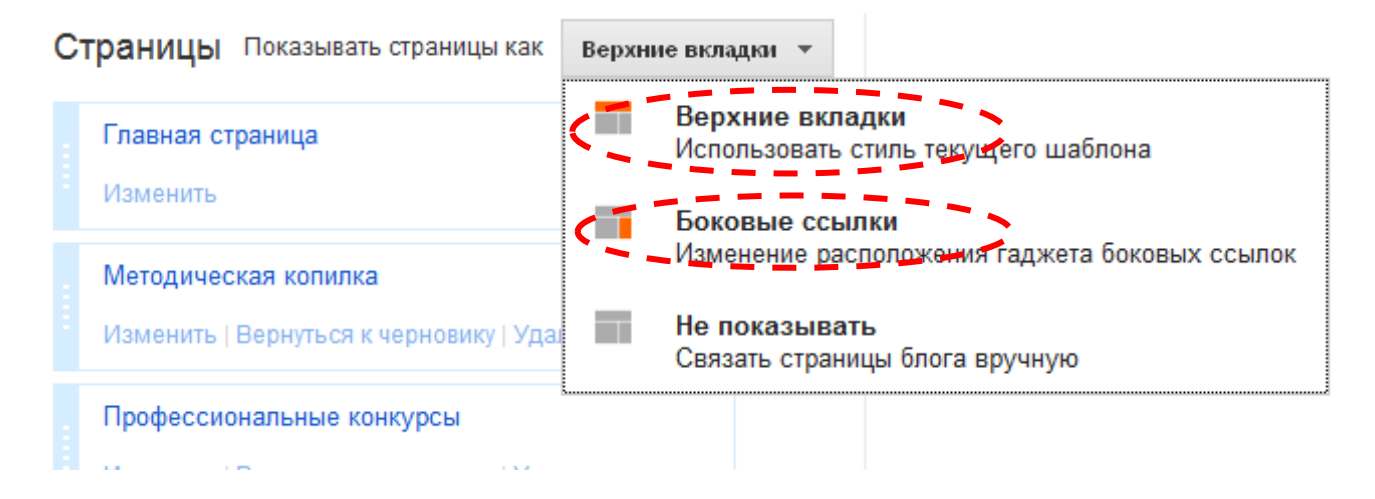

#### **Комментарии**

На данной странице Вы можете просмотреть все сообщения Вашего блога, изменить или удалить сообщения блога.

### **Статистика**

Здесь Вы можете посмотреть кто Вас читает.

### **Прибыль**

Зарабатывайте на своем блоге с помощью бесплатных рекламных программ Google.

### **Шаблон**

Шаблон – прекрасное средство настройки дизайна. При создании нового блога сначала выбирается шаблон по умолчанию, который служит базовым дизайном блога. Их в вашем распоряжении немало

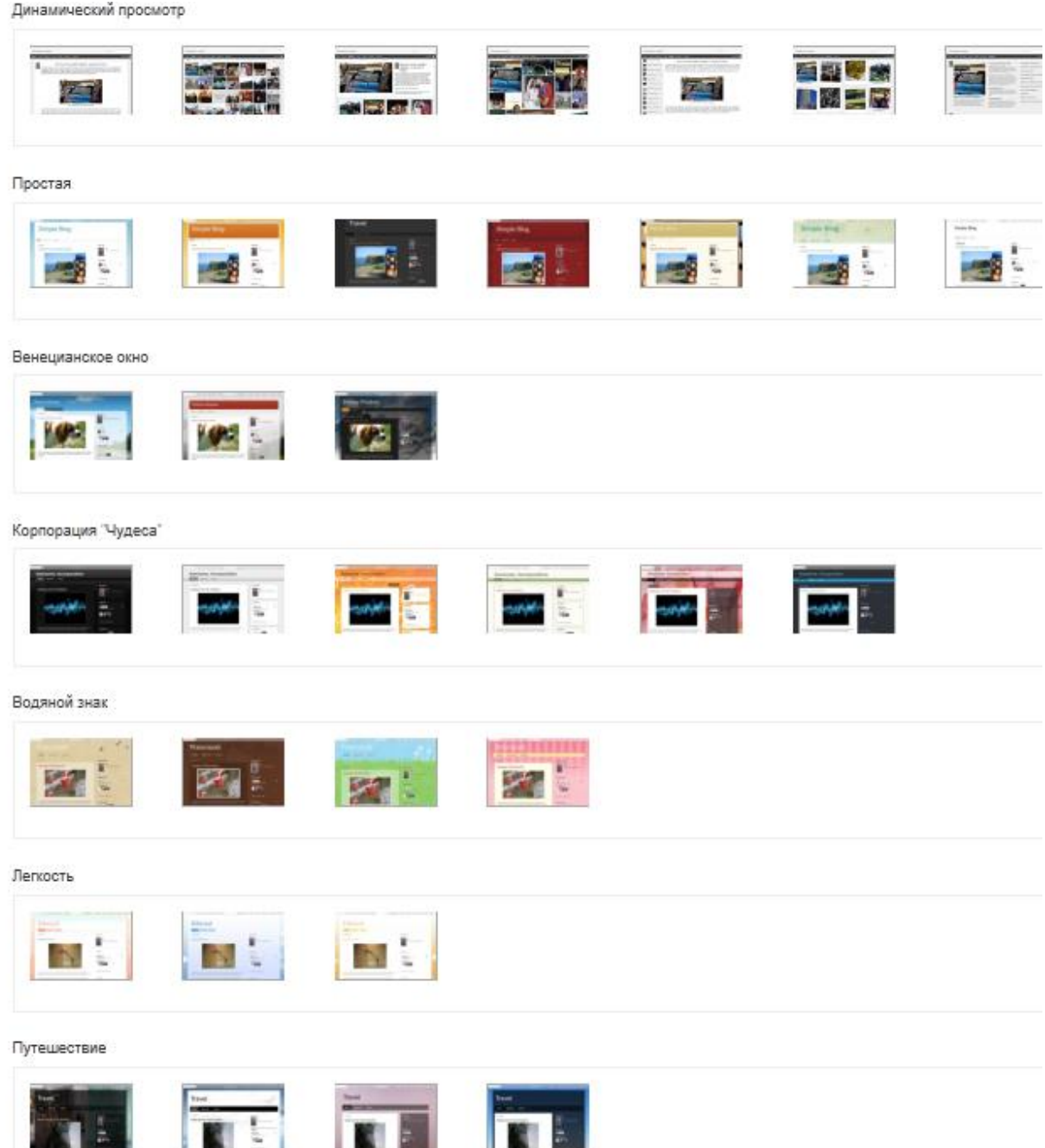

# **Дизайн**

Эта вкладка посвящена изменению дизайна Вашего блога. Первое чем можно воспользоваться, это перейти по ссылке **дизайнер шаблонов**

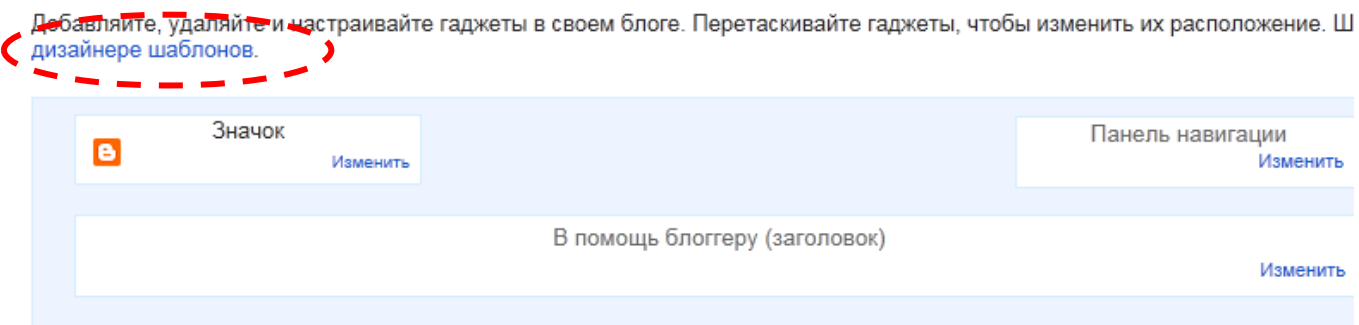

Также на этой странице мы получаем возможность добавить и упорядочить элементы страницы. На странице мы видим структуру блога.

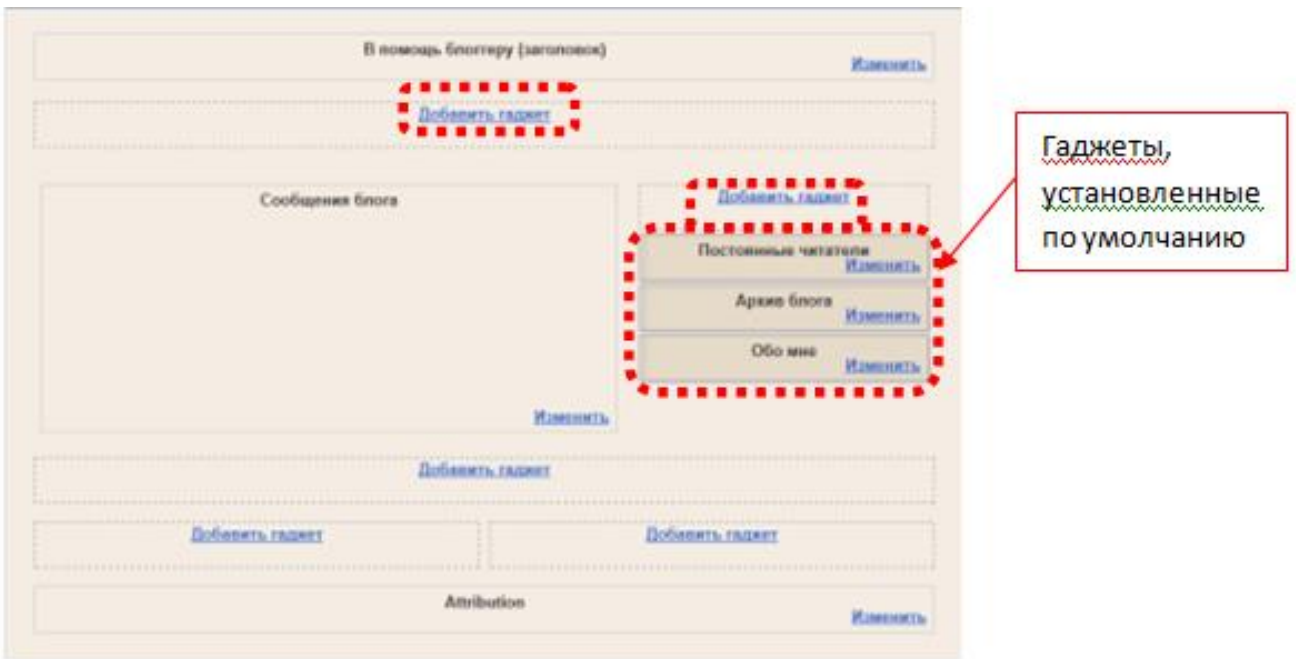

В показанном примере справа находятся те гаджеты, которые уже установлены (по умолчанию).

Вы можете использовать в блоге и разнообразные гаджеты, например слайдшоу, опросы пользователей и даже [рекламу AdSense.](http://help.blogger.com/bin/answer.py?answer=42281) Если вы хотите более глубоко проработать дизайн своего блога, воспользуйтесь функцией редактирования HTML-кода.

В отдельных областях структуры есть ссылки "Добавить гаджет". Выберем добавление гаджета, например, в правой части блога. Для работы с гаджетами открывается специальное окно. Начнем знакомство с одним из популярных гаджетов **Показ слайдов**. Для этого выбираем данный гаджет (либо кликаем на картинку, либо на название, либо на

знак  $\overline{F}$ )

#### В Добавить гаджет

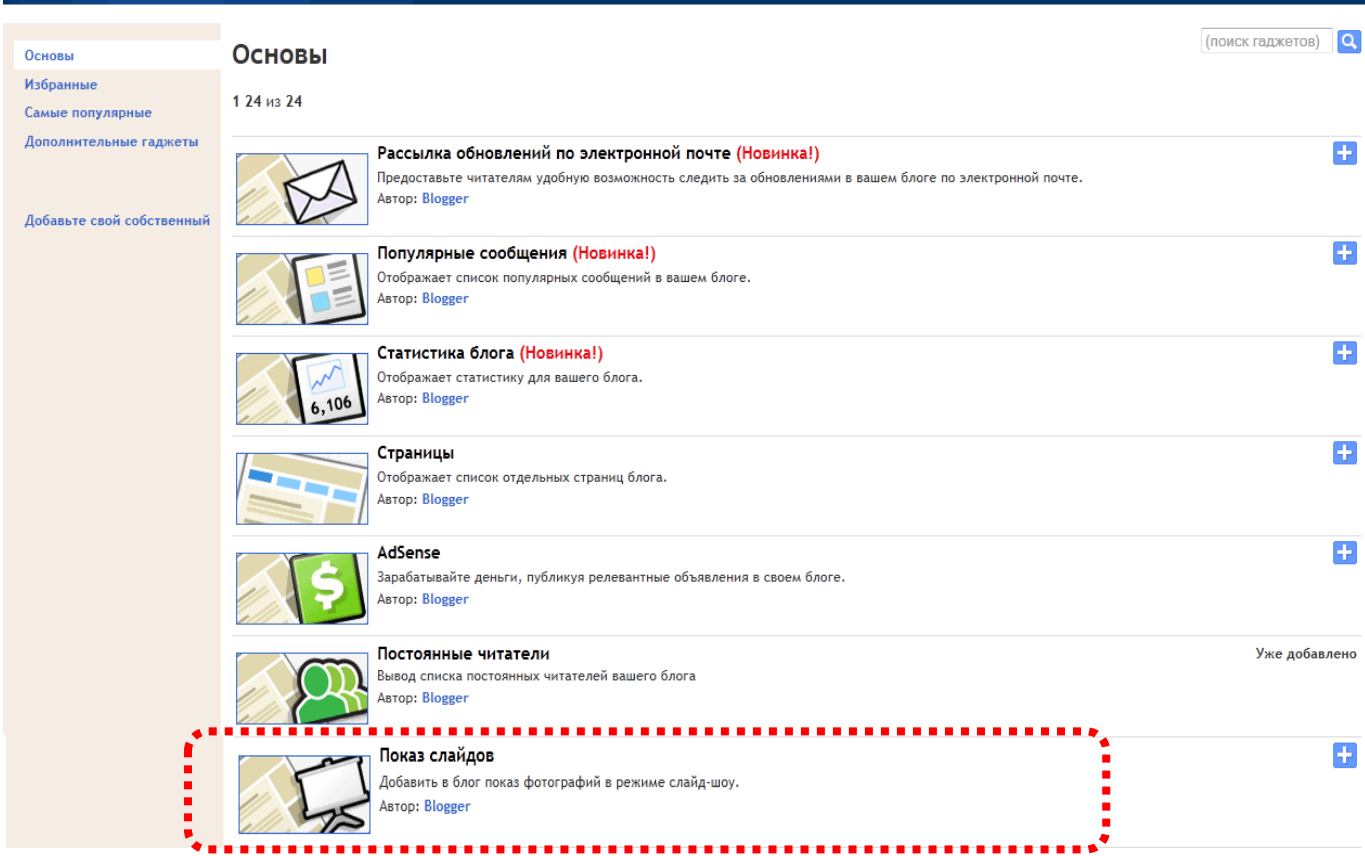

2 Cribario

Сложна не сама настройка гаджета, сколько понимание того, а какую смысловую нагрузку этот гаджет будет нести в блоге. Для примера можно разместить в гаджете слайд-шоу фотографий по теме блога. В специальных полях задаем название, выбираем источник, вариант (при выборе варианта Ключевое слово, задаём это ключевое слово) и сохраняем. Все, гаджет настроен.

Настройка режима показа слайдов

? Cnp

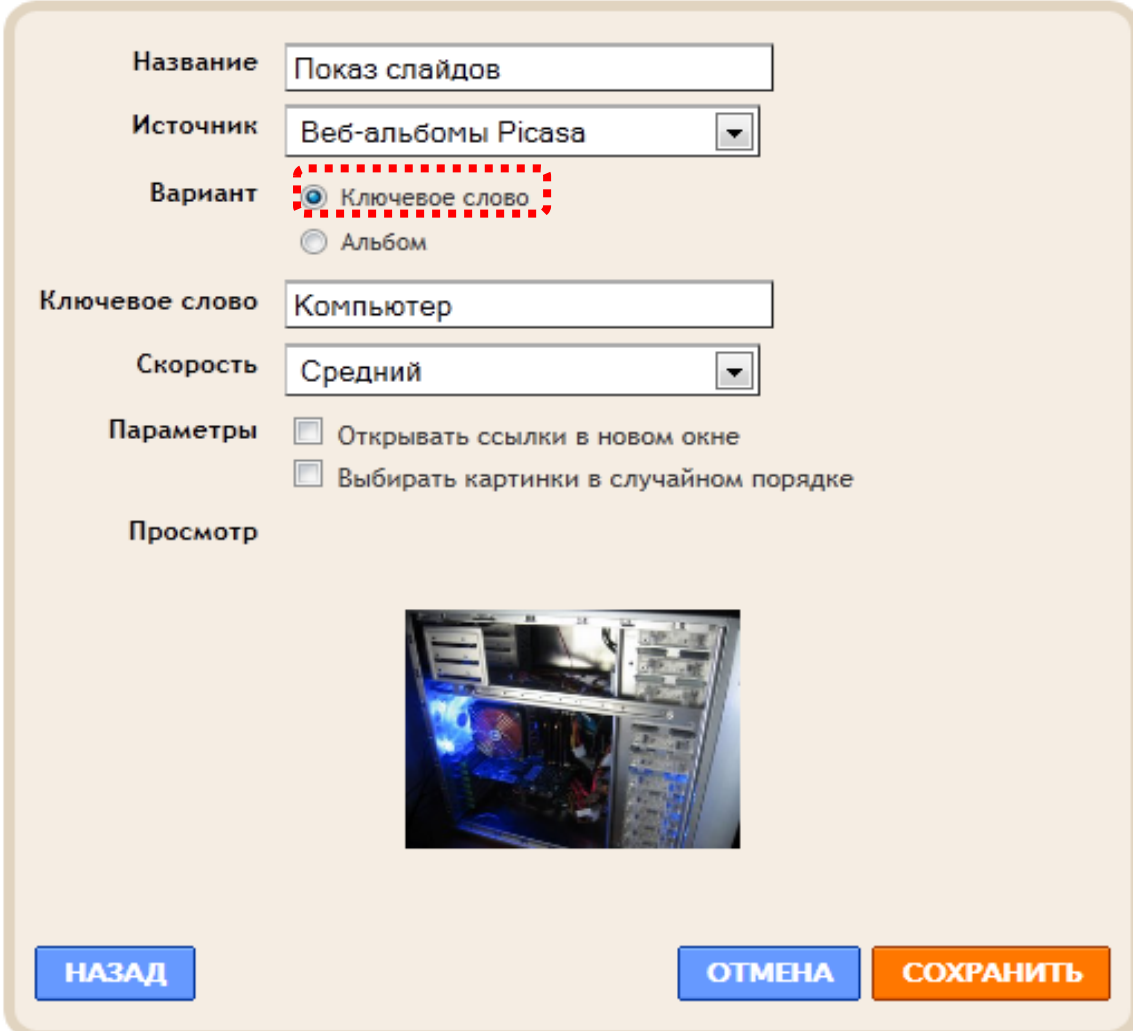

Любой другой гаджет, конечно, потребует внимания при его создании, но все, действительно, просто! Например, за 5 минут можно создать небольшой опрос, который сам и результаты обработает, да еще и дату его (опроса) завершения можно установить.

В Создайте опрос

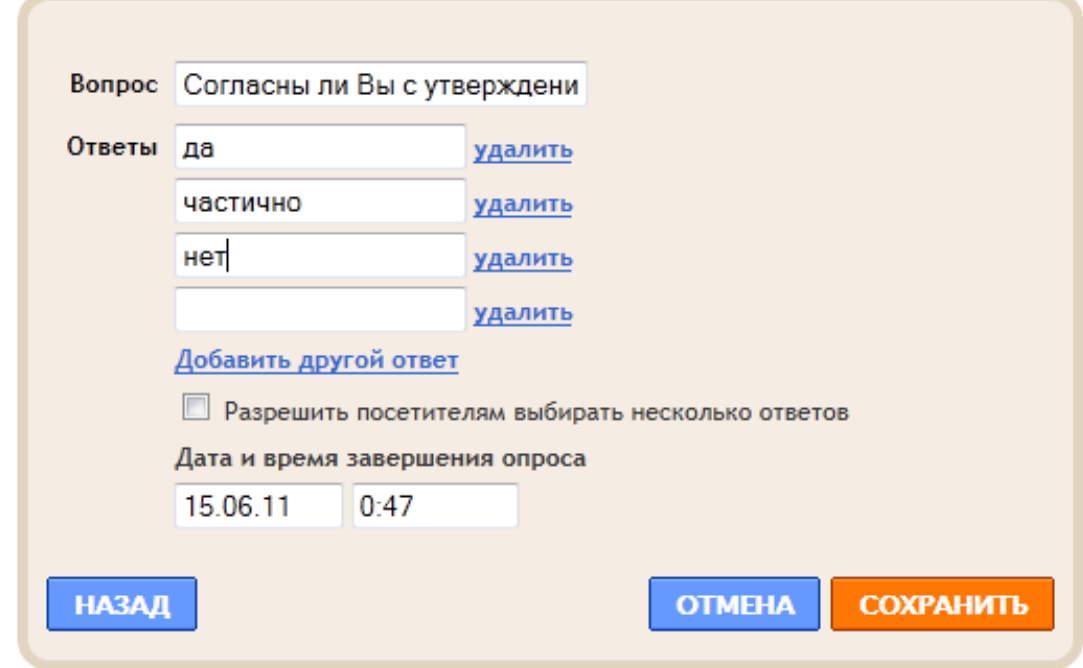

? Cripa

Самый полезный гаджет "Ярлыки". Пока в вашем блоге еще мало сообщений, то оценить его полезность сложно, но со временем вы получите отличную возможность — список или облако (как зададите) ярлыков (тегов, ключевых слов), с помощью которых ориентироваться, искать и сортировать записи будет гораздо удобнее.

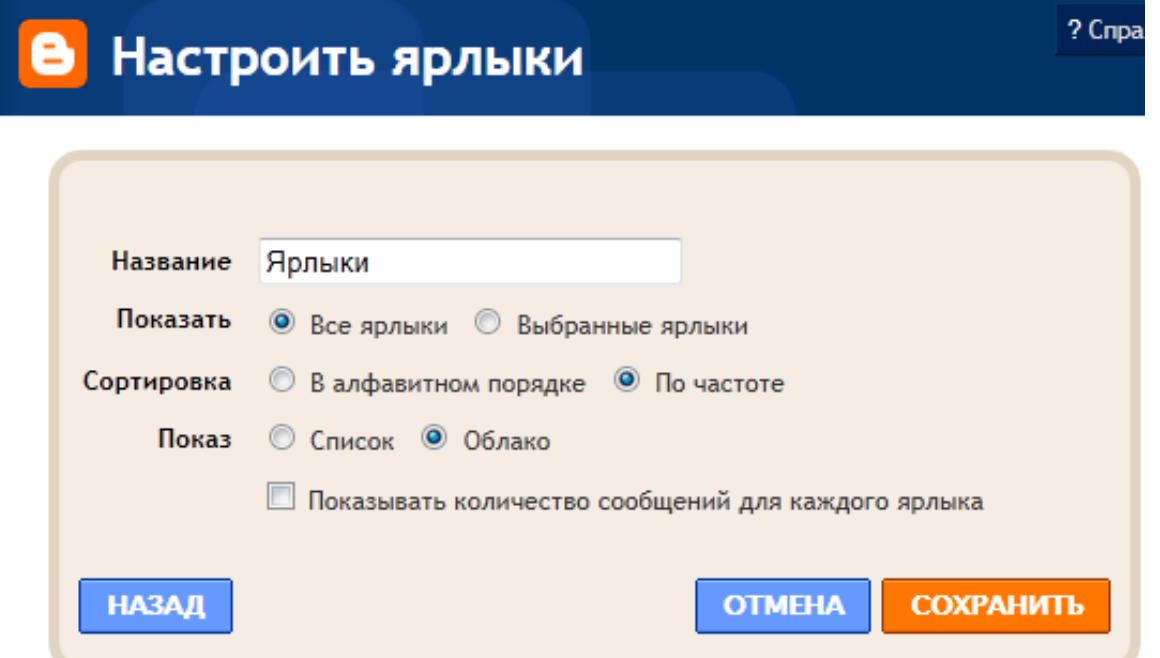

После добавления всех гаджетов вы можете подвигать их по структуре блога, они как кубики перетаскиваются по полю при нажатой левой кнопке мыши. Очень удобно! По окончании настроек не забываем про кнопку "**Сохранить**".

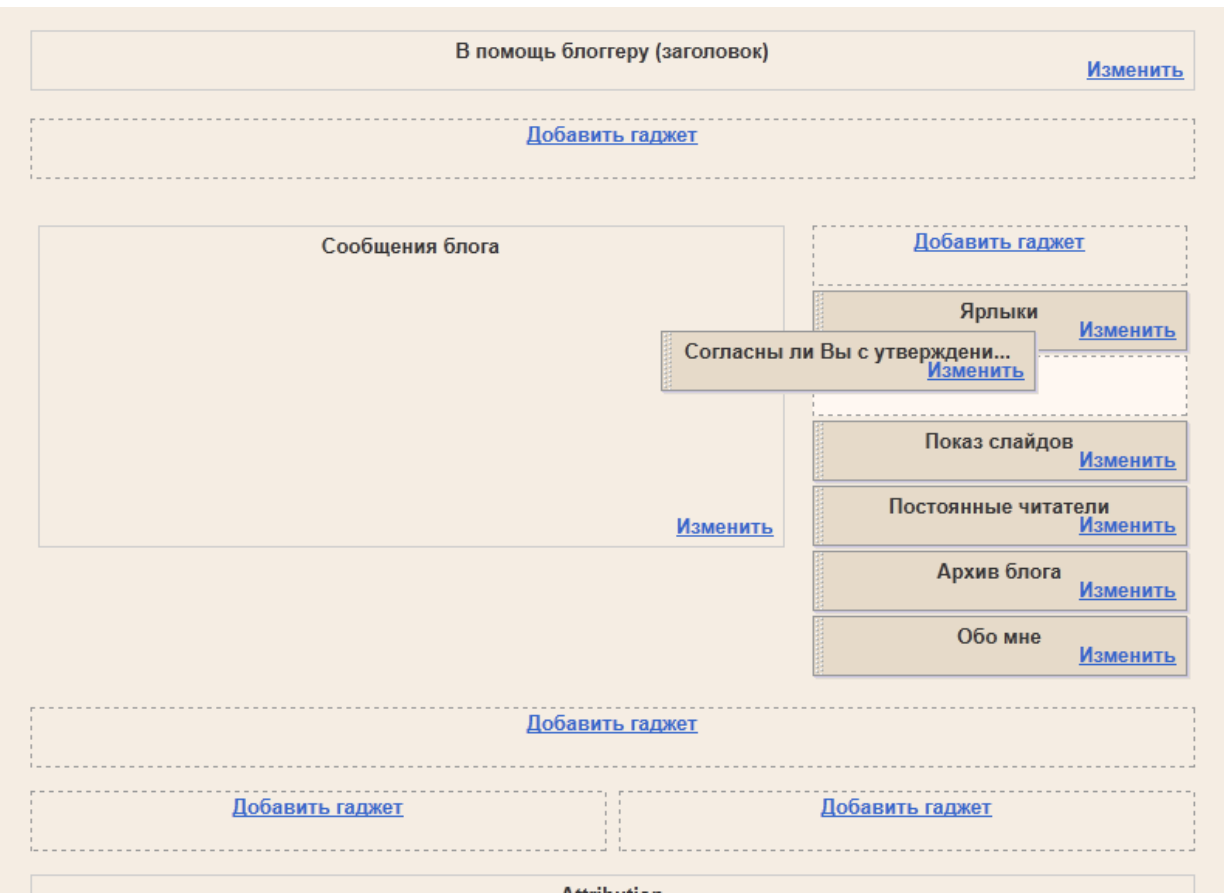

Итак, все гаджеты настроены (а если не все, то всегда можно вернуться и дополнить), наш блог преображается. Обратите внимание, что под каждым гаджетом есть пиктограмма для перехода в настройки гаджета.

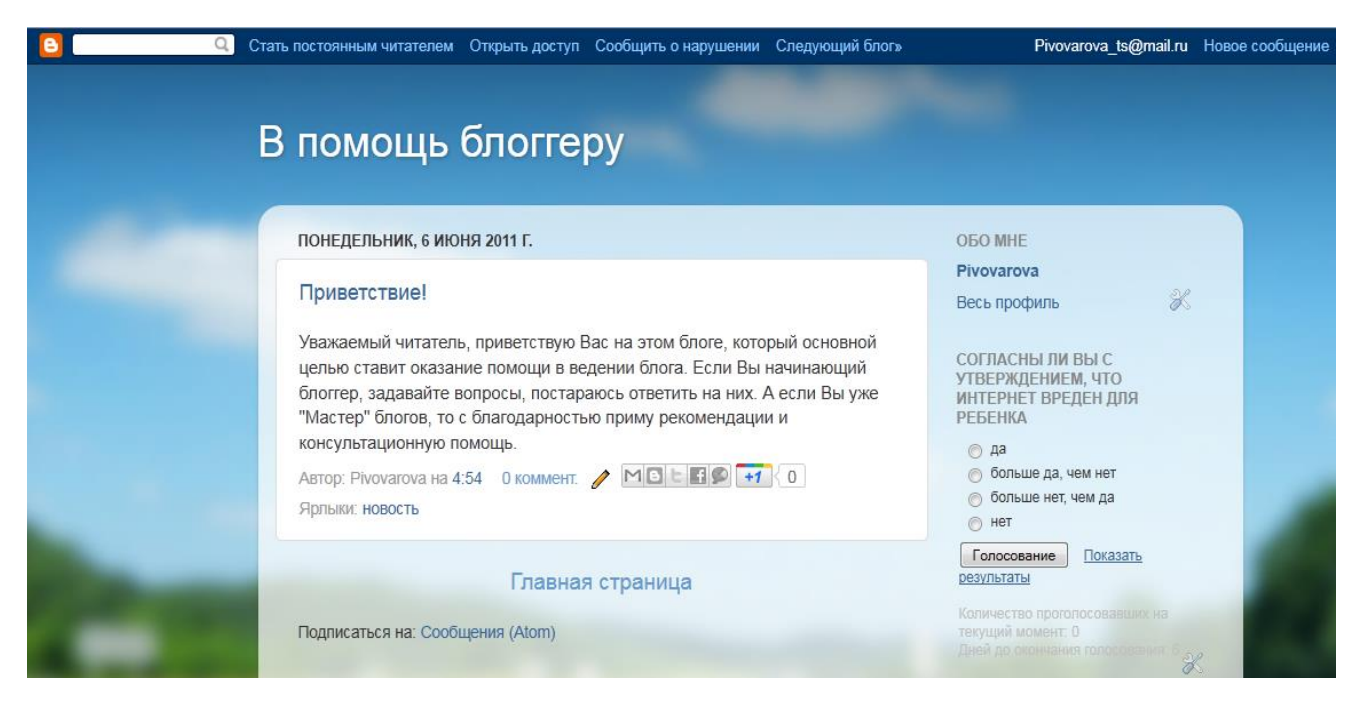

Интересные гаджеты в Приложении 1

# **Настройки**

Здесь для Вас предлагаются дополнительные и очень важные инструменты управления блогом (изменение название блога, изменение адреса блога, удаление блога, создание коллективного блога)

Остановимся на некоторых функциях подробнее.

## **Сообщения и комментарии**

Написав сообщение в блоге, Вы ожидаете комментарий к нему. Но здесь есть несколько нюансов. По умолчанию блог настроен так, что оставить комментарий Вашему читателю не просто. Ему необходимо будет пройти регистрацию, да еще ввести непонятной слово.

Наверное, не раз и вас "доставал" ввод непонятных кодов, которые вам предлагают ввести при регистрации на каких-то ресурсах. Это вызывает раздражение. Поэтому следующим шагом нам необходимо установить настройки для ввода комментариев.

Установите, чтобы все могли оставлять комментарии и не проводилась проверка по слову

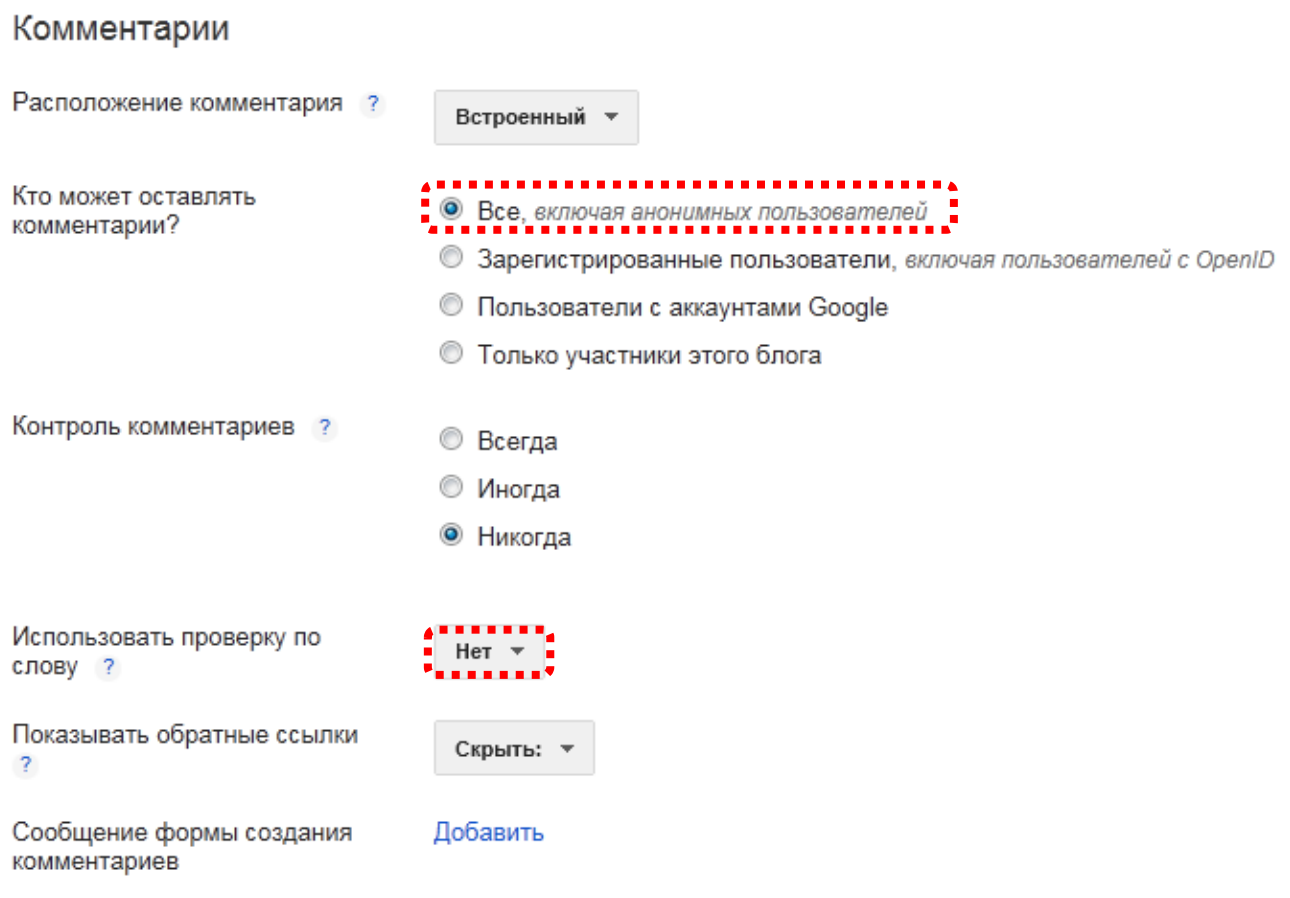

# **Конфиденциальность и разрешения**

По умолчанию блог доступен для чтения всем пользователям Интернета. Тем не менее, при желании можно ограничить к нему доступ. Для этого в раскрывающемся меню на панели инструментов выберите **Настройки | Основное**.

- 1. В разделе "Читатели блога" по умолчанию используется параметр "Кто угодно". Если вместо него вы укажете "Только эти читатели", появится ссылка **+ Добавить читателей**.
- 2. Нажмите кнопку **Добавить читателей** и введите адрес электронной почты пользователя, которому вы хотите предоставить доступ к своему блогу. Чтобы добавить несколько пользователей, введите их адреса через запятую.
- 3. Аккаунтам Google, привязанным к каждому из этих адресов электронной почты, будет предоставлен доступ на просмотр вашего блога. Если к какому-либо из адресов аккаунт не привязан, этот пользователь получит по электронной почте сообщение с приглашением и ссылкой, позволяющей выполнить одно из следующих действий:
- войти в имеющийся аккаунт:
- создать новый аккаунт;
- посмотреть ваш блог в качестве гостя (аккаунт не требуется).

# **Постоянное чтение других блогов**

Функция постоянного чтения в Blogger позволяет отслеживать блоги, которые вы читаете, в [списке чтения](http://help.blogger.com/bin/answer.py?answer=99761) на панели инструментов Blogger. Стать постоянным читателем блога можно несколькими способами. Один из самых простых – это зайти в блог, в который добавлен виджет постоянных читателей, и выполнить следующие действия.

1. Нажмите на ссылку **СТАТЬ ПОСТОЯННЫМ ЧИТАТЕЛЕМ ЭТОГО БЛОГА** под виджетом постоянных читателей.

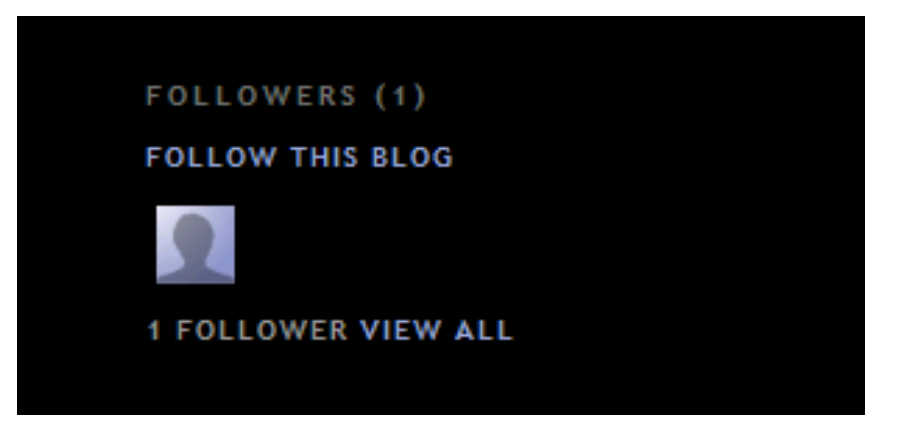
2. Откроется всплывающее окно, позволяющее выбрать свой статус постоянного читателя – [открытый или анонимный.](http://help.blogger.com/bin/answer.py?answer=106241)

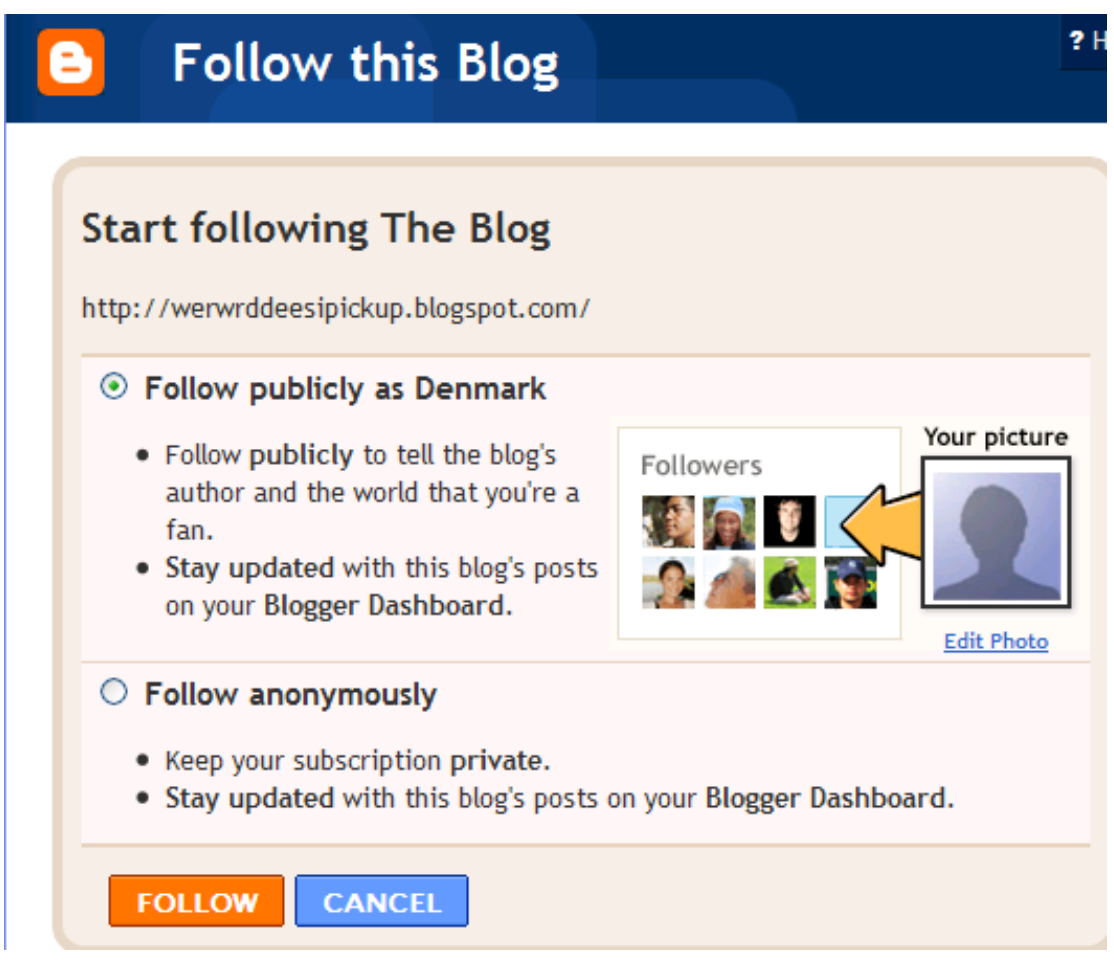

- 3. Сделав свой выбор, нажмите оранжевую кнопку **Стать постоянным читателем**. Вы стали постоянным читателем блога! Если вы решили сделать свое имя общедоступным, ваш аватар будет отображаться в этом блоге со ссылкой на ваш [профиль](http://help.blogger.com/bin/answer.py?hl=ru&answer=42061)  [Blogger.](http://help.blogger.com/bin/answer.py?hl=ru&answer=42061)
- 4. После того как вы станете постоянным читателем блога, он будет добавлен в ваш [список чтения](http://help.blogger.com/bin/answer.py?answer=99761) на панели инструментов Blogger. Кроме того, стать постоянным читателем блога или URL-адреса (даже если в блоге нет виджета постоянных читателей) можно, добавив блог в свой список чтения на панели управления.

После внесения любых изменений, для их сохранений не забывайте

кликнуть по кнопке

Сохранить настройки

### **Условия предоставления услуг Блоггер или за что вас могут лишить блога**

Вчера наткнулся в интернете на комментарий где взрослая женщина рассказывала как у нее закрыли блог за спам. По ее словам блог был вполне нормальный и писала она статьи по кулинарии. Она писала в службу поддержки но так и не добилась восстановления ее блога. Этот случай меня озадачил и я решил со всей серьезностью подойти к прочтению условий предоставления услуг Blogger. Вы можете ознакомиться с ними по этому адресу: http://draft.blogger.com/terms.g

Первое что бросается в глаза:

- Компания Google может в любое время изменить данные Условия и правила по собственному усмотрению, и вы соглашаетесь принимать подобные изменения. (Другими словами, надо время от времени переходить по вышеуказанной ссылке и просматривать правила. Может что-то поменялось.)
- Мы разрешаем публикацию в Blogger содержания для взрослых, включая изображения и видео с обнаженной натурой и действиями сексуального характера. Однако такие блоги необходимо помечать отметкой "для взрослых" в настройках Blogger. В противном случае мы поместим ваш блог во временный раздел "содержание для взрослых".
- В нашей политике в отношении содержания для взрослых есть ряд исключений.
	- Не используйте Blogger для зарабатывания денег на содержании для взрослых: например, не создавайте блоги, в которых значительной частью содержания является реклама коммерческих порнографических сайтов или ссылки на них. Не размещайте содержание, связанное с инцестом или зоофилией: размещение графического, текстового и видеосодержания, где приводится их описание или содержится подстрекательство к подобным действиям, запрещено.
	- Безопасность детей: мы нетерпимы к содержанию, в котором эксплуатируются дети. К такому содержанию относится детская порнография. Аккаунты всех пользователей, в которых будет выявлены публикация или распространение детской порнографии, будут удаляться. Кроме того, об этих пользователях будет сообщаться в правоохранительные органы. Педофилия: запрещается публикация содержания, поощряющего или провоцирующего половое влечение по отношению к детям. Например, запрещено создавать блоги, где фотогалереи с изображениями детей включены в состав коллекций, в которых изображения или сопровождающий их текст носят непристойный характер.
	- Запрещены дискриминационные высказывания: …запрещено ведение блогов, где утверждается, что представители расы X склонны к преступности, либо содержатся призывы к насилию по отношению к последователям религии Y.
- Запрещено шокирующее зрителя содержимое: …не публикуйте содержание, направленное на шокирование публики, в том числе изобразительные материалы. Например, коллекции изображений с огнестрельными ранами крупным планом или сцены аварий вне контекста и без дополнительных комментариев являются нарушением этого правила.
- Запрещено содержимое, которое ущемляет чьи либо авторские права: наша политика предполагает реагирование на явные сообщения о предполагаемом ущемлении авторских прав. Дополнительную информацию о наших процедурах, связанных с защитой авторских прав, можно найти здесь . Также не разрешается публиковать ссылки на сайты, с которых ваши читатели смогут незаконно загружать содержание других лиц.
- Запрещено размещение вирусов и различных вредоносны программ: запрещается создавать блоги, которые распространяют вирусы, содержат всплывающие окна или пытаются установить программное обеспечение без согласия пользователя, а также блоги, где содержится какой-либо иной вредоносный код. Все эти действия в Blogger строго запрещены

И самое болезненное для блоговодов – спам, под этим соусом закрывали большее число блогов. Спам в Blogger может иметь разную форму. Любой вид спама может привести к удалению вашего аккаунта или блога. В качестве примера можно привести создание блогов, предназначенных для повышения трафика на вашем сайте или поднятия его рейтинга в поисковых системах, а также размещение в блогах других лиц комментариев с рекламой вашего сайта или товара.

#### **Вот какие меры будут предприняты, если ваш блог нарушает правила пользования?**

- Блог помещается во временный раздел "содержание для взрослых".
- Блог помещается во временный раздел, в котором доступ к содержанию блога есть только у его автора.
- Блог удаляется.
- Доступ автора к аккаунту Blogger отключается.
- Доступ автора к аккаунту Google отключается.
- Об этом пользователе будет сообщено в правоохранительные органы.

#### **Итоговое задание**

- 1. Создайте блог
- 2. Напишите несколько сообщений, содержащих текстовую информацию, графическую информацию, видеоролик, ссылку на текстовый документ и встройте презентацию в блог.
- 3. Создайте дополнительные страницы к Вашему блогу
- 4. Скорректируйте дизайн.
- 5. Добавьте гаджеты.
- 6. Запишите адрес Вашего блога, Вы можете сообщать его всем тем, для кого предназначен этот блог.
- 7. Вы можете вносить в блог новую информацию, публиковать, наполнять блог содержанием.

#### **Как вставить плеер в блог.**

Для этого нужно скопировать в статью (переключившись в режим редактирования HTML) следующий код:

<object id="audioplayer1"

data="https://content.wuala.com/contents/slagunov/musik/player.swf?key=rE QhrAQysfGQ" wmode="transparent" type="application/x-shockwave-

flash" width="300" height="40"> <param value="https://content.wuala.com/contents/slagunov/musik/player.swf?key=rE QhrAQysfGQ" name="movie"><param value="playerID=1&bg=0xffffff&leftbg=0xEBEBEB&lefticon=0x0000

00&rightbg=0xEBEBEB&rightbghover=0x999999&rightcon=0xoooooo&a

mp;righticonhover=0xffffff&text=0x666666&slider=0xb3b3b3&trac

k=0xFF4559&border=0x000000&loader=0xFF2B1D&loop=no&autost

art=no&soundFile=https://content.wuala.com/contents/slagunov/musik/pavaro tti\_Caruso.mp3?key=rEQhrAQysfGQ&dl=1" name="FlashVars"><param value="high" name="quality"><param value="false" name="menu"><param value="transparent" name="wmode"></object>Эту строку

[https://content.wuala.com/contents/slagunov/musik/pavarotti\\_Caruso.mp3?ke](https://content.wuala.com/contents/slagunov/musik/pavarotti_Caruso.mp3?key=rEQhrAQysfGQ&dl=1) [y=rEQhrAQysfGQ&dl=1](https://content.wuala.com/contents/slagunov/musik/pavarotti_Caruso.mp3?key=rEQhrAQysfGQ&dl=1)

нужно поменять на ссылку с музыкальным клипом. Я ищу музыку в основном на tagoo.ru. Обращаю ваше внимание: старайтесь заливать файлы на свой собственных хостинг или файловое хранилище, т.к. если файл, на который ссылается ваш проигрыватель удалят – ничего не будет проигрываться в плеере. Также старайтесь называть свои mp3 файлы английскими буквами, иначе они могут быть некорректно распознаны, и ничего не будет проигрываться.

Гаджет «Вращающийся глобус мира»

Этот гаджет в виде земного шара вращается и отмечает красной точкой место положения вашего посетителя. Такой гаджет интересен будет блоггеру, который хочет видеть прямо из своего блога откуда его посетители родом.

Разработчики предлагают три варианта гаджета:

1. В виде большого глобуса с возможностью увеличивать изображение, вращать в любом направлении и отображением названия страны и города посетителя:

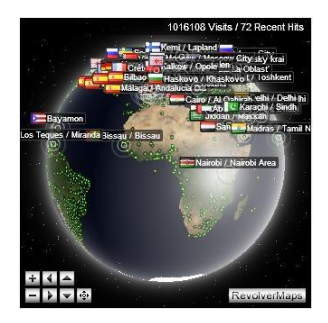

Вот его скрипт, который необходимо вставить HTML/JavaScript в желаемое место в вашем блоге.

<script type="text/javascript" src="http://jb.revolvermaps.com/r.js"></script><script type="text/javascript">rm\_f1st('0','280','true','false','000000 ','17g10luWTyg','true','ff0000');</script><noscript><applet codebase="http://rb.revolvermaps.com/j" code="core.RE"

width="280" height="280" archive="g.jar"><param name="cabbase" value="g.cab" /><param name="r" value="true" /><param name="n" value="false" /><param name="i" value="17g10luWTyg" /><param name="m" value="0" /><param name="s" value="280" /><param name="c" value="ff0000" /><param name="v" value="true" /><param name="b" value="000000" /> <param name="rfc" value="true" /> </applet> </noscript>

2. В виде маленького глобуса без дополнительных возможностей, однако его так же можно вращать.

гаджет земного шара

```
<script \simsrc="http://jb.revolvermaps.com/m.js"></script><script 
type="text/javascript">rmm_ki101('0',130,'1BgQyqAcxGJ','ff0000');</script>
```
Это его скрипт, вставить его можно так же.

3. Гаджет в виде плоской карты мира. Ее преимущество заключается в том, что она не анимированная, а следовательно не требует меньше ресурсов при загрузке блога.

гаджет карта мира

Вот его скрипт:

<script  $\sim$ src="http://jb.revolvermaps.com/p.js"></script><script type="text/javascript">rm2d\_ki101('0','256','128','1oTN5zBlJnE','ff0000',0);</s cript>

Блоггер развивается, и ни дня не стоит на месте, что безусловно радует, возможностей сделать свой блог уникальным становится все больше и больше.

## **Информационные ресурсы:**

- 2. [www.znaikak.ru/howworkinpicasa3.html](http://www.znaikak.ru/howworkinpicasa3.html)
- 3. <http://znakomus.ru/articles/41>
- 4. [hlebopechka.ru/index.php?option=com\\_smf&Itemid=126&topic=23904.0](http://hlebopechka.ru/index.php?option=com_smf&Itemid=126&topic=23904.0)
- 5. [http://on-line-koktel.blogspot.com/2009/03/uroki-po-programme](http://on-line-koktel.blogspot.com/2009/03/uroki-po-programme-picasa.html)[picasa.html](http://on-line-koktel.blogspot.com/2009/03/uroki-po-programme-picasa.html)
- 6. [www.kaspersky.ru/press\\_gallery\\_infografika](http://www.kaspersky.ru/press_gallery_infografika)
- 7. [www.teachvideo.ru/course/88](http://www.teachvideo.ru/course/88)
- 8. <http://sonikelf.ru/vsyo-chto-nuzhno-dlya-raboty-s-foto-i-kartinkami-picasa>
- 9. [http://edu-lider.ru](http://edu-lider.ru/)
- 10. <http://lagunof-com.livejournal.com/5048.html>

*Учебное издание*

**Кузьмина Маргарита Витальевна, Пивоварова Татьяна Сергеевна, Чупраков Николай Иванович**

# **ОБЛАЧНЫЕ ТЕХНОЛОГИИ ДЛЯ ДИСТАНЦИОННОГО И МЕДИАОБРАЗОВАНИЯ**

УЧЕБНО-МЕТОДИЧЕСКОЕ ПОСОБИЕ

## **ISBN**

Подписано в печать 01.07.13

Формат 80x84 1/16

Тираж 200 экз.

Усл. п.л. 5.0.

Заказ № 407/11

Киров

Тел/факс: 8(8332)53-00-65

e-mail: [kit@kirovipk.ru](mailto:kit@kirovipk.ru)

Отпечатано в ООО «Типография «Старая Вятка»

2013